# **SyncMaster 913N/915N/912T/913T/913B/901B**

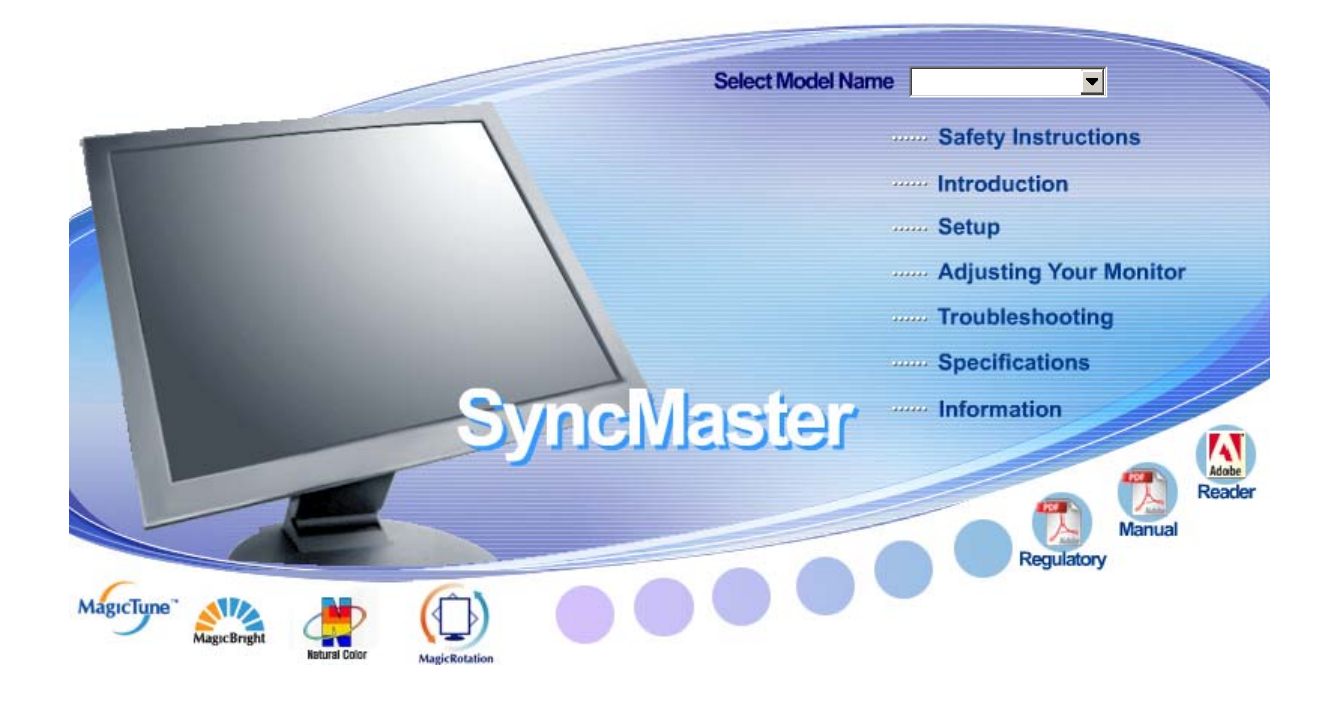

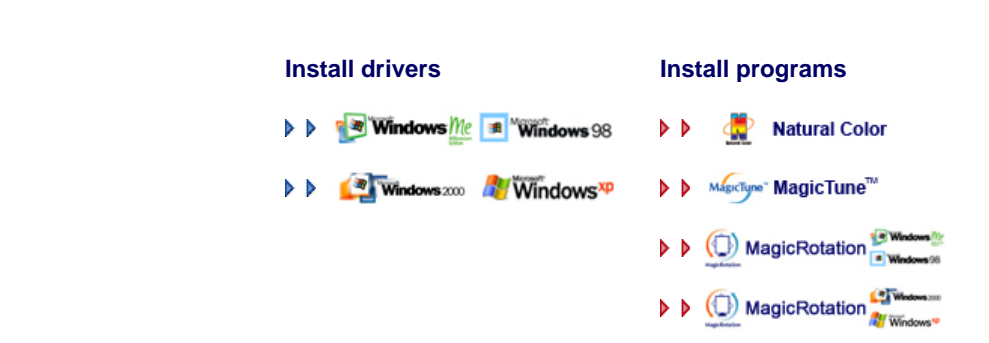

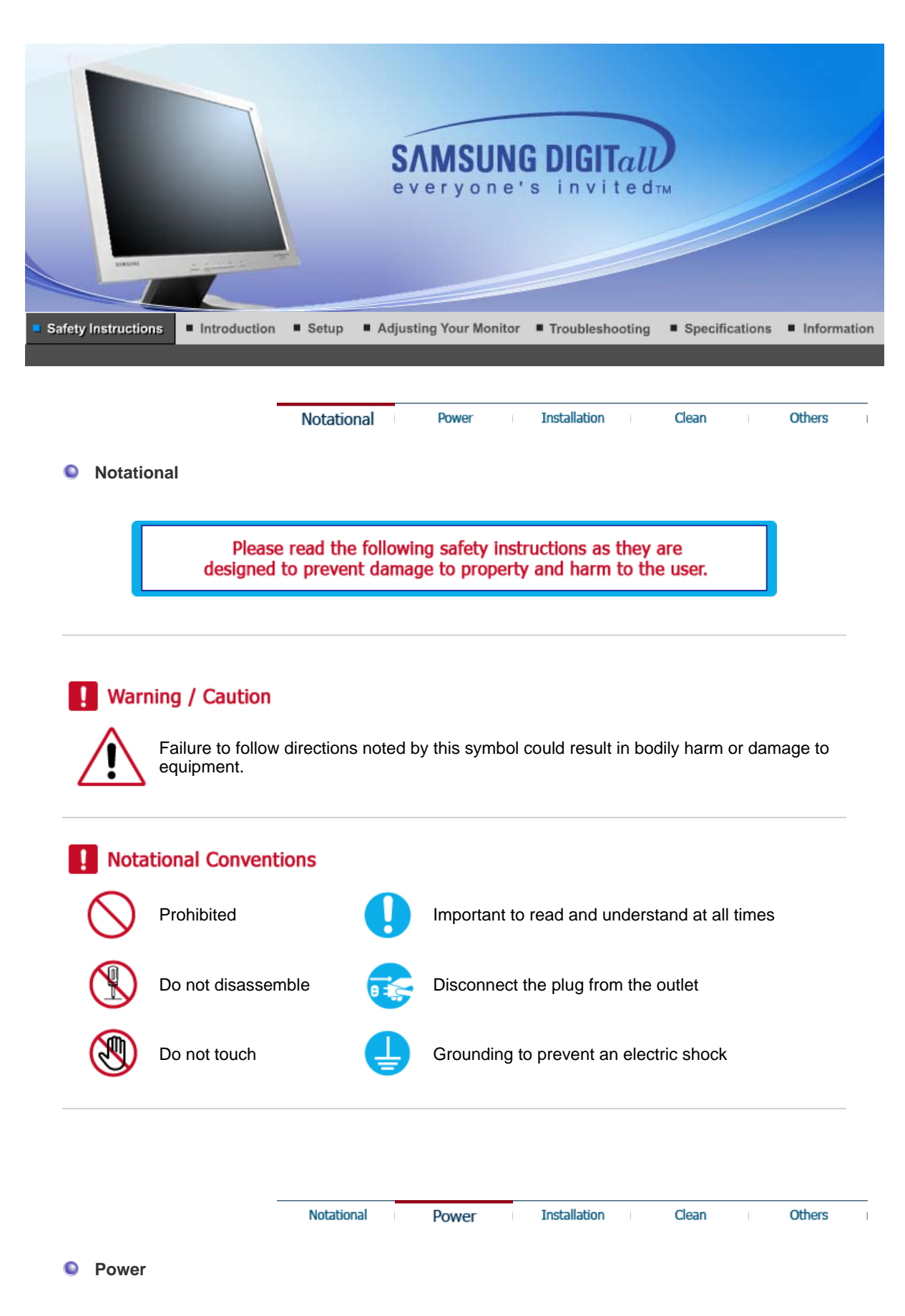

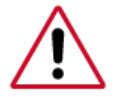

When not used for extended period of time, set your computer to DPMS. If using a screen saver, set it to the active screen mode.

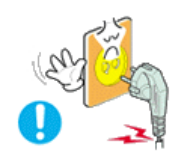

**Do not use a damaged or loose plug.** 

• This may cause an electric shock or fire.

**O** Do not pull the plug out by the wire nor touch the plug with wet hands.

• This may cause an electric shock or fire.

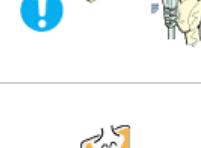

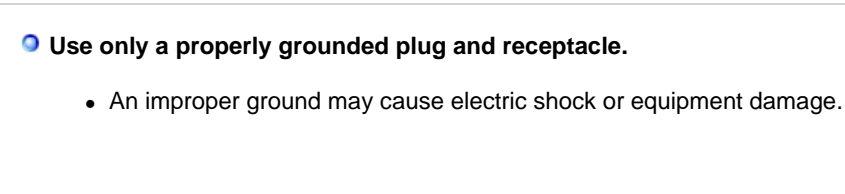

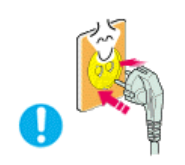

**O** Insert the power plug firmly so that it does not come loose.

• A bad connection may cause fire.

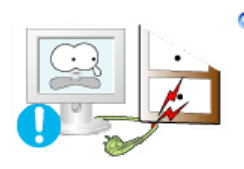

**Do not excessively bend the plug and wire nor place heavy objects upon them, which could cause damage.** 

• This may cause an electric shock or fire.

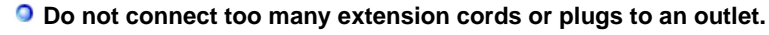

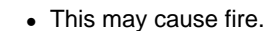

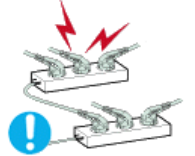

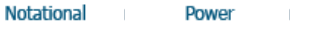

**Installation** 

**Others** 

Clean

≏ **Installation** 

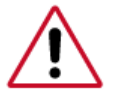

 Be sure to contact an authorized Service Center when installing your set in a location with heavy dust, high or low temperatures, high humidity, and chemical substances, or where it will be operated for 24 hours continuously such as an airport, train station or etc.

Failure to do so may cause serious damage to your set.

**Put your monitor in a location with low humidity and a minimum of dust.** 

• Failure to do so may cause an electric shock or fire inside the monitor.

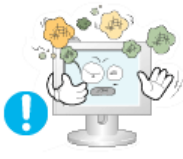

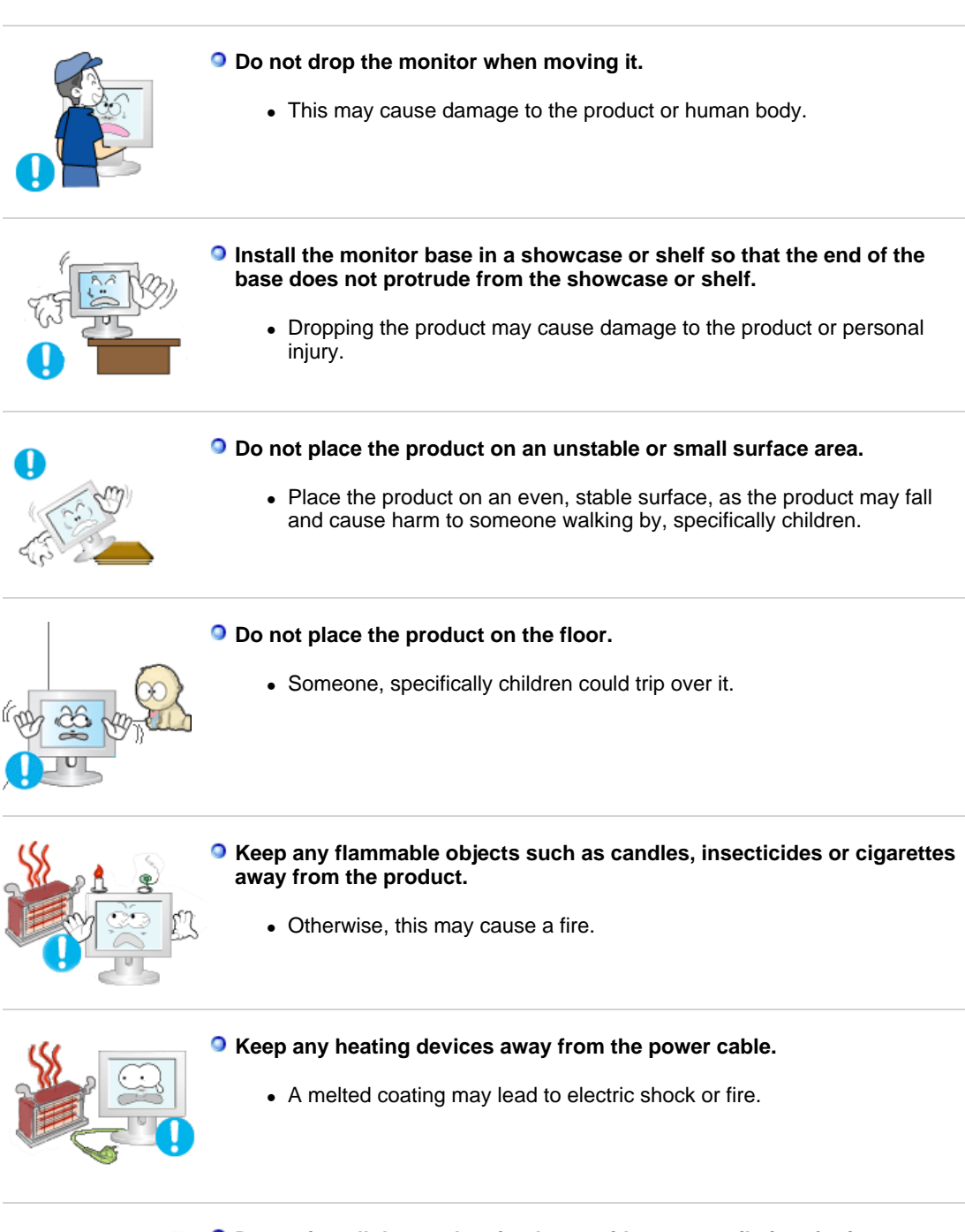

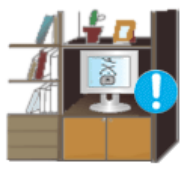

- **Do not install the product in places with poor ventilation, for instance, a bookshelf, closet, etc.** 
	- Any increase in internal temperature may cause fire.

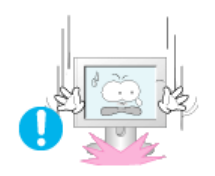

#### **Set down the monitor carefully.**

• The monitor could be damaged or broken.

**O** Do not place the monitor face down.

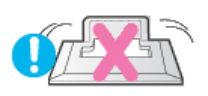

• The TFT-LCD surface may be damaged.

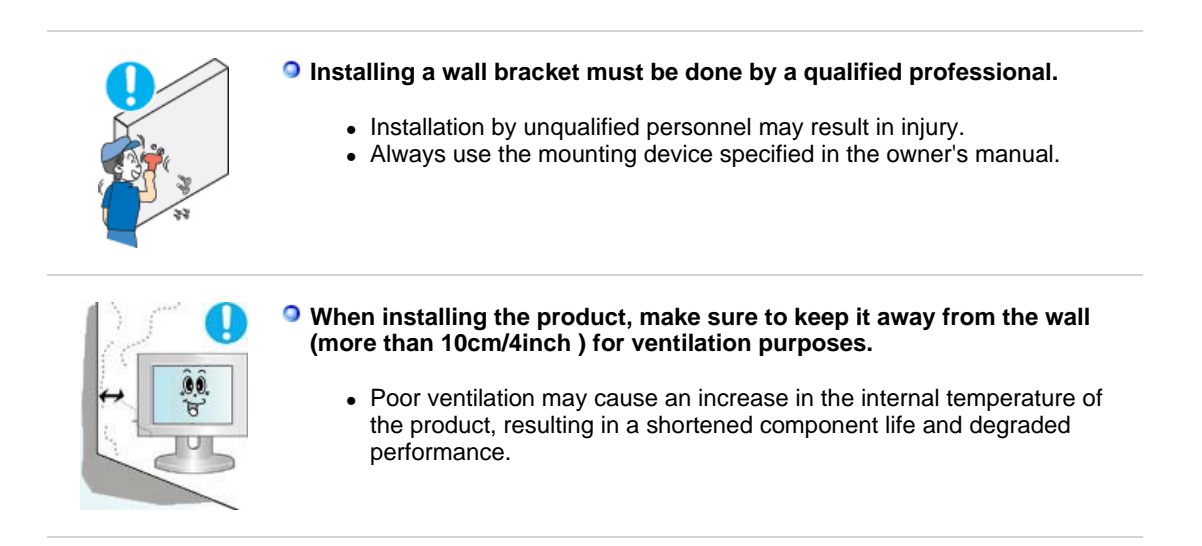

Notational Power **Installation** 

 $\bullet$ **Clean** 

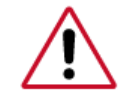

When cleaning the monitor case or the surface of the TFT-LCD screen, wipe with a slightly moistened, soft fabric.

Clean

Others

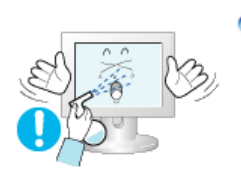

- **Do not spray water or detergent directly on the monitor.** 
	- This may cause damage, electric shock or fire.

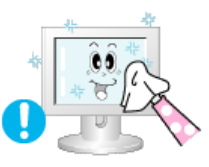

**Use the recommended detergent with a smooth cloth.** 

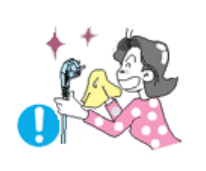

**If the connector between the plug and the pin is dusty or dirty, clean it properly with a dry cloth.** 

• A dirty connector may cause an electric shock or fire.

**O** Make sure to unplug the power cord before cleaning the product.

• Otherwise, this may cause electric shock or fire.

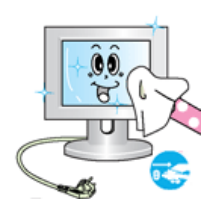

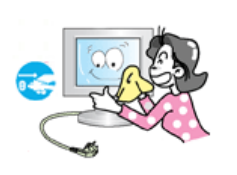

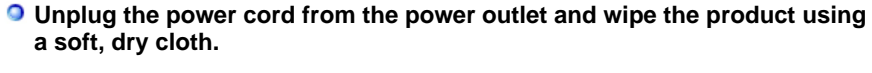

• Do not use any chemicals such as wax, benzene, alcohol, thinners, insecticide, air freshener, lubricant or detergent.

#### **Contact the Service Center or Customer Center for interior cleaning once a year.**

• Keep the product's interior clean. Dust which has accumulated in the interior over an extended period of time may cause malfunction or fire.

 $\mathbf{I}$ 

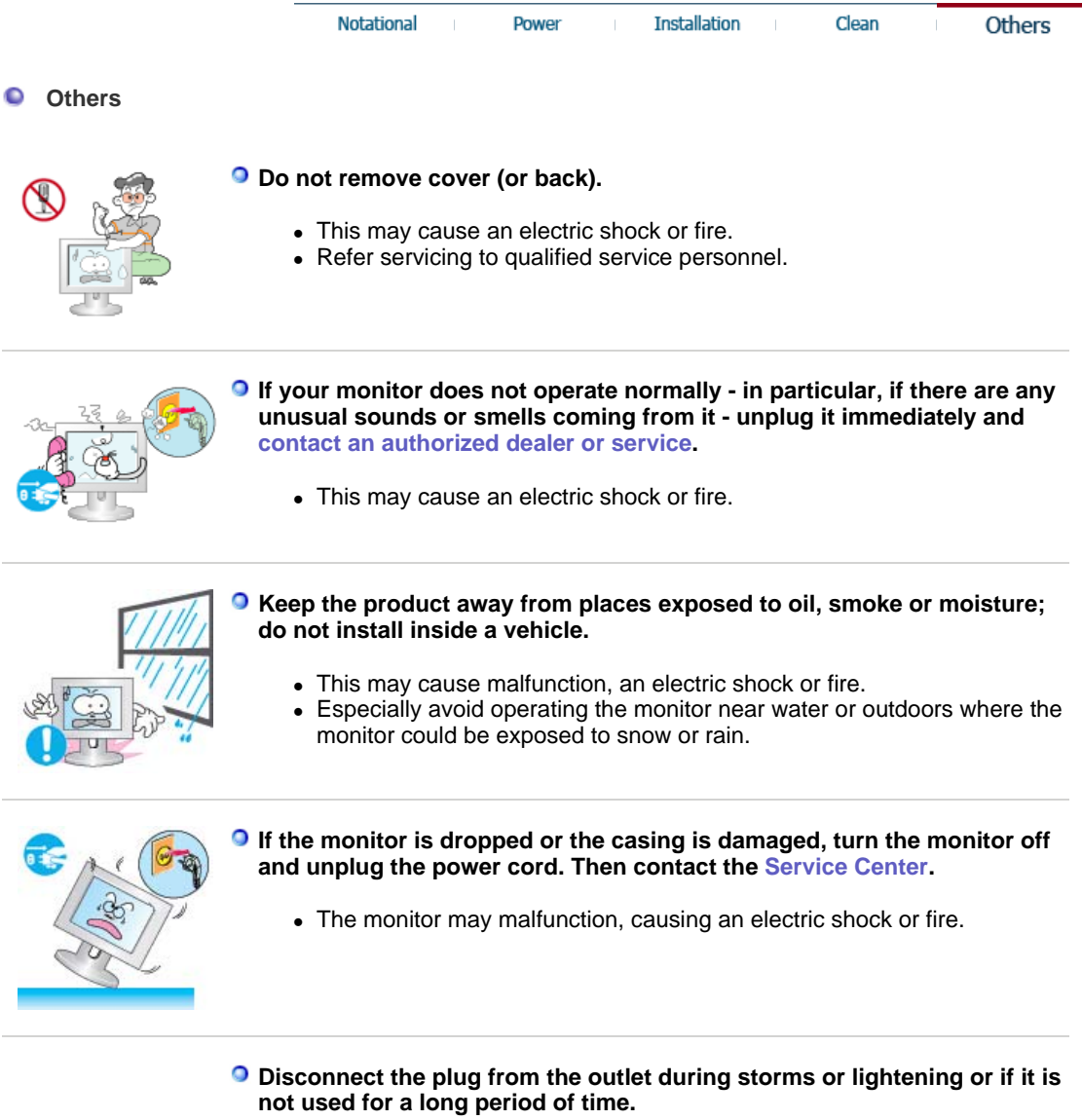

• Failure to do so may cause an electric shock or fire.

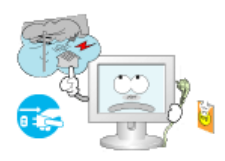

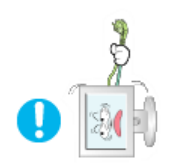

#### **Do not try to move the monitor by pulling only the wire or the signal cable.**

• This may cause a breakdown, electric shock or fire due to damage to the cable.

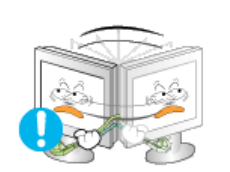

#### **Do not move the monitor right or left by pulling only the wire or the signal cable.**

• This may cause a breakdown, electric shock or fire due to damage to the cable.

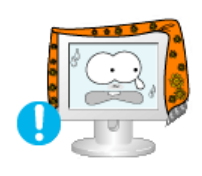

#### **O** Do not cover the vents on the monitor cabinet.

• Bad ventilation may cause a breakdown or fire.

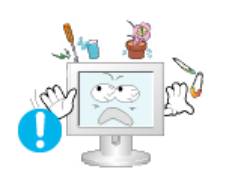

#### **Do not place water containers, chemical products or small metal objects on the monitor.**

- This may cause malfunction, an electric shock or fire.
- If a foreign substance enters the monitor, unplug the power cord and contact the Service Center .

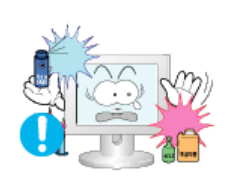

#### **O** Keep the product away from combustible chemical sprays or **inflammable substances.**

• This may cause an explosion or fire.

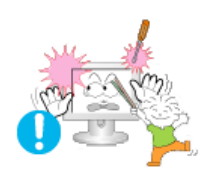

#### **O** Never insert anything metallic into the monitor openings.

• This may cause an electric shock, fire or injury.

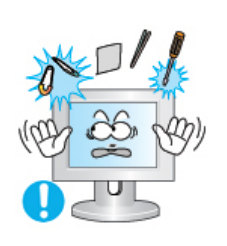

#### $\circ$ **Do not insert metal objects such as chopsticks, wire and gimlet or inflammable objects such as paper and match into the vent, headphone port or AV ports.**

• It may cause a fire or an electric shock. If an alien substances or water flows into the product, turn the product off, unplug the power connector from the wall outlet and contact Service Center.

**If you view a fixed screen for an extended period of time, residual image or blurriness may appear.** 

• Change the mode to energy save or set a screensaver to moving picture when you need to be away from the monitor for an extended period of time.

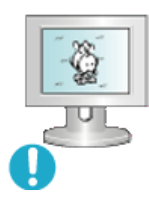

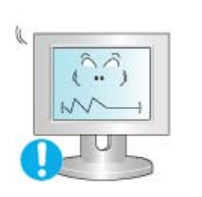

- **Adjust the resolution and frequency to the levels appropriate for the model.** 
	- Inappropriate resolution may cause undesirable picture quality.
		- 19 inch (48 cm) 1280 X 1024

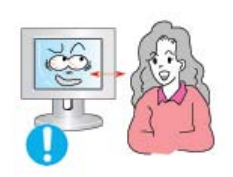

**Watching the monitor continuously at a too close angle may result in eyesight damage.**

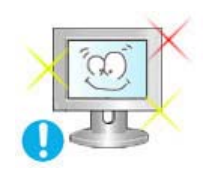

**To ease eye strain, take at least a five-minute break after every hour of using the monitor**.

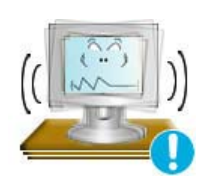

- **Do not install the product on an unstable, uneven surface or a location prone to vibrations.**
	- Dropping the product may cause damage to the product or personal injury. Using the product in a location prone to vibrations may shorten the lifetime of the product or may catch fire.

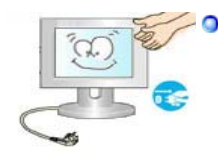

**When moving the monitor, turn off and unplug the power cord. Make sure that all cables, including the antenna cable and cables connected to other devices, are disconnected before moving the monitor.** 

• Failure to disconnect a cable may damage it and lead to fire or an electric shock.

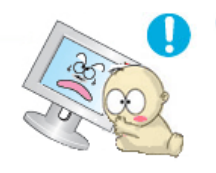

- **Place the product out of children's reach, as they could damage it by hanging onto it.**
	- A falling product could cause physical damage even death.

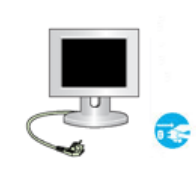

#### **When not using the product for an extended time period, keep the product unplugged**

• Otherwise, this may cause heat emission from the accumulated dirt or degraded insulation, leading to electric shock or fire.

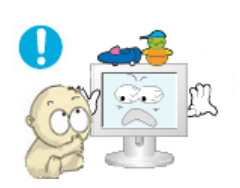

#### **Do not place children's favorite objects (or anything else that may be tempting) on the product.**

• Children may try to climb on the product to retrieve an object. The product could fall, causing physical damage or even death.

## **SyncMaster 913N/915N**

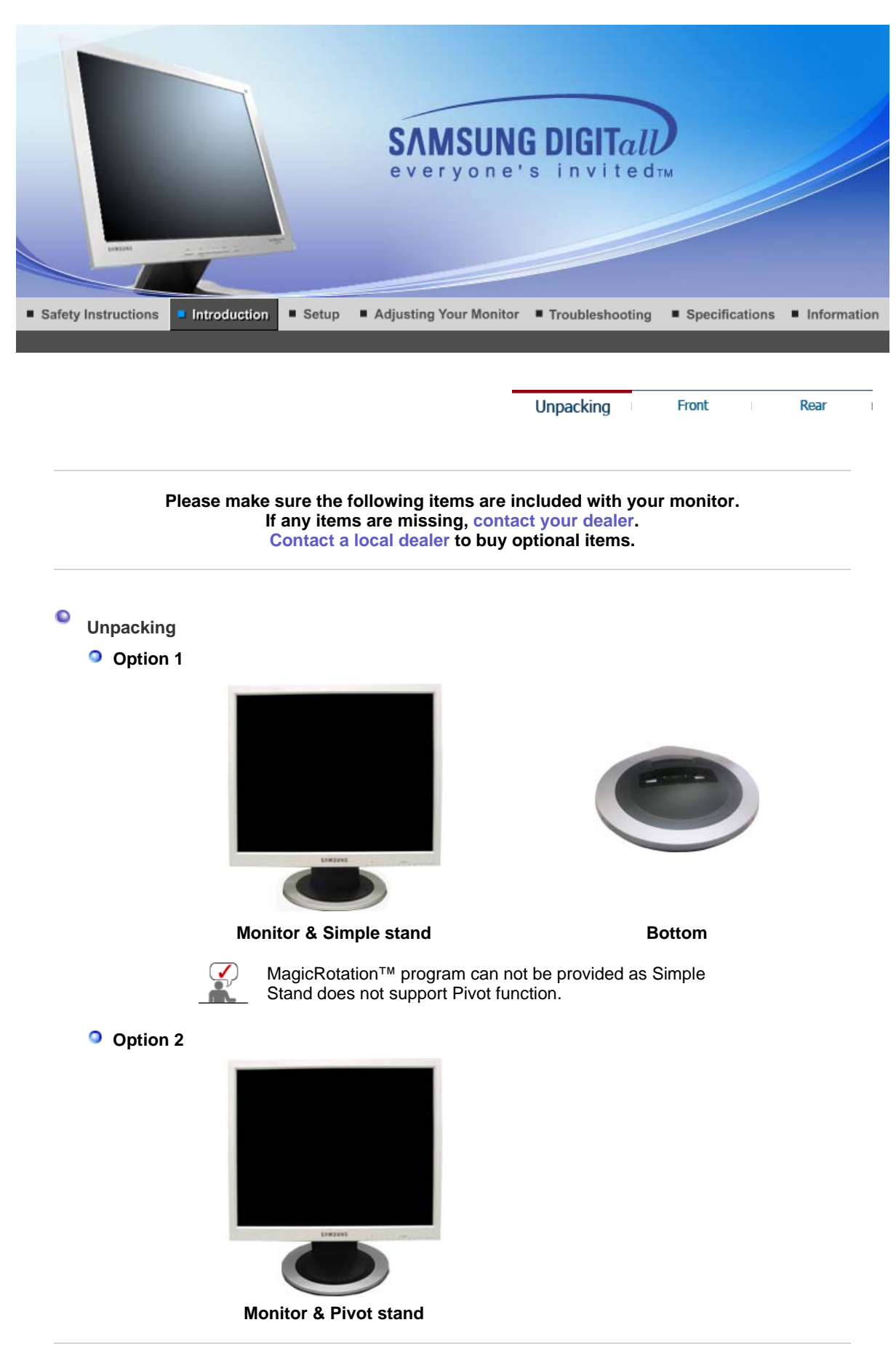

 **Manual**

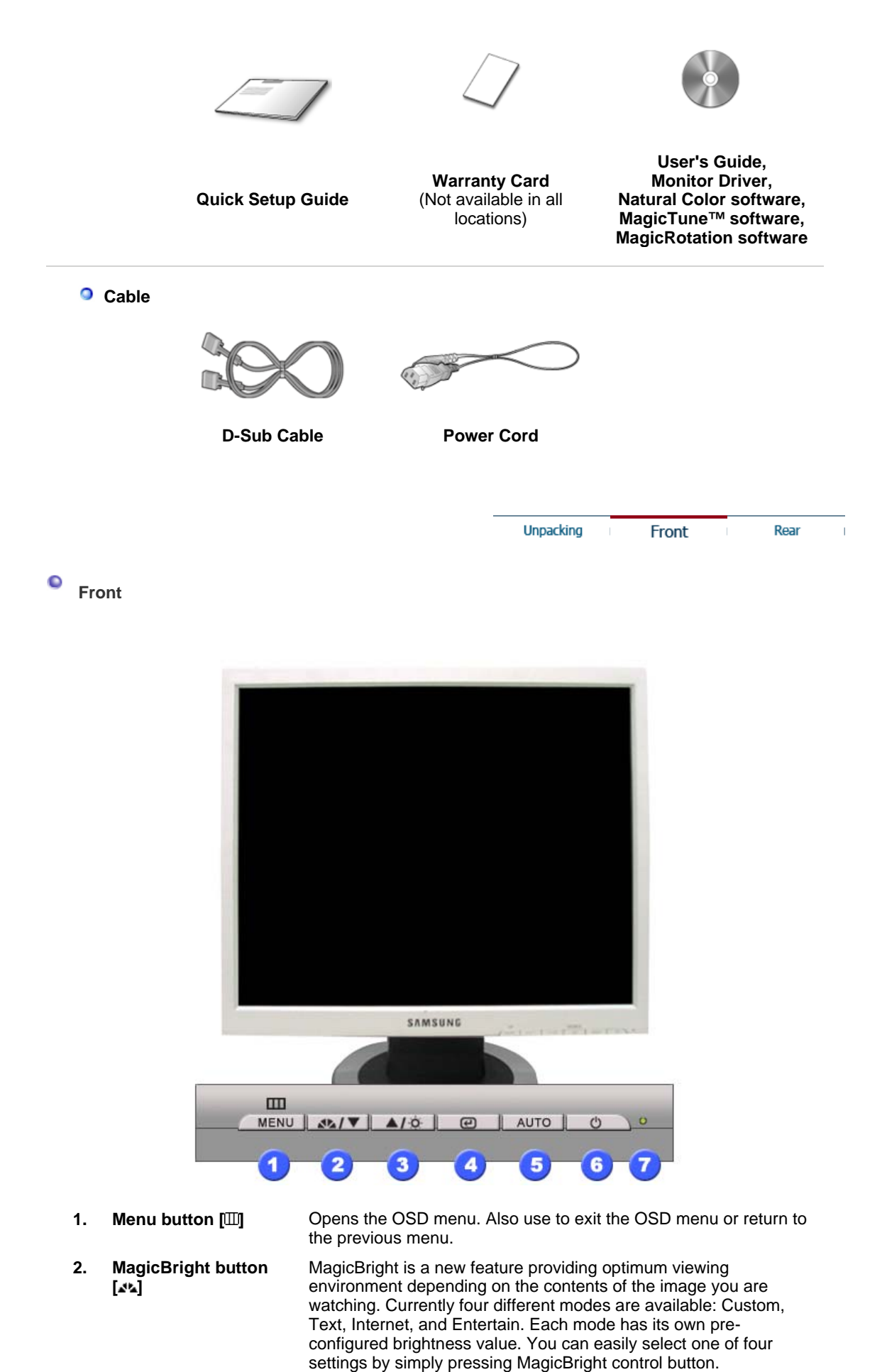

**1) Custom** Although the values are carefully chosen by our engineers, the

pre-configured values may not be comfortable to your eyes

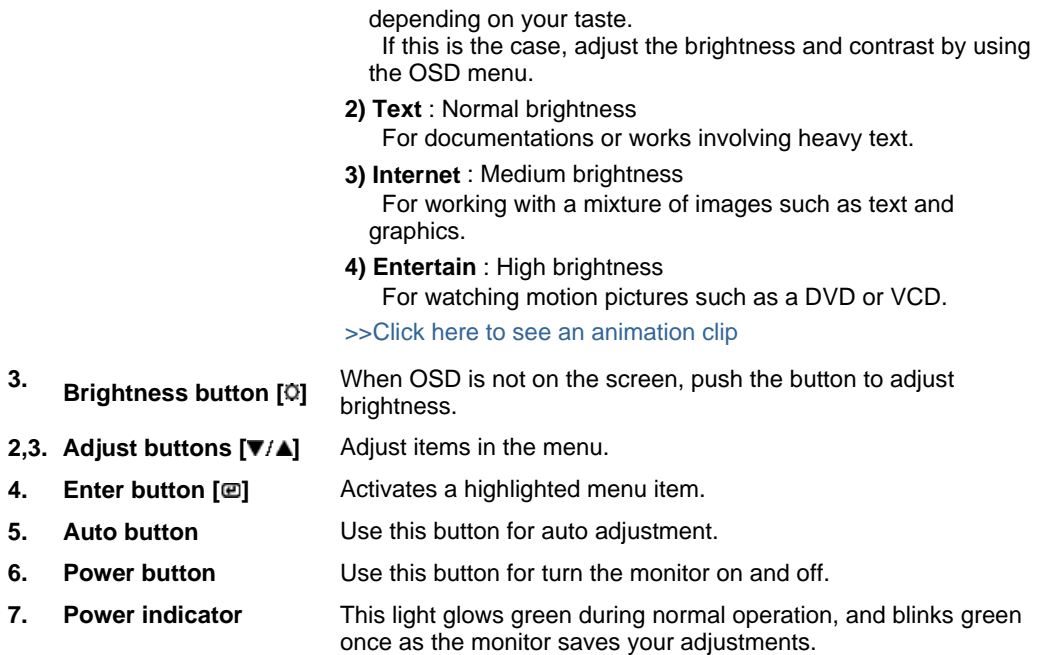

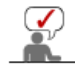

See PowerSaver described in the manual for further information regarding power saving functions. For energy conservation, turn your monitor off when it is not needed, or when leaving it unattended for long periods.

> Unpacking Front

Rear

 $\bullet$ **Rear** 

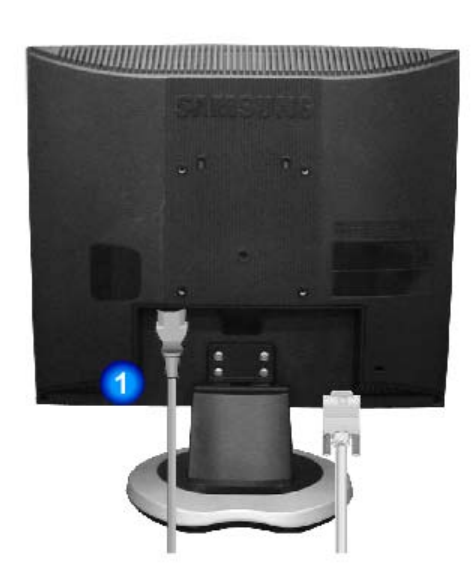

**(The configuration at the back of the monitor may vary from product to product.)** 

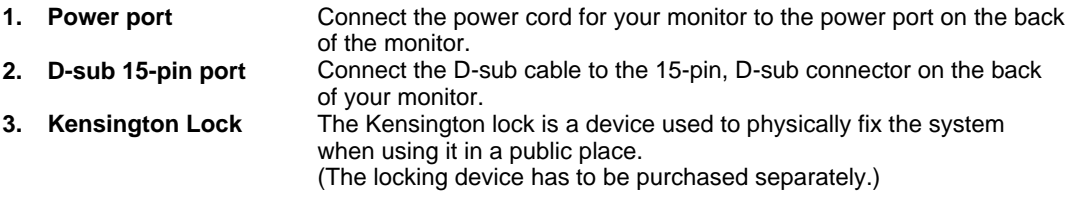

### **For using a locking device, contact where you purchase it.**

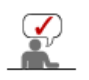

See Connecting the Monitor for further information regarding cable connections.

# **SyncMaster 912T/913T/913B/901B**

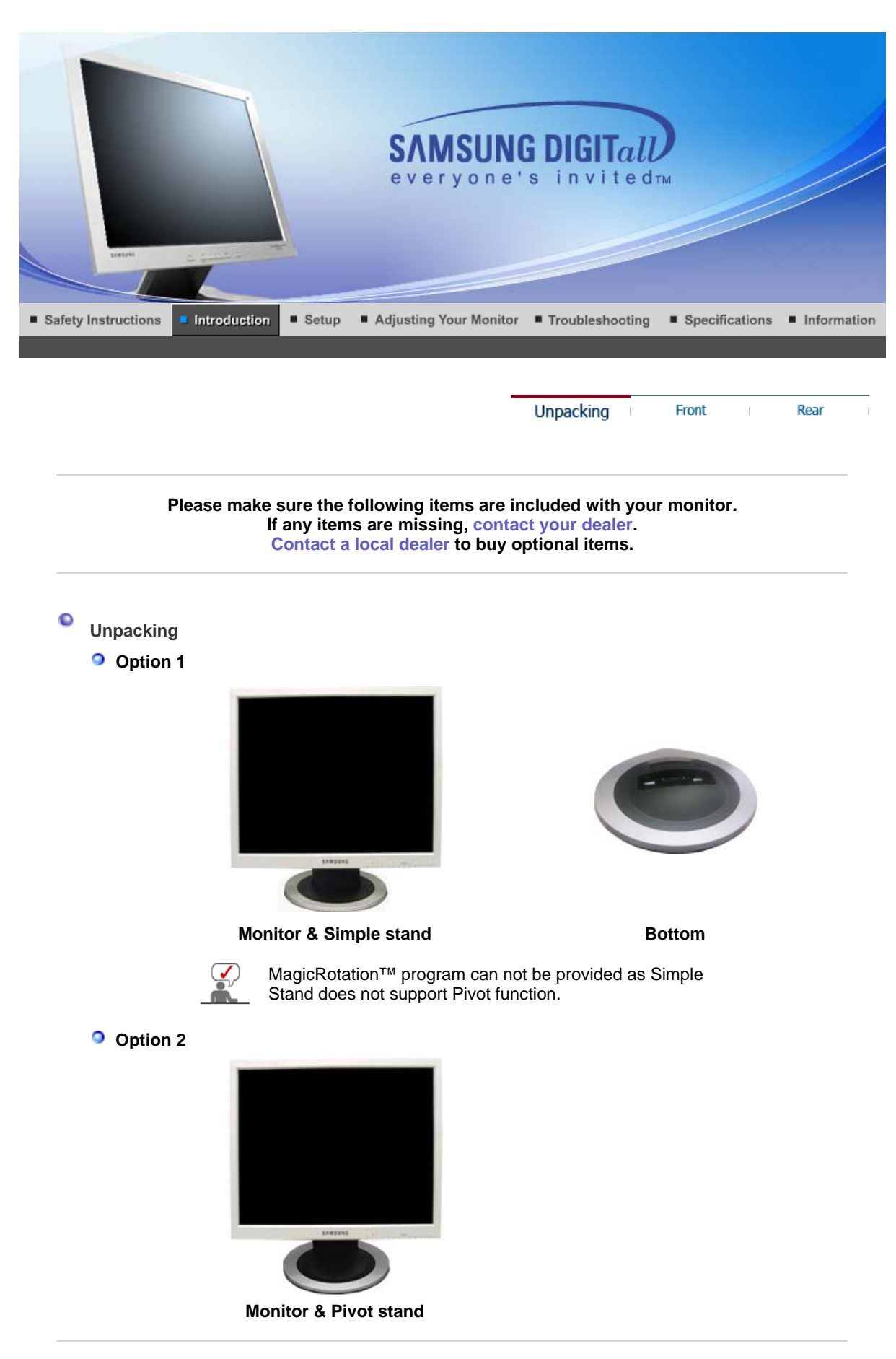

 **Manual**

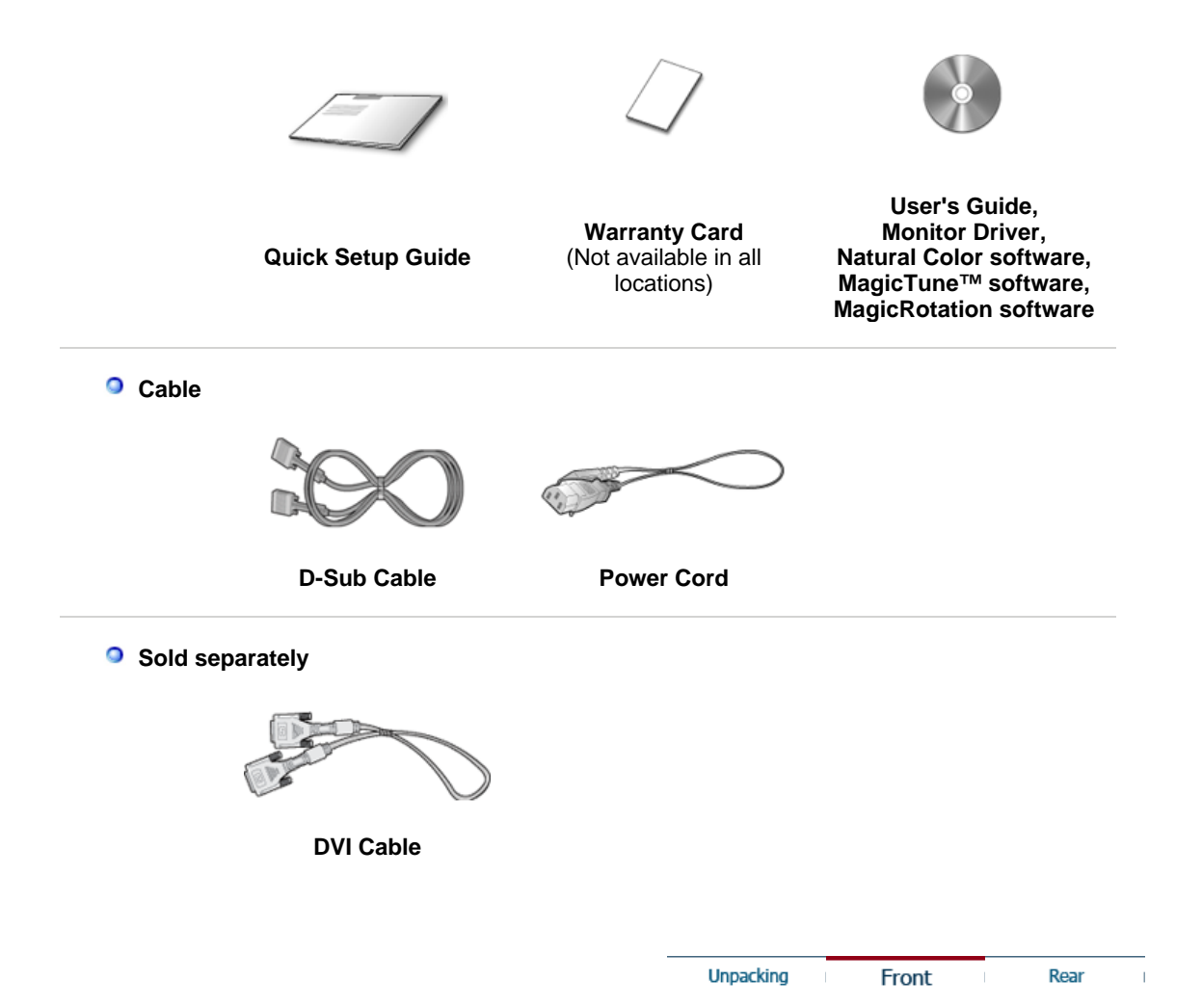

 $\bullet$ **Front**

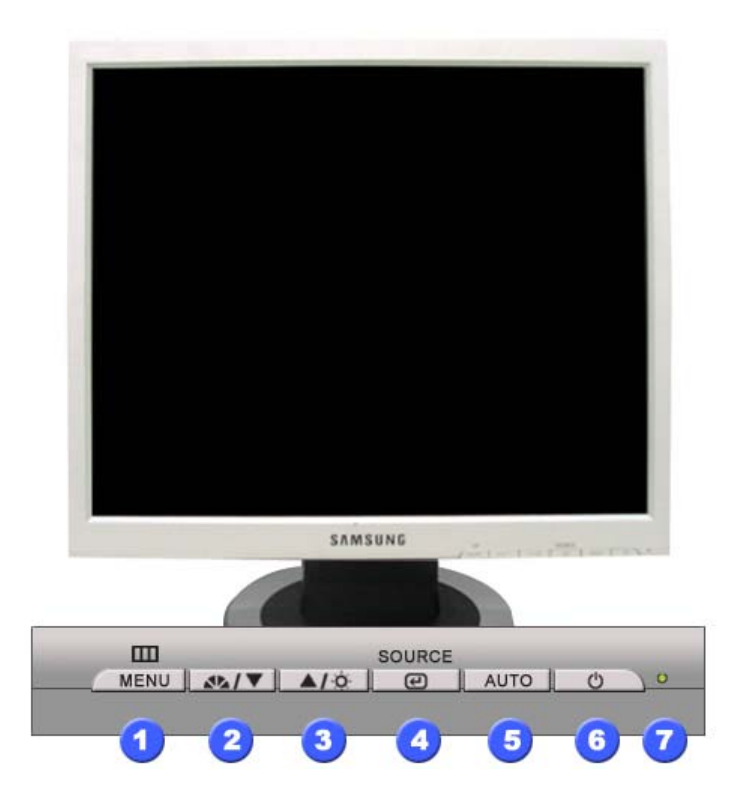

**1.** Menu button  $[\mathbb{I}$  **condensi** Opens the OSD menu. Also use to exit the OSD menu or return to the previous menu.

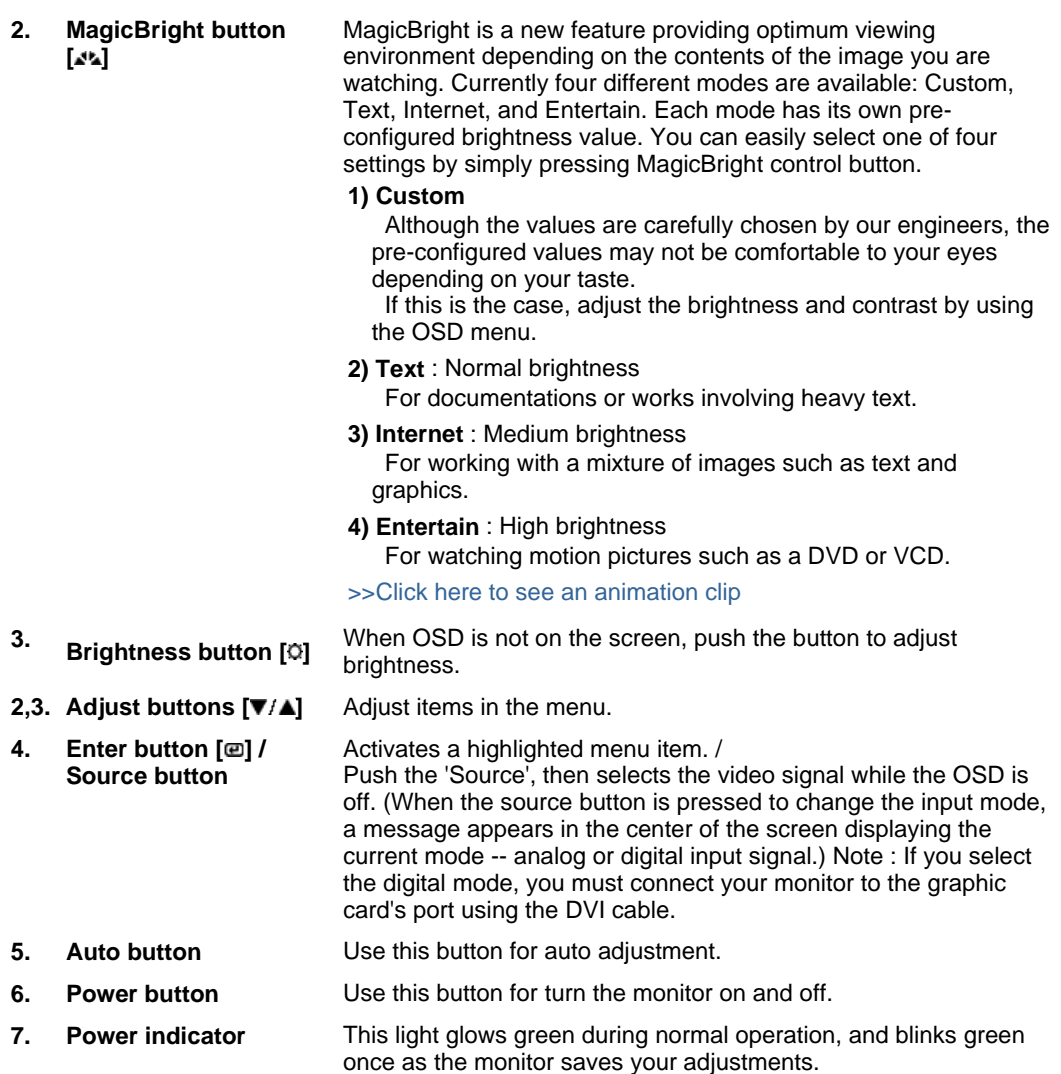

 $\sum_{n=1}^{\infty}$ 

See PowerSaver described in the manual for further information regarding power saving functions. For energy conservation, turn your monitor off when it is not needed, or when leaving it unattended for long periods.

Unpacking

Front

Rear

**Rear** 

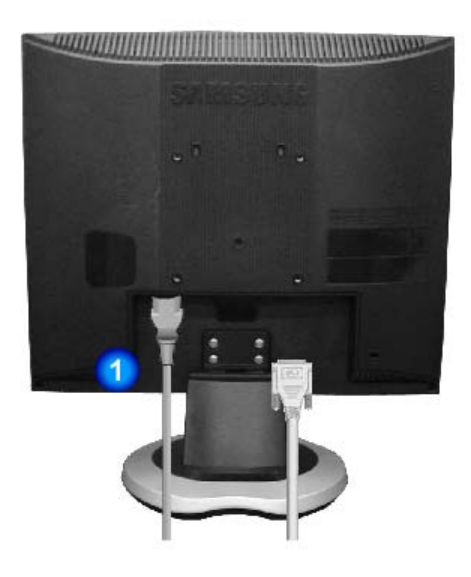

### **(The configuration at the back of the monitor may vary from product to product.)**

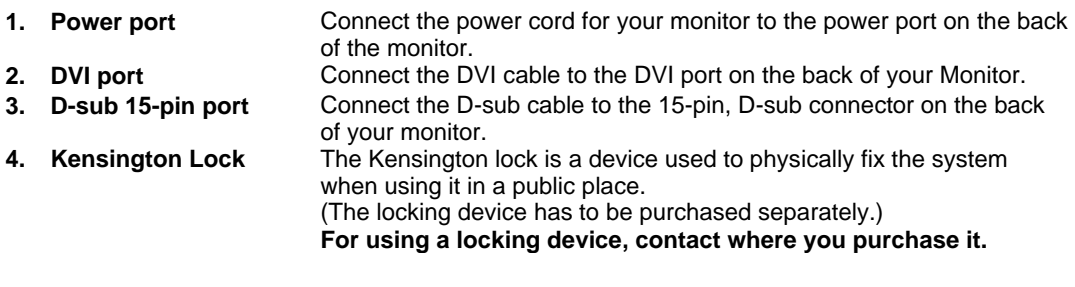

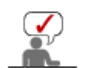

See Connecting the Monitor for further information regarding cable connections.

## **SyncMaster 913N/915N**

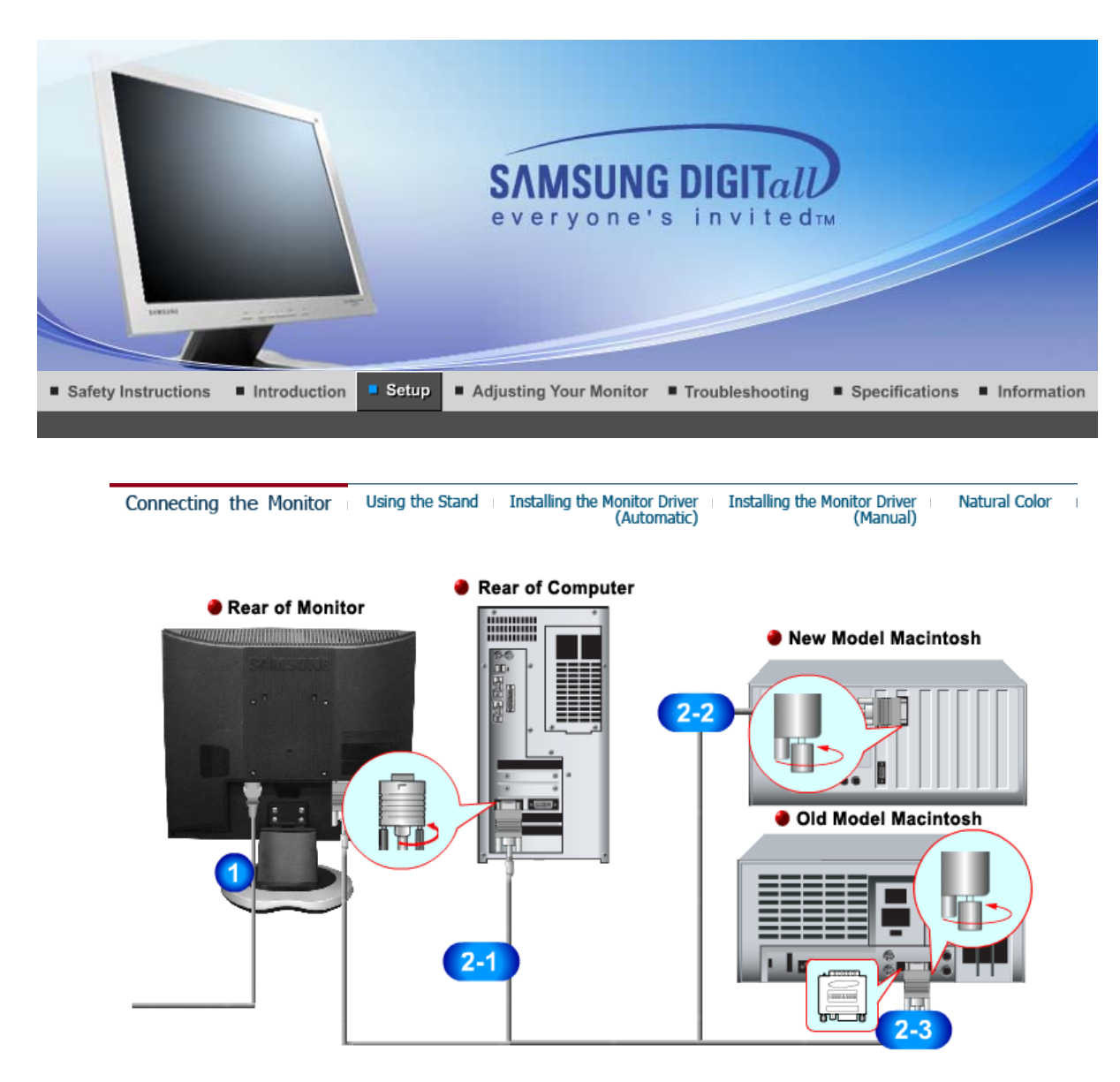

- **1.** Connect the power cord for your monitor to the power port on the back of the monitor. Plug the power cord for the monitor into a nearby outlet.
- **2-1.** Using the D-sub (Analog) connector on the video card. Connect the D-sub cable to the 15-pin, D-sub connector on the back of your monitor. 8 200
- **2-2.** Connected to a Macintosh. Connect the monitor to the Macintosh computer using the D-SUB connection cable.
- **2-3.** In the case of an old model Macintosh, you need to connect the monitor using a special Mac adapter.
- **3.** Turn on your computer and monitor. If your monitor displays an image, installation is complete.

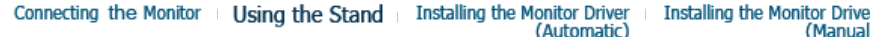

**<sup>O</sup>** Monitor Assembly

**Natural Color** 

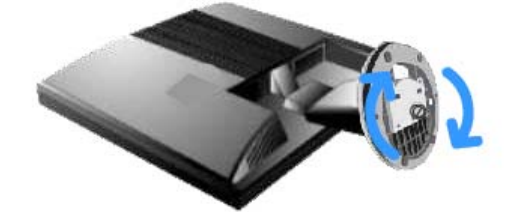

Monitor and Bottom

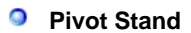

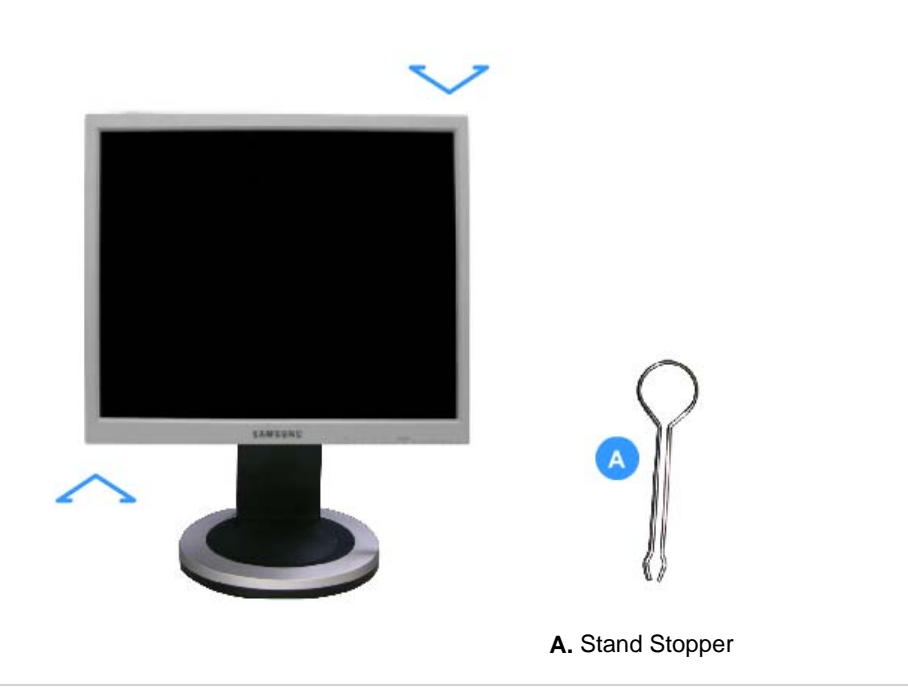

### **Attaching a Base**

This monitor accepts a 100 mm x 100 mm VESA-compliant mounting interface pad.

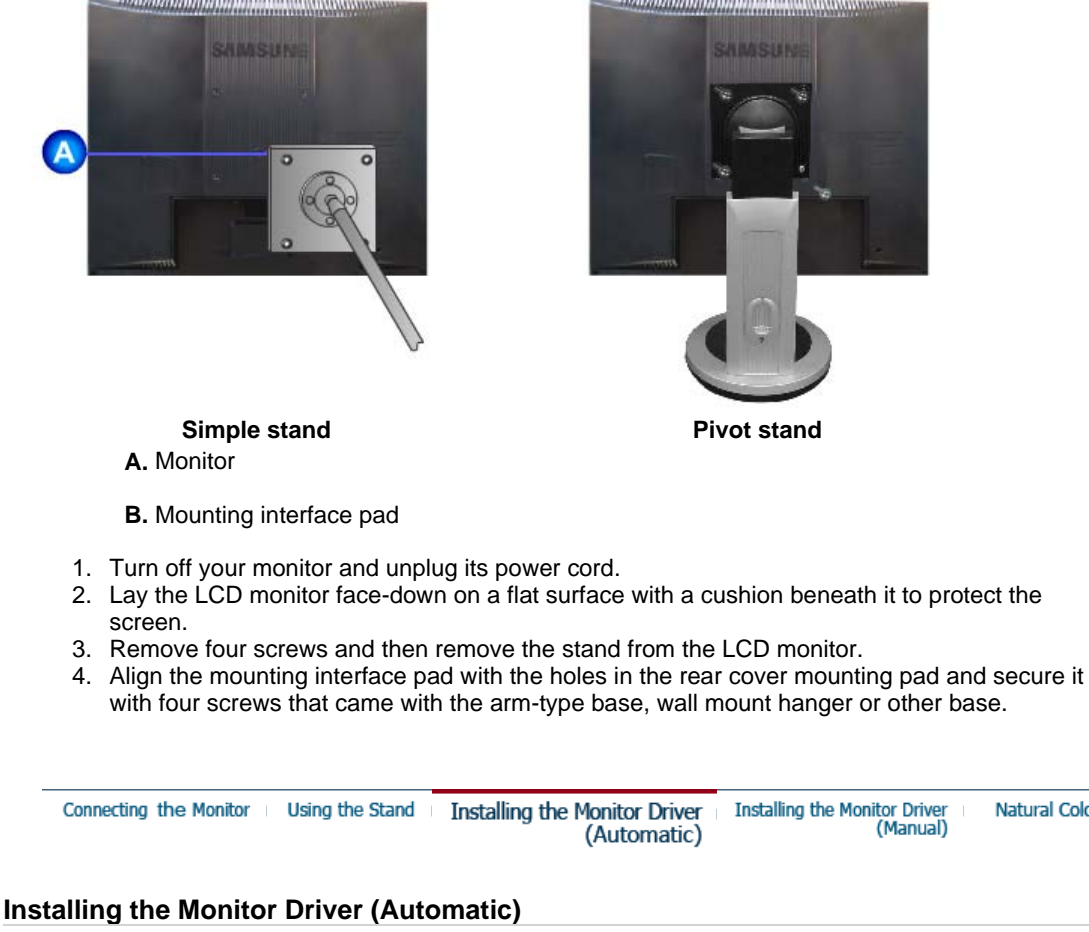

**When prompted by the operating system for the monitor driver, insert the CD-ROM included with this monitor. Driver installation is slightly different from one operating system to another. Follow the directions appropriate for the operating system you have.**

Natural Color

Prepare a blank disk and download the driver program file at the Internet web site shown here.

• Internet web site : http://www.samsung.com/ (Worldwide) http://www.samsung.com/monitor (U.S.A) http://www.sec.co.kr/monitor (Korea) http://www.samsungmonitor.com.cn/ (China)

 **Windows ME** 

- 1. Insert CD into the CD-ROM drive.
- 2. Click **"Windows ME Driver"**.
- 3. Choose your monitor model in the model list, then click the **"OK"** button.

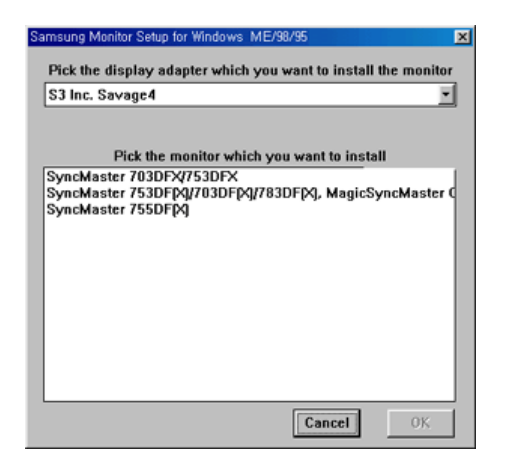

4. Click the **"Install"** button in the **"Warning"** window.

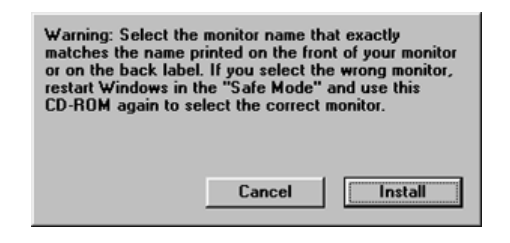

5. Monitor driver installation is completed.

#### **Windows XP/2000**

- 1. Insert CD into the CD-ROM drive.
- 2. Click **"Windows XP/2000 Driver"**
- 3. Choose your monitor model in the model list, then click the **"OK"** button.

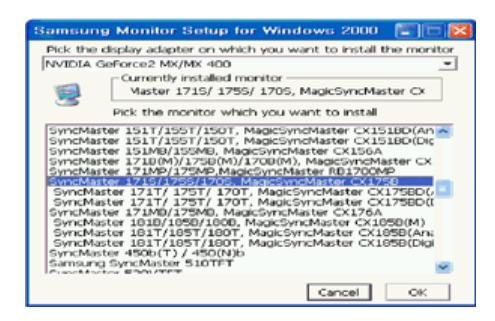

4. If you can see following message window, then click the **"Continue Anyway"** button. Then click **"OK"** button.

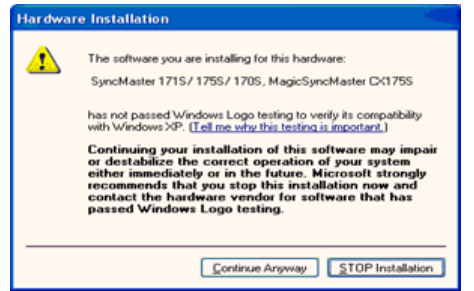

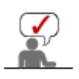

This monitor driver is under certifying MS logo,and this installation don't damage your system.The certified driver will be posted on Samsung Monitor Homepage http://www.samsung.com/.

5. Monitor driver installation is completed.

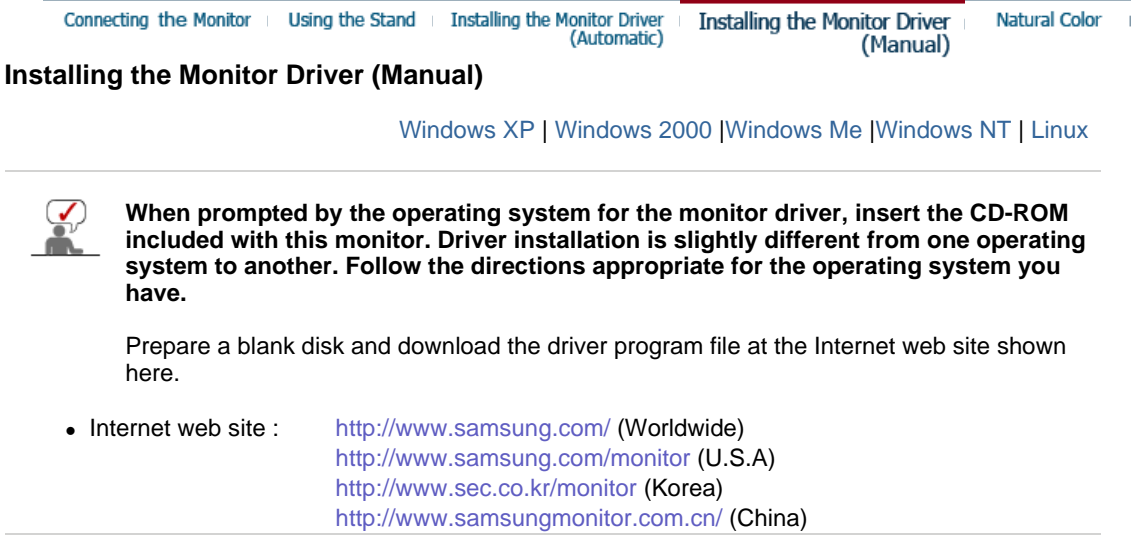

### **Microsoft® Windows® XP Operating System**

- 1. Insert CD into the CD-ROM driver.
- 2. Click "**Start**" —> "**Control Panel**" then click the "**Appearance and Themes**" icon.

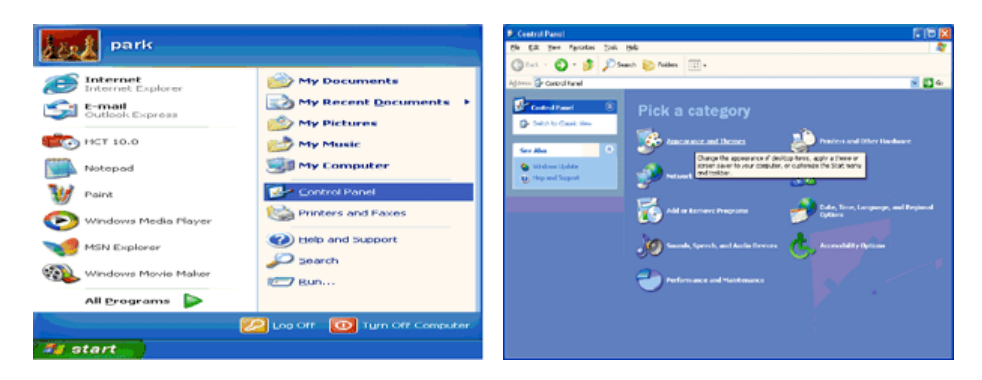

3. Click "**Display**" icon and choose the "**Settings**" tab then click "**Advanced..**".

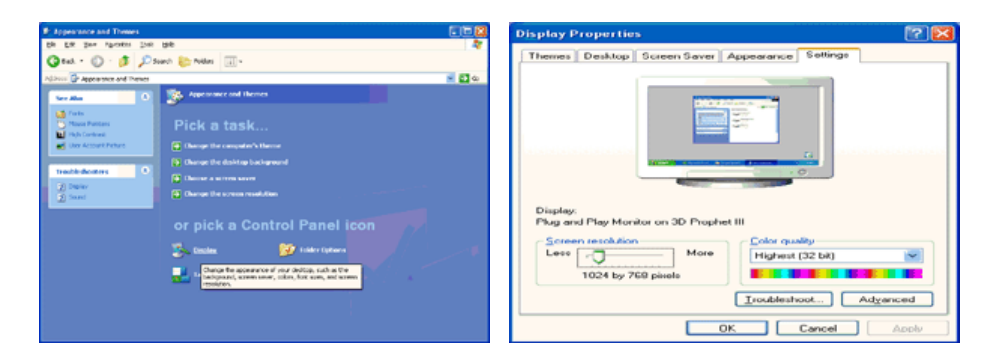

4. Click the "**Properties**" button on the "**Monitor**" tab and select "**Driver**" tab.

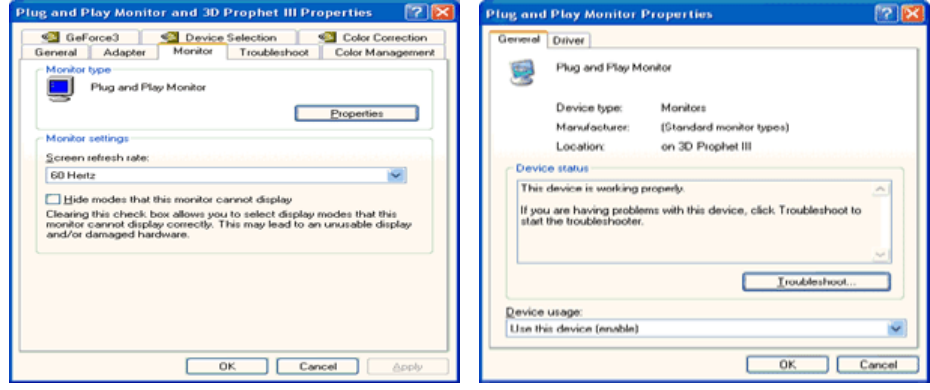

5. Click "**Update Driver..**" and select "**Install from a list or..**" then click "**Next**" button.

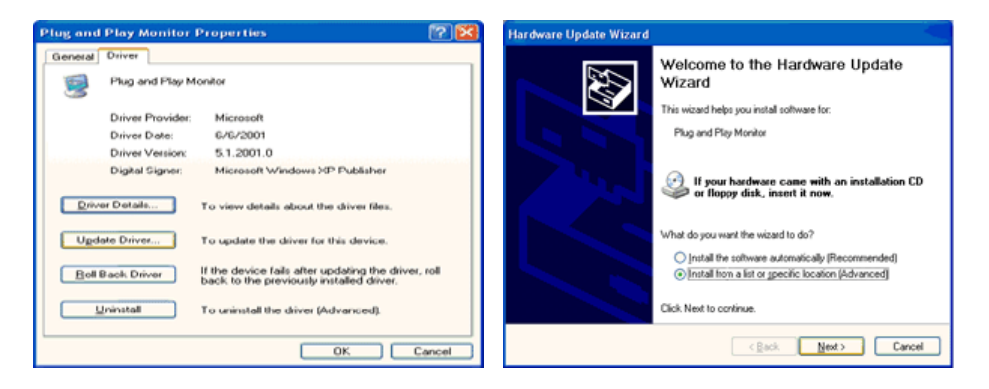

6. Select "**Don't search ,I will..**" then click "**Next**" and then click "**Have disk**".

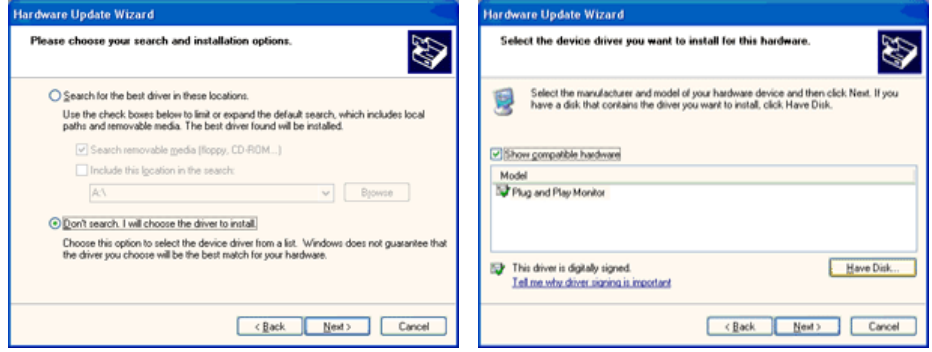

7. Click the "**Browse**" button then choose A:(D:\Driver) and choose your monitor model in the model list and click the "**Next**" button.

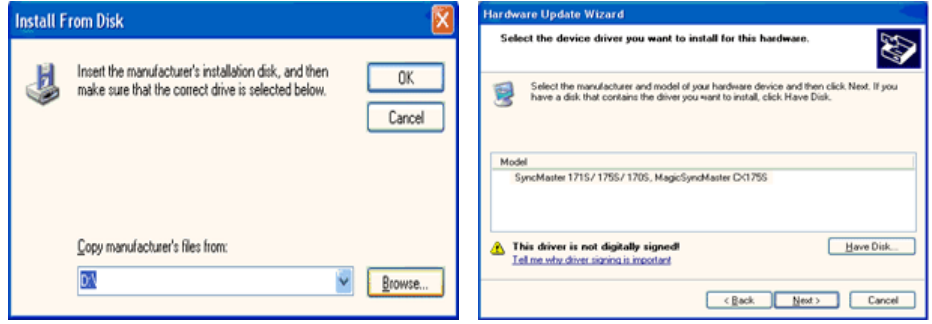

8. If you can see following "**Message**" window, then click the "**Continue Anyway**" button. Then click "**OK**" button.

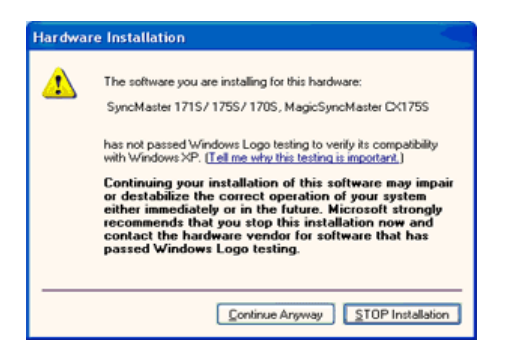

This monitor driver is under certified MS logo,and this installation doesn't damage your system.The certified driver will be posted on Samsung Monitor homepage. http://www.samsung.com/

9. Click the "**Close**" button then click "**OK**" button continually.

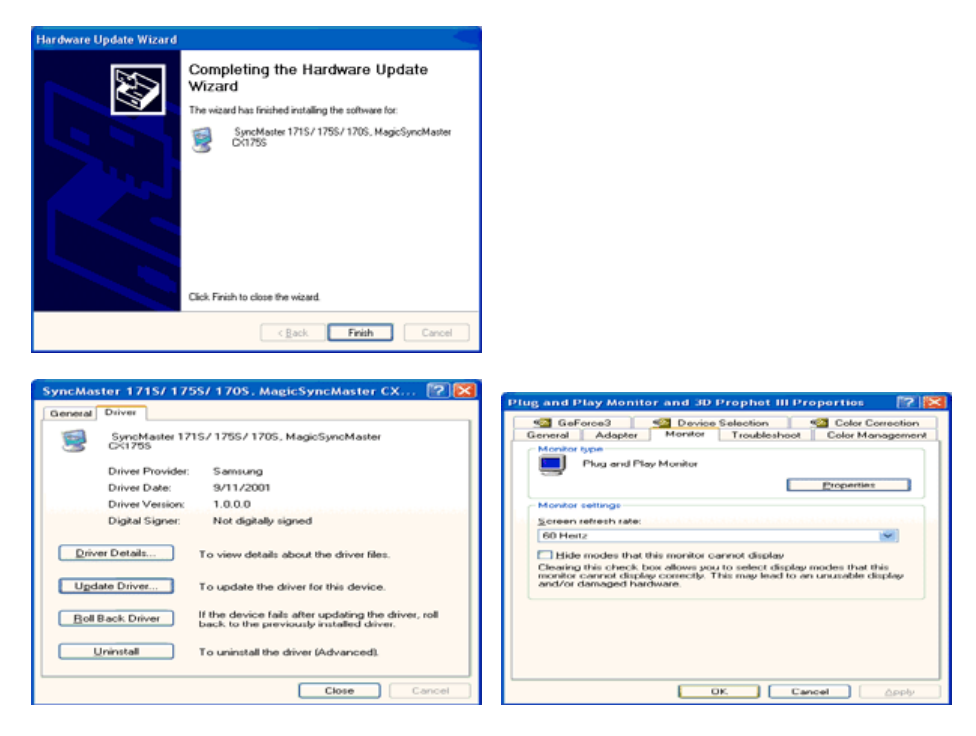

10. Monitor driver installation is completed.

#### **Microsoft® Windows® 2000 Operating System**

#### **When you can see "Digital Signature Not Found" on your monitor, follow these steps.**

- 1. Choose "**OK**" button on the "**Insert disk**" window.
- 2. Click the "**Browse**" button on the "**File Needed**" window.
- 3. Choose A:(D:\Driver) then click the "Open" button and then click "**OK**" button.

#### **How to install**

- 1. Click "**Start**" , "**Setting**" , "**Control Panel**".
- 2. Double click the "**Display**" Icon.
- 3. Choose the "**Settings**" tab and then click "**Advanced..**".
- 4. Choose "**Monitor**".

Case1: If the "Properties" button is inactive, it means your monitor is properly configured. Please stop installation

Case2: If the "Properties" button is active, click the "Properties" button then follow next steps continually.

- 5. Click "**Driver**" and then click on "**Update Driver..**" then click on the "Next" button.
- 6. Choose "**Display a list of the known drivers for this device so that I can choose a**
- **specific driver**" then click "**Next**" and then click "**Have disk**".
- 7. Click the "**Browse**" button then choose A:(D:\Driver).
- 8. Click the "**Open**" button, then click "**OK**" button.
- 9. Choose your monitor model and click the "**Next**" button then click "**Next**" button.
- 10. Click the "**Finish**" button then the "**Close**" button.

If you can see the "**Digital Signature Not Found**" window then click the "**Yes**"button. And click the "**Finish**" button then the "**Close**" button.

#### **Microsoft® Windows® Millennium Operating System**

- 1. Click "**Start**" , "**Setting**" , "**Control Panel**".
- 2. Double click "**Display**" icon.
- 3. Select the "**Settings**" tab and click "**Advanced Properties**" button.
- 4. Select the "**Monitor**" tab.
- 5. Click the "**Change**" button in the "**Monitor Type**" area.
- 6. Choose "**Specify the location of the driver**".
- 7. Choose "**Display a list of all the driver in a specific location..**" then click "**Next**" button.
- 8. Click the "**Have Disk**" button
- 9. Specify A:\(D:\driver) then click "**OK**" button.
- 10. Select "**Show all devices**" and choose the monitor that corresponds to the one you connected to your computer and click "**OK**".
- 11. Continue choosing "**Close**" button and "**OK**" button until you close the Display Properties dialogue box.

#### **<sup>O</sup>** Microsoft<sup>®</sup> Windows<sup>®</sup> NT Operating System

- 1. Click **Start**, **Settings**, **Control Panel**, and then double-click **Display** icon.
- 2. In Display Registration Information window, click Settings Tab and then click **All Display Modes**.
- 3. Select a mode that you wish to use (Resolution, Number of colors and Vertical frequency) and then click **OK**.
- 4. Click **Apply** button if you see the screen working normally after clicking **Test**. If the screen is not normal, change to a different mode (lower mode of resolution, colors or frequency).

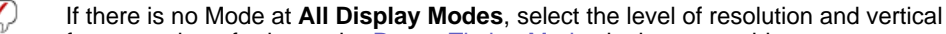

frequency by referring to the Preset Timing Modes in the user guide.

#### **Linux Operating System**

To execute X-Window, you need to make the X86Config file, which is a type of system setting file.

- 1. Press Enter at the first and the second screen after executing the X86Config file.
- 2. The third screen is for **setting your mouse**.
- 3. Set a mouse for your computer.
- 4. The next screen is for **selecting a keyboard**.
- 5. Set a keyboard for your computer.
- 6. The next screen is for **setting your monitor**.
- 7. First of all, set a **horizontal frequency** for your monitor. (You can enter the frequency directly.)
- 8. Set a **vertical frequency** for your monitor. (You can enter the frequency directly.)
- 9. Enter the **model name of your monitor**. This information will not affect the actual execution of X-Window.
- 10. You have **finished** setting up your monitor. **Execute** X-Window after setting other requested hardware.

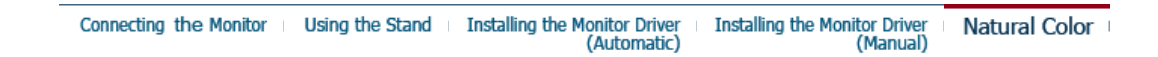

#### $\bullet$ **Natural Color**

**O** Natural Color Software Program

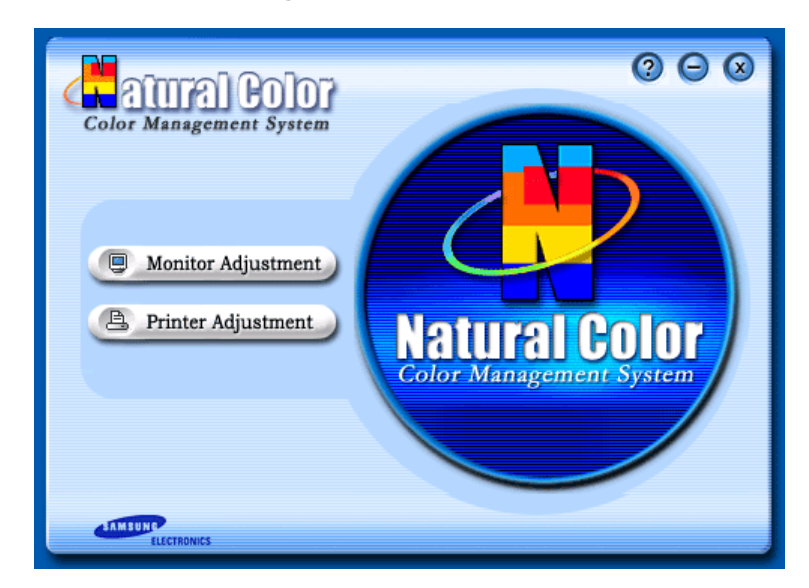

One of the recent problems in using a computer is that the color of the images printed out by a printer or other images scanned by a scanner or a digital camera are not the same as those shown on the monitor.

The Natural Color S/W is the very solution for this problem. It is a color administration system developed by Samsung Electronics in association with Korea Electronics &

Telecommunications Research Institute (ETRI).

This system is available only for Samsung monitors and makes the color of the images on the monitor the same as the printed or scanned images.

For more information, refer to Help (F1) in the software program.

#### **How to install the Natural Color software**

Insert the CD included with the Samsung monitor into the CD-ROM Drive. Then, the initial screen of the program Natural Color will be executed. Click Natural Color on the initial screen to install the Natural Color software.

To install the program manually, insert the CD included with the Samsung monitor into the CD-ROM Drive, click the [Start] button of Windows and then select [Execute]. Enter D:\color\eng\setup.exe and then press the <Enter> key.

(If the drive where the CD is inserted is not D:\, enter the applicable drive.)

#### **How to delete the Natural Color software program**

Select **"Setting/Control Panel"** on the **"Start"** menu and then double-click **"Add/Delete a program"**.

Select Natural Color from the list and then click the **"Add/Delete"** button.

# **SyncMaster 912T/913T/913B/901B**

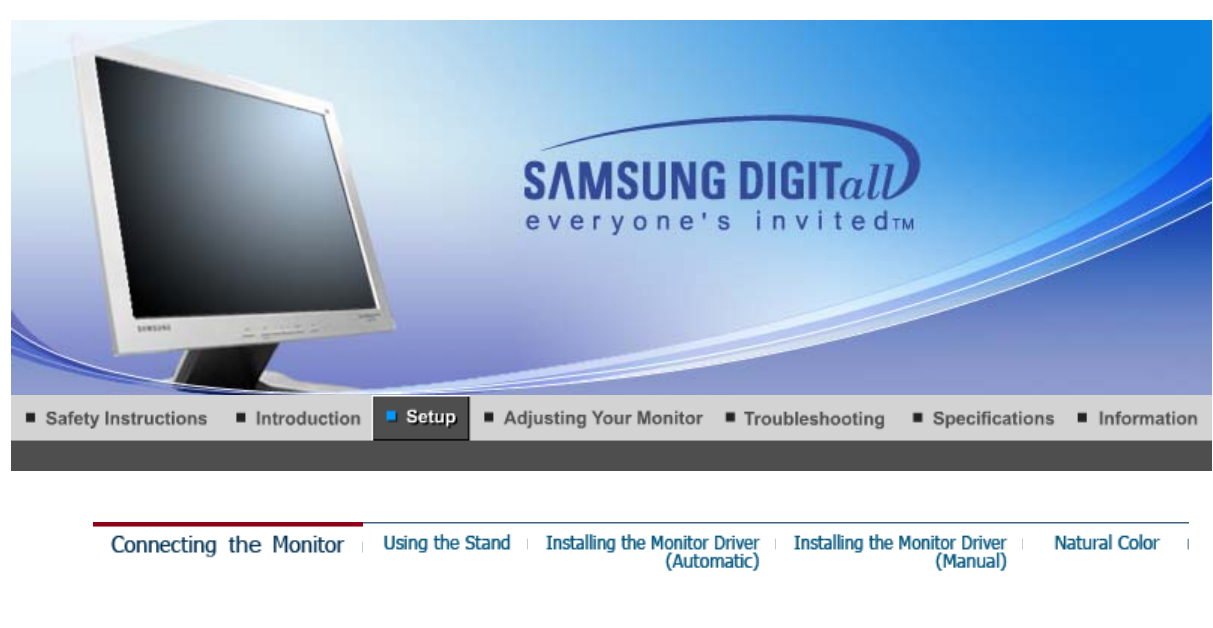

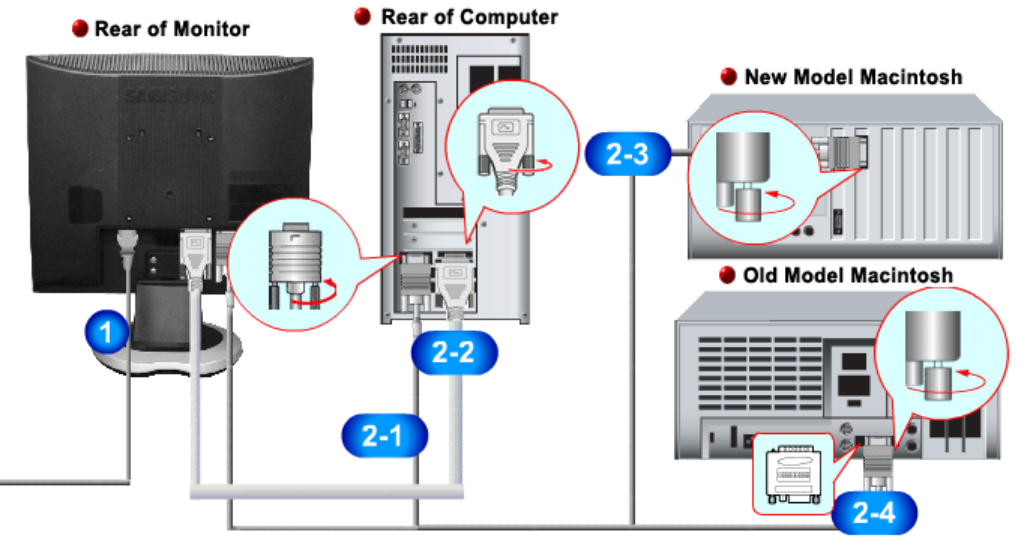

- **1.** Connect the power cord for your monitor to the power port on the back of the monitor. Plug the power cord for the monitor into a nearby outlet.
- **2-1.** Using the D-sub (Analog) connector on the video card. Connect the D-sub cable to the 15-pin, D-sub connector on the back of your monitor. 8 200
- **2-2.** Using the DVI (Digital) connector on the video card. Connect the DVI cable to the DVI port on the back of your monitor. le l
- **2-3.** Connected to a Macintosh. Connect the monitor to the Macintosh computer using the D-SUB connection cable.
- **2-4.** In the case of an old model Macintosh, you need to connect the monitor using a special Mac adapter.
- **3.** Turn on your computer and monitor. If your monitor displays an image, installation is complete.

Installing the Monitor Driver<br>(Automatic) Installing the Monitor Driver Connecting the Monitor Using the Stand **Natural Color** 

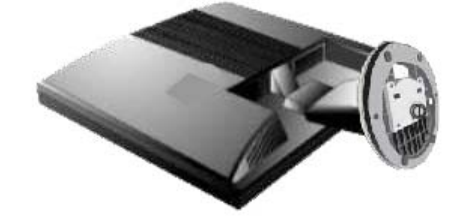

Monitor and Bottom

**Pivot Stand** 

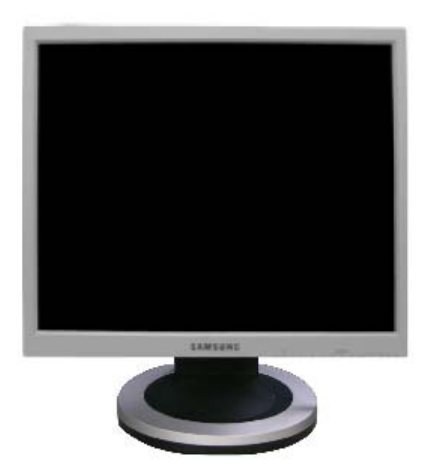

**A.** Stand Stopper

#### **Attaching a Base**

This monitor accepts a 100 mm x 100 mm VESA-compliant mounting interface pad.

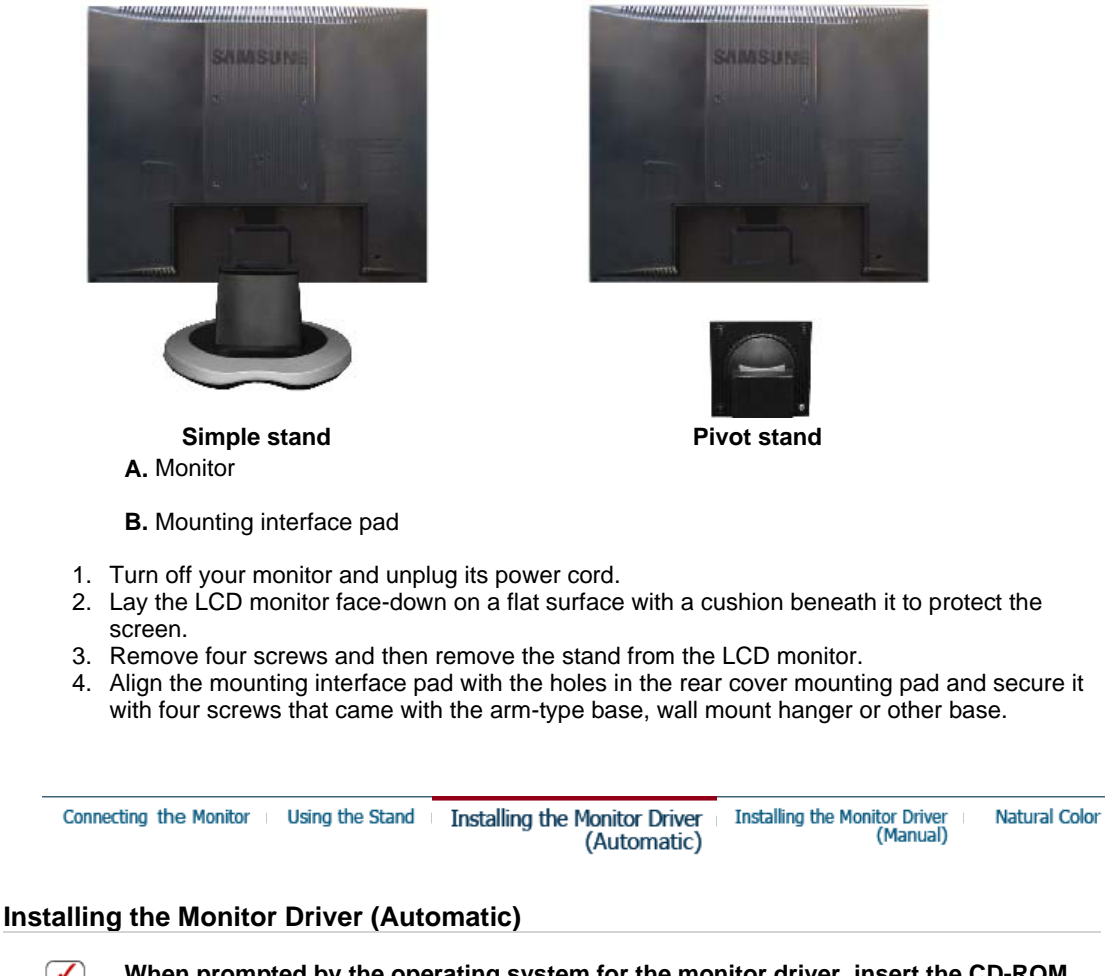

**When prompted by the operating system for the monitor driver, insert the CD-ROM included with this monitor. Driver installation is slightly different from one operating system to another. Follow the directions appropriate for the operating system you have.**

Prepare a blank disk and download the driver program file at the Internet web site shown here.

• Internet web site : http://www.samsung.com/ (Worldwide) http://www.samsung.com/monitor (U.S.A) http://www.sec.co.kr/monitor (Korea) http://www.samsungmonitor.com.cn/ (China)

 **Windows ME** 

- 1. Insert CD into the CD-ROM drive.
- 2. Click **"Windows ME Driver"**.
- 3. Choose your monitor model in the model list, then click the **"OK"** button.

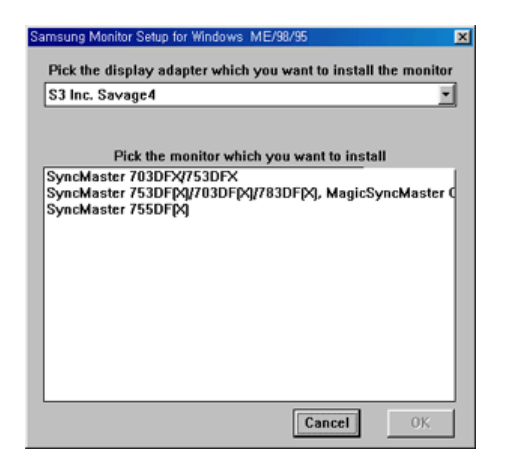

4. Click the **"Install"** button in the **"Warning"** window.

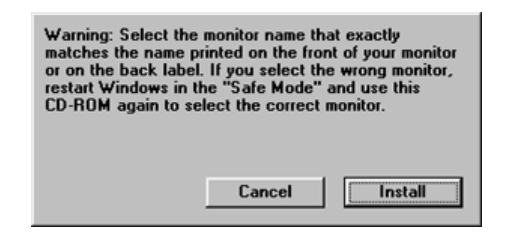

5. Monitor driver installation is completed.

#### **Windows XP/2000**

- 1. Insert CD into the CD-ROM drive.
- 2. Click **"Windows XP/2000 Driver"**
- 3. Choose your monitor model in the model list, then click the **"OK"** button.

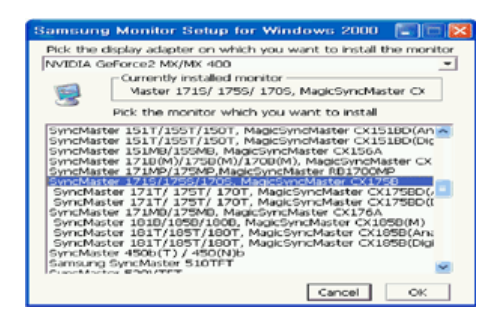

4. If you can see following message window, then click the **"Continue Anyway"** button. Then click **"OK"** button.

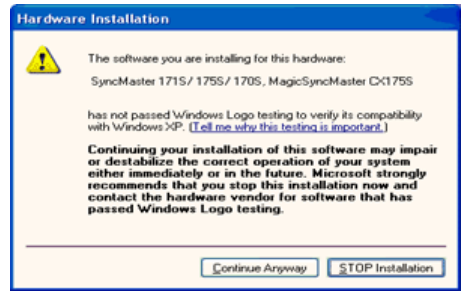

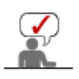

This monitor driver is under certifying MS logo,and this installation don't damage your system.The certified driver will be posted on Samsung Monitor Homepage http://www.samsung.com/.

5. Monitor driver installation is completed.

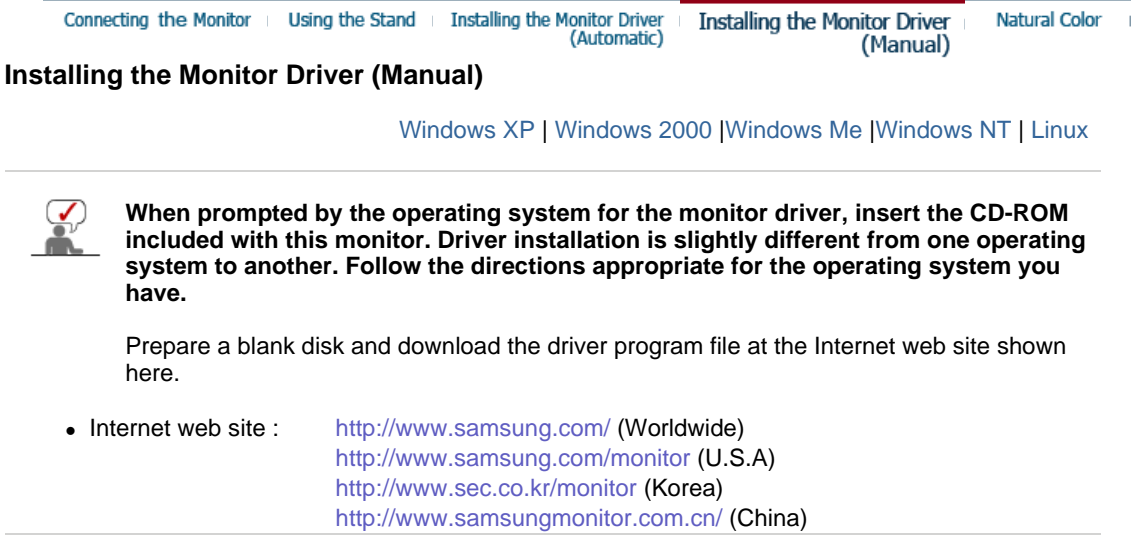

### **Microsoft® Windows® XP Operating System**

- 1. Insert CD into the CD-ROM driver.
- 2. Click "**Start**" —> "**Control Panel**" then click the "**Appearance and Themes**" icon.

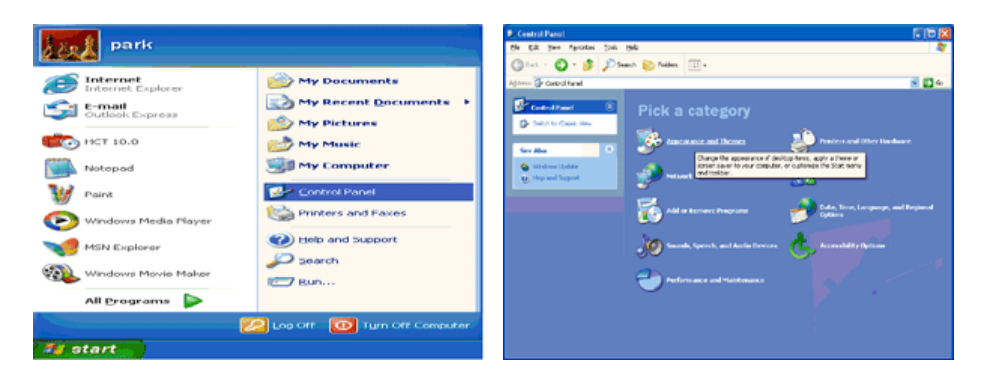

3. Click "**Display**" icon and choose the "**Settings**" tab then click "**Advanced..**".

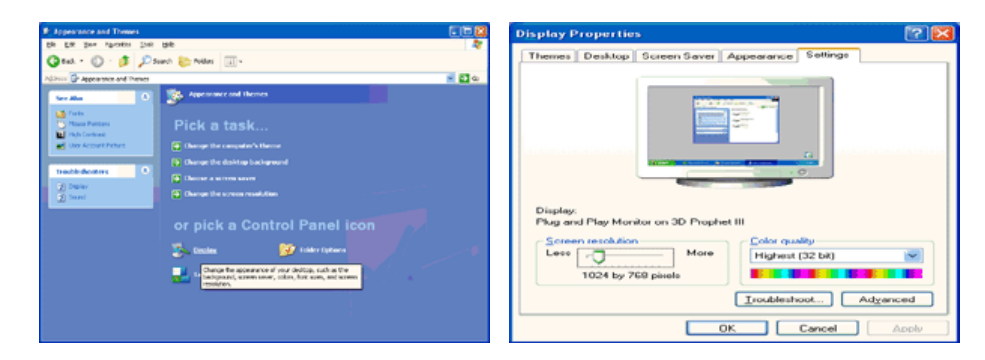

4. Click the "**Properties**" button on the "**Monitor**" tab and select "**Driver**" tab.

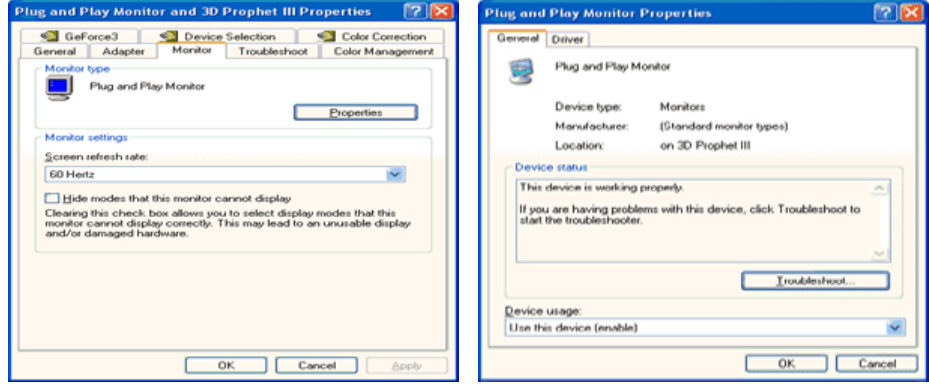

5. Click "**Update Driver..**" and select "**Install from a list or..**" then click "**Next**" button.

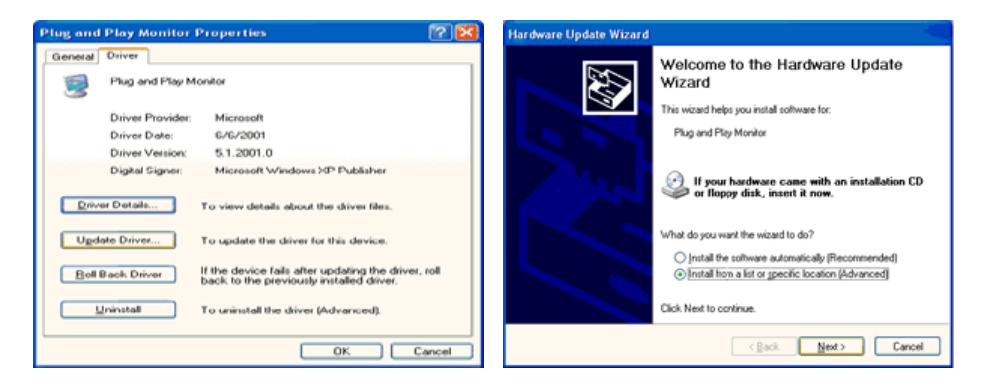

6. Select "**Don't search ,I will..**" then click "**Next**" and then click "**Have disk**".

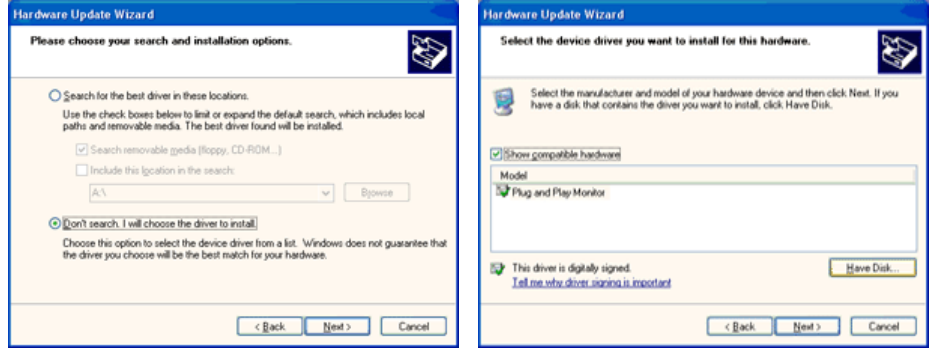

7. Click the "**Browse**" button then choose A:(D:\Driver) and choose your monitor model in the model list and click the "**Next**" button.

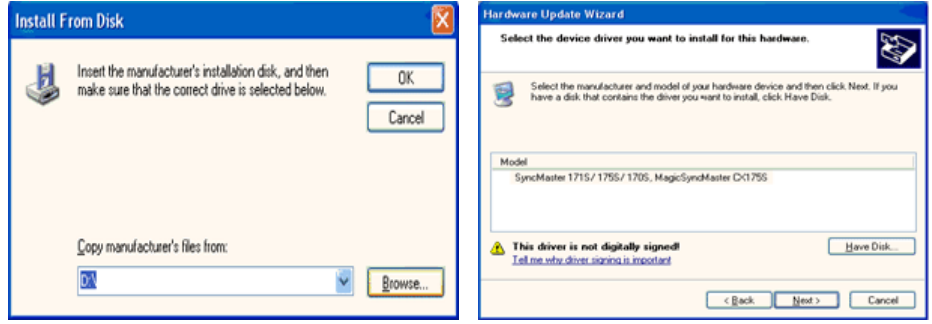

8. If you can see following "**Message**" window, then click the "**Continue Anyway**" button. Then click "**OK**" button.

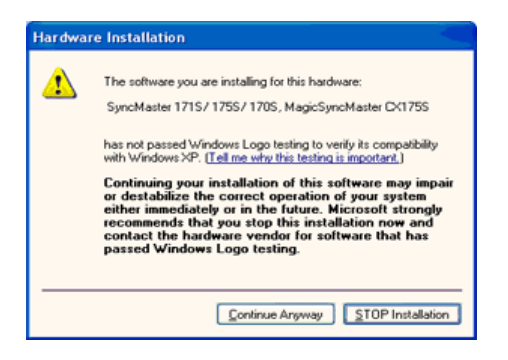

This monitor driver is under certified MS logo,and this installation doesn't damage your system.The certified driver will be posted on Samsung Monitor homepage. http://www.samsung.com/

9. Click the "**Close**" button then click "**OK**" button continually.

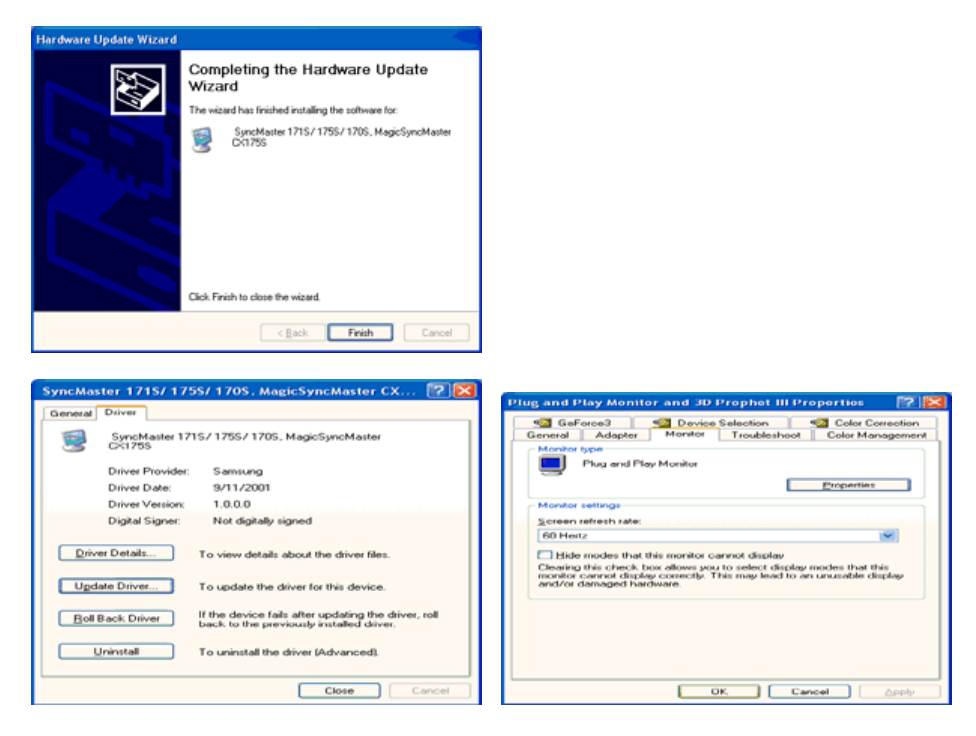

10. Monitor driver installation is completed.

#### **Microsoft® Windows® 2000 Operating System**

#### **When you can see "Digital Signature Not Found" on your monitor, follow these steps.**

- 1. Choose "**OK**" button on the "**Insert disk**" window.
- 2. Click the "**Browse**" button on the "**File Needed**" window.
- 3. Choose A:(D:\Driver) then click the "Open" button and then click "**OK**" button.

#### **How to install**

- 1. Click "**Start**" , "**Setting**" , "**Control Panel**".
- 2. Double click the "**Display**" Icon.
- 3. Choose the "**Settings**" tab and then click "**Advanced..**".
- 4. Choose "**Monitor**".

Case1: If the "Properties" button is inactive, it means your monitor is properly configured. Please stop installation

Case2: If the "Properties" button is active, click the "Properties" button then follow next steps continually.

- 5. Click "**Driver**" and then click on "**Update Driver..**" then click on the "Next" button.
- 6. Choose "**Display a list of the known drivers for this device so that I can choose a**
- **specific driver**" then click "**Next**" and then click "**Have disk**".
- 7. Click the "**Browse**" button then choose A:(D:\Driver).
- 8. Click the "**Open**" button, then click "**OK**" button.
- 9. Choose your monitor model and click the "**Next**" button then click "**Next**" button.
- 10. Click the "**Finish**" button then the "**Close**" button.

If you can see the "**Digital Signature Not Found**" window then click the "**Yes**"button. And click the "**Finish**" button then the "**Close**" button.

#### **Microsoft® Windows® Millennium Operating System**

- 1. Click "**Start**" , "**Setting**" , "**Control Panel**".
- 2. Double click "**Display**" icon.
- 3. Select the "**Settings**" tab and click "**Advanced Properties**" button.
- 4. Select the "**Monitor**" tab.
- 5. Click the "**Change**" button in the "**Monitor Type**" area.
- 6. Choose "**Specify the location of the driver**".
- 7. Choose "**Display a list of all the driver in a specific location..**" then click "**Next**" button.
- 8. Click the "**Have Disk**" button
- 9. Specify A:\(D:\driver) then click "**OK**" button.
- 10. Select "**Show all devices**" and choose the monitor that corresponds to the one you connected to your computer and click "**OK**".
- 11. Continue choosing "**Close**" button and "**OK**" button until you close the Display Properties dialogue box.

#### **<sup>O</sup>** Microsoft<sup>®</sup> Windows<sup>®</sup> NT Operating System

- 1. Click **Start**, **Settings**, **Control Panel**, and then double-click **Display** icon.
- 2. In Display Registration Information window, click Settings Tab and then click **All Display Modes**.
- 3. Select a mode that you wish to use (Resolution, Number of colors and Vertical frequency) and then click **OK**.
- 4. Click **Apply** button if you see the screen working normally after clicking **Test**. If the screen is not normal, change to a different mode (lower mode of resolution, colors or frequency).

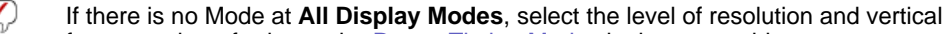

frequency by referring to the Preset Timing Modes in the user guide.

#### **Linux Operating System**

To execute X-Window, you need to make the X86Config file, which is a type of system setting file.

- 1. Press Enter at the first and the second screen after executing the X86Config file.
- 2. The third screen is for **setting your mouse**.
- 3. Set a mouse for your computer.
- 4. The next screen is for **selecting a keyboard**.
- 5. Set a keyboard for your computer.
- 6. The next screen is for **setting your monitor**.
- 7. First of all, set a **horizontal frequency** for your monitor. (You can enter the frequency directly.)
- 8. Set a **vertical frequency** for your monitor. (You can enter the frequency directly.)
- 9. Enter the **model name of your monitor**. This information will not affect the actual execution of X-Window.
- 10. You have **finished** setting up your monitor. **Execute** X-Window after setting other requested hardware.

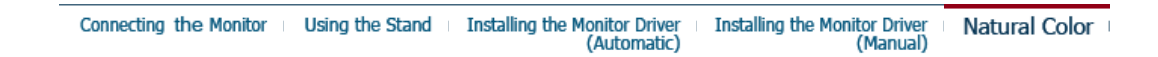

#### $\bullet$ **Natural Color**

**O** Natural Color Software Program

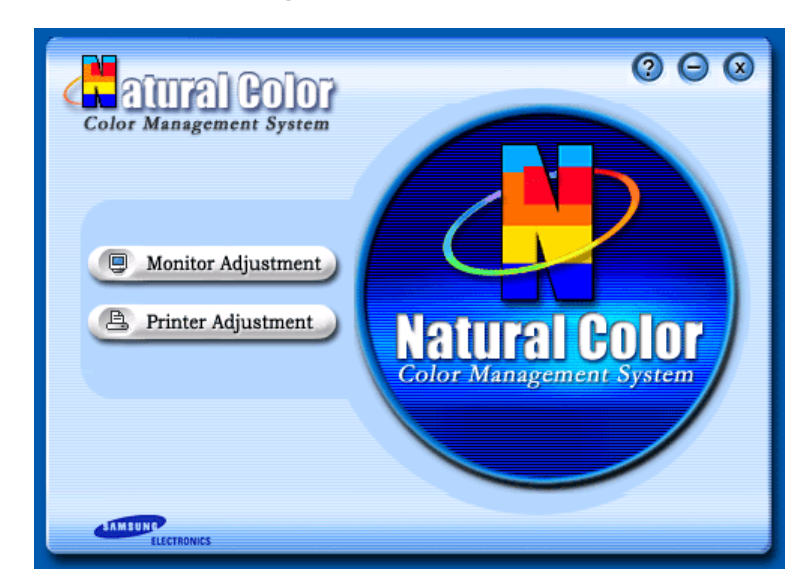

One of the recent problems in using a computer is that the color of the images printed out by a printer or other images scanned by a scanner or a digital camera are not the same as those shown on the monitor.

The Natural Color S/W is the very solution for this problem. It is a color administration system developed by Samsung Electronics in association with Korea Electronics &

Telecommunications Research Institute (ETRI).

This system is available only for Samsung monitors and makes the color of the images on the monitor the same as the printed or scanned images.

For more information, refer to Help (F1) in the software program.

#### **How to install the Natural Color software**

Insert the CD included with the Samsung monitor into the CD-ROM Drive. Then, the initial screen of the program Natural Color will be executed. Click Natural Color on the initial screen to install the Natural Color software.

To install the program manually, insert the CD included with the Samsung monitor into the CD-ROM Drive, click the [Start] button of Windows and then select [Execute]. Enter D:\color\eng\setup.exe and then press the <Enter> key.

(If the drive where the CD is inserted is not D:\, enter the applicable drive.)

#### **How to delete the Natural Color software program**

Select **"Setting/Control Panel"** on the **"Start"** menu and then double-click **"Add/Delete a program"**.

Select Natural Color from the list and then click the **"Add/Delete"** button.

## **SyncMaster 913N/915N**

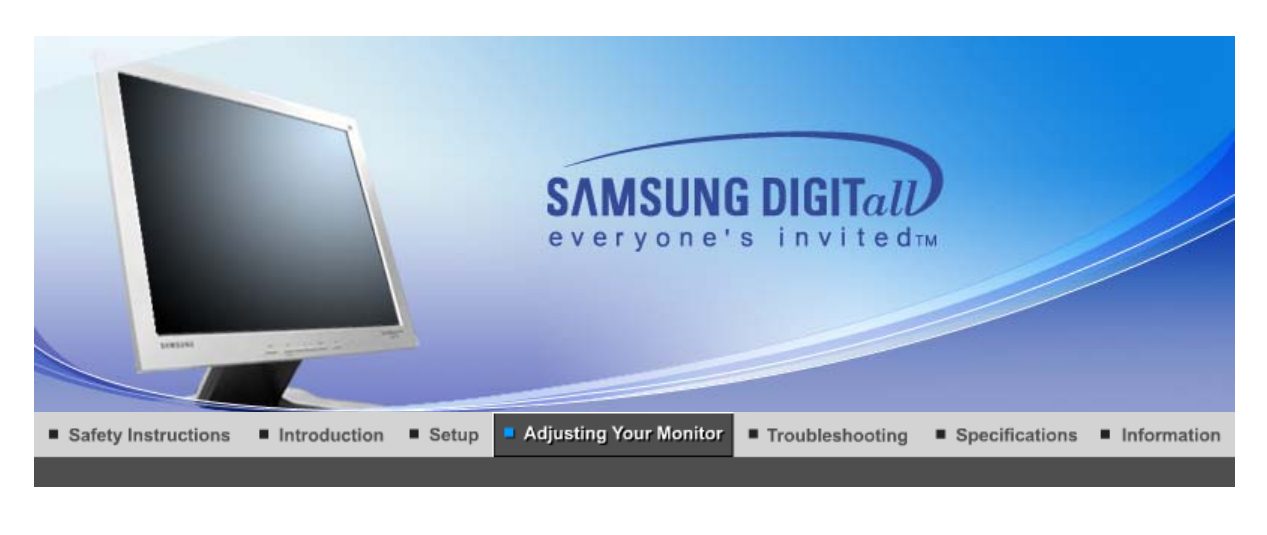

**User Control Buttons Direct Functions OSD Functions** мыли MagicTune<sup>™</sup> I  $\odot$ MagicRotation

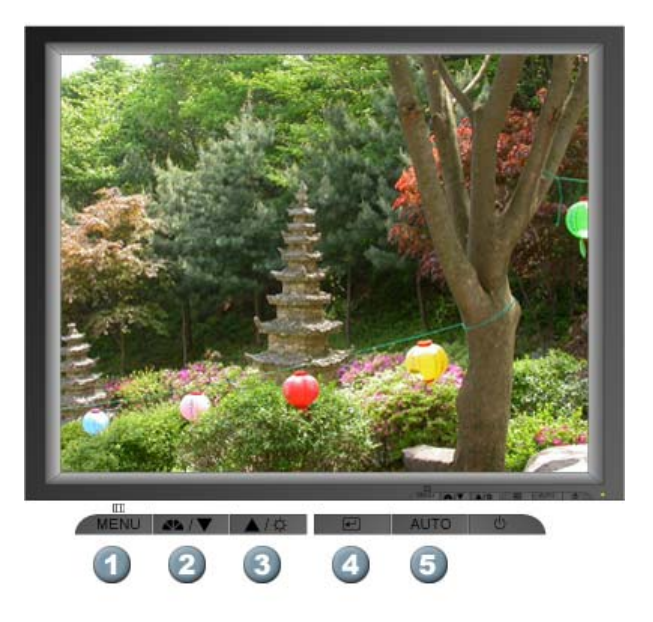

- 1.  $\Box$   $\Box$  [MENU]Use this button to open the on-screen menu and exit from the menu screen or close screen adjustment menu.
- **2.** [V]This button allows you to adjust items in the menu.
- **3.** [A]This button allows you to adjust items in the menu.
- 4. [**@**]Press this button to activate a highlighted menu item.
- **5.** [**AUTO**]Press to self-adjust to the incoming PC signal. The values of fine,coarse and position are adjusted automatically.

**User Control Buttons Direct Functions OSD Functions** ми<sup>рстан</sup> MagicTune™ I (C) MagicRotation

 **AUTO** 

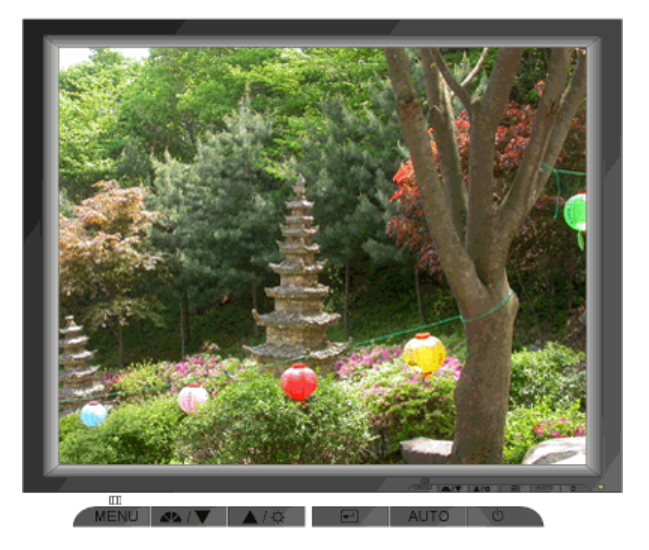

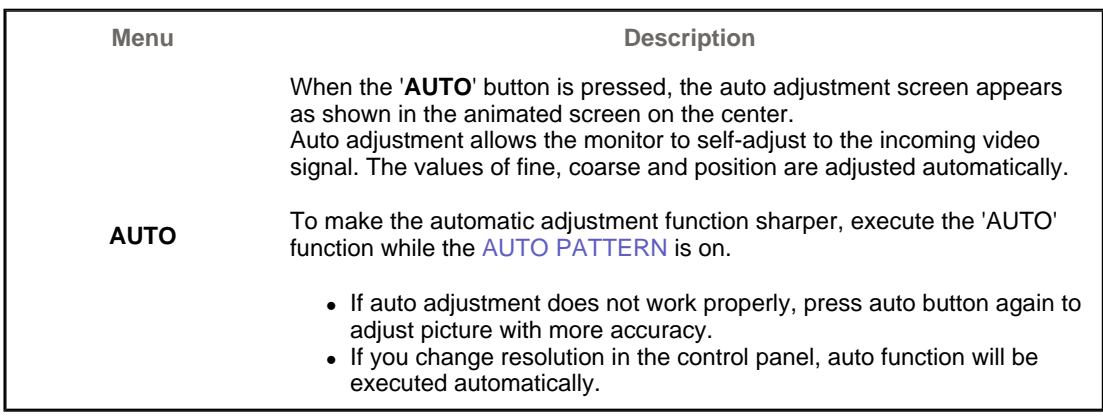

### **MagicBright™**

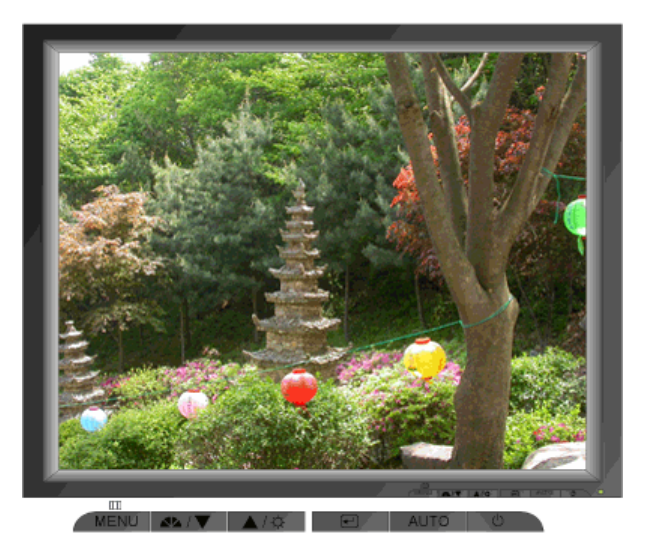

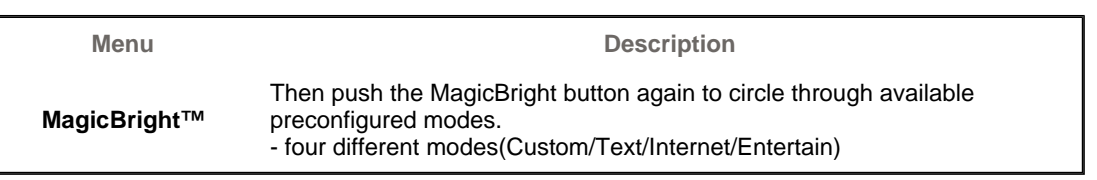
### **Brightness**

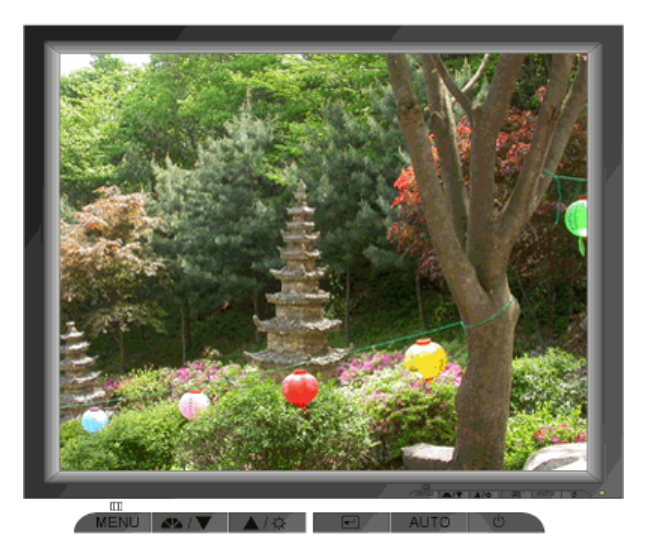

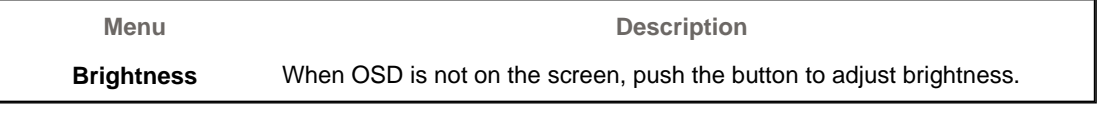

User Control Buttons | Direct Functions | OSD Functions | Magic Tune<sup>TM</sup> | O Magic Rotation |

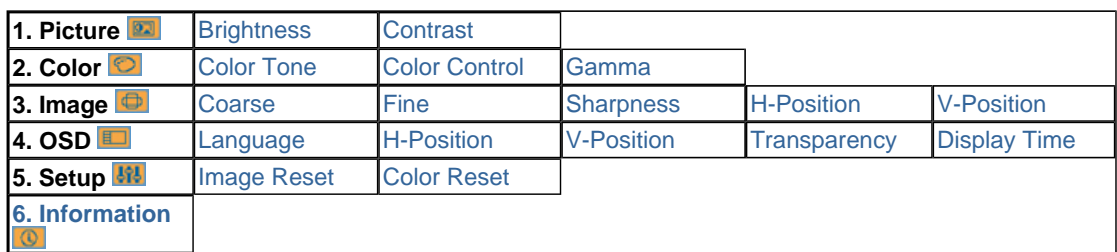

 **Picture** 

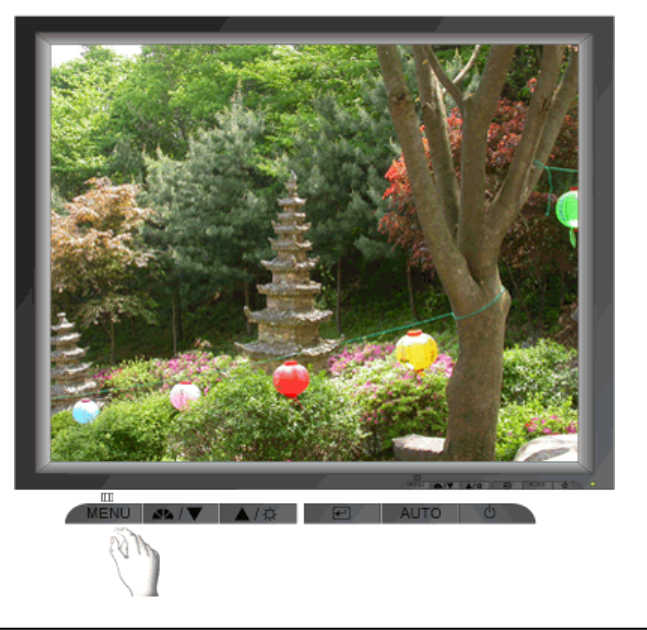

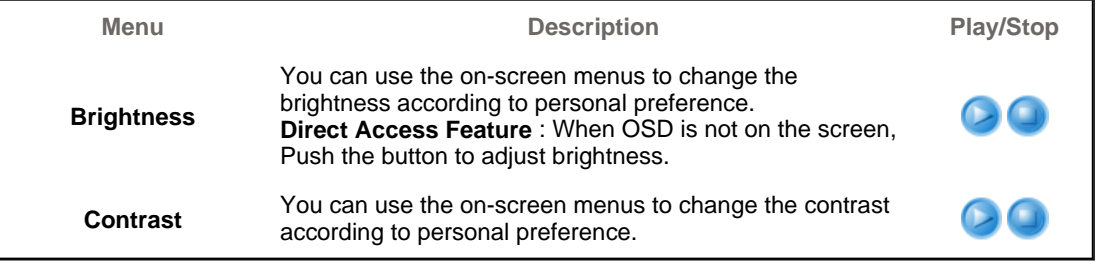

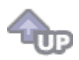

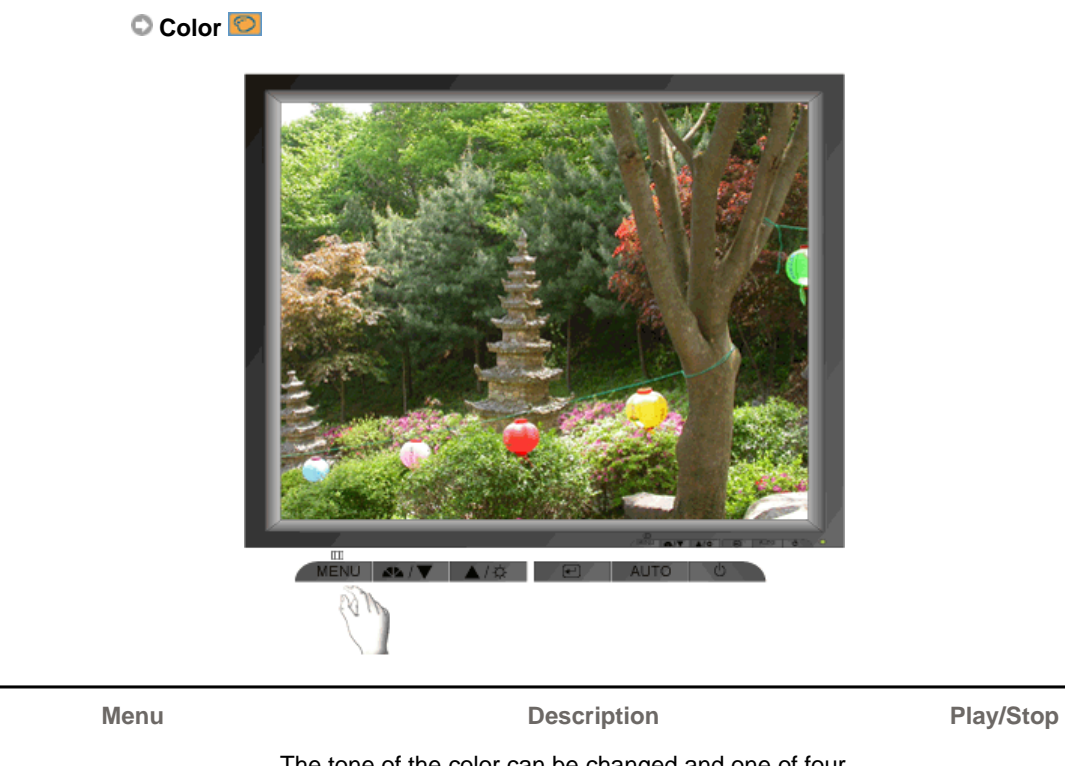

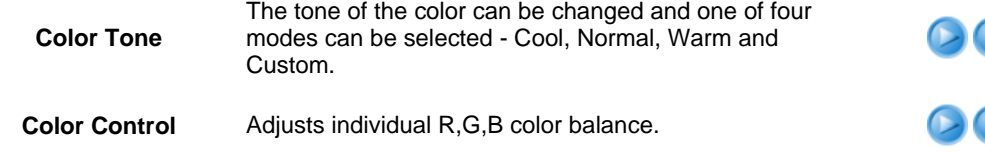

Select one of three pre-defined gammas.

**Gamma**

- Mode 1 : Shows normal gamma
- Mode 2 : Shows higher gamma(brighter)
- Mode 3 : Shows lower gamma(darker)

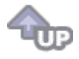

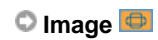

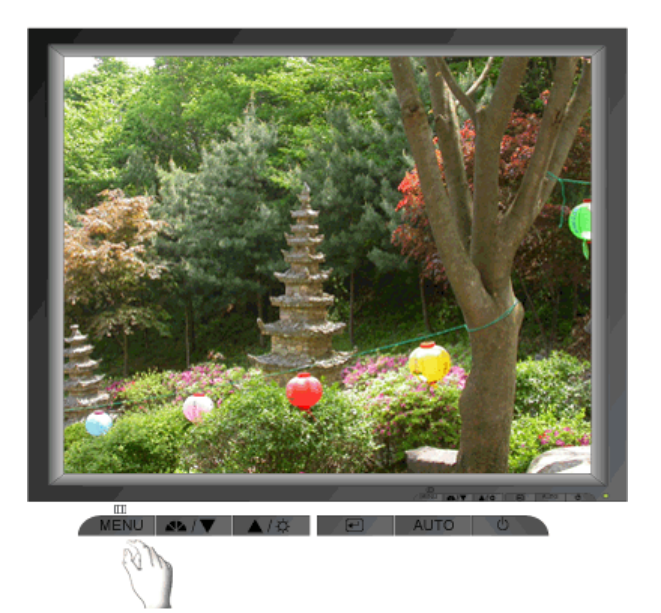

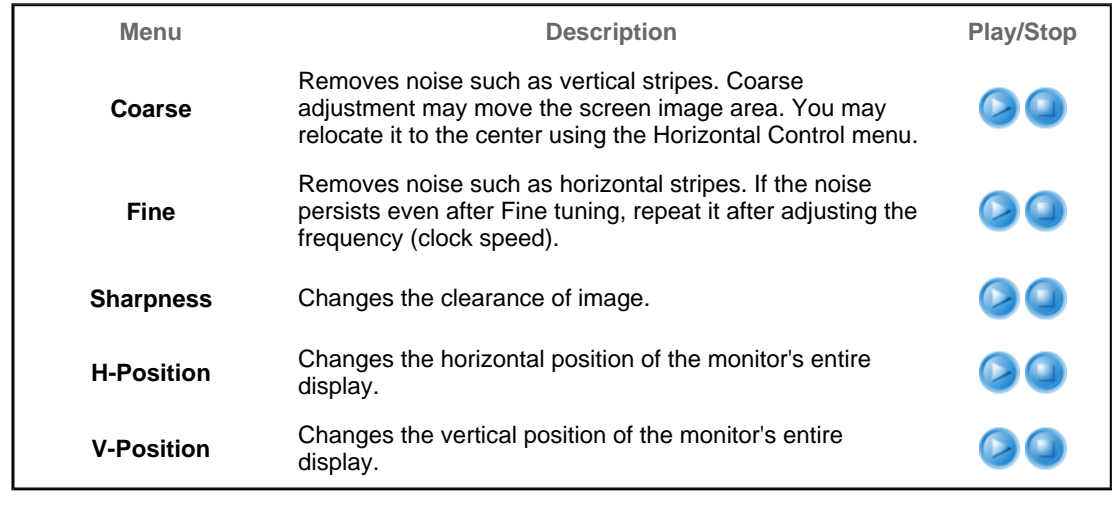

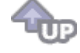

 **OSD** 

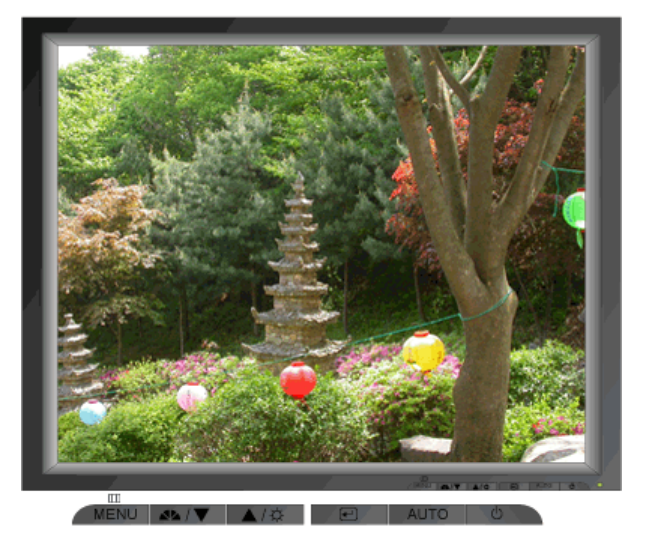

Menu **Menu** Description **Play/Stop** Change the language used in the menu. You can choose one of the seven languages. • English, Français, Español, Deutsch, Italiano, Русский, **Language** Svenska  $\mathsf{D} \mathsf{C}$ **Note**:The language chosen affects only the language of the OSD. It has no effect on any software running on the computer. 00<br>00 **H-Position** You can change the horizontal position where the OSD menu appears on your monitor. **V-Position** You can change the vertical position where the OSD menu appears on your monitor. 00 **Transparency** Change the transparency of the background of the OSD. The menu will be automatically turned if no adjustments are made for a certain time period. 00 **Display Time** You can set the amount of time the menu will wait before it is turned off.

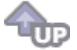

**Setup <mark>SI</mark>** 

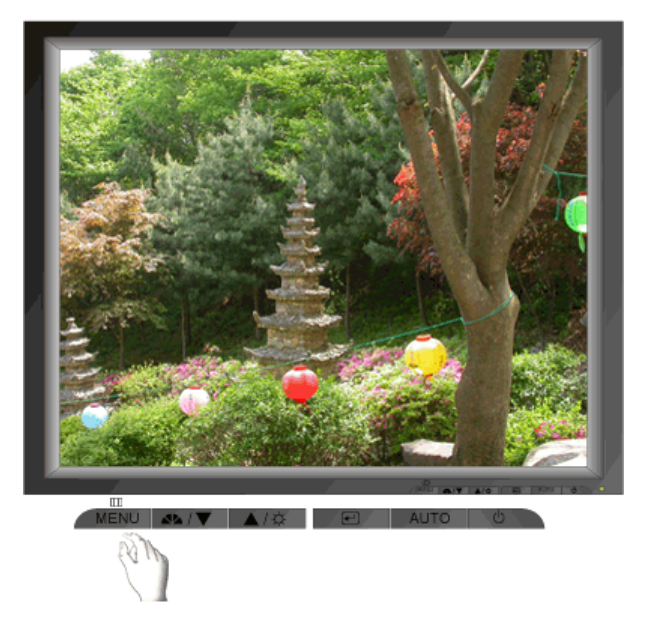

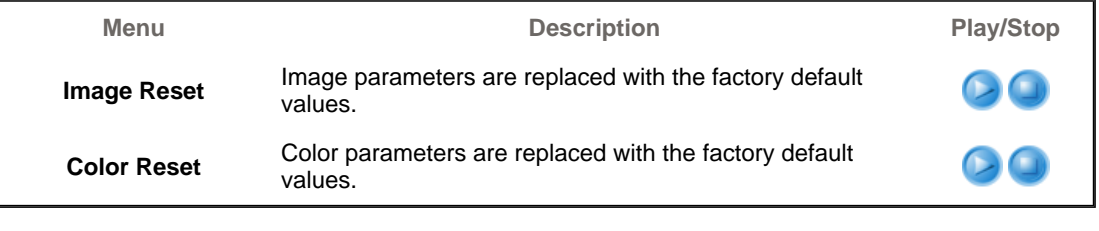

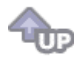

### **O** Information **O**

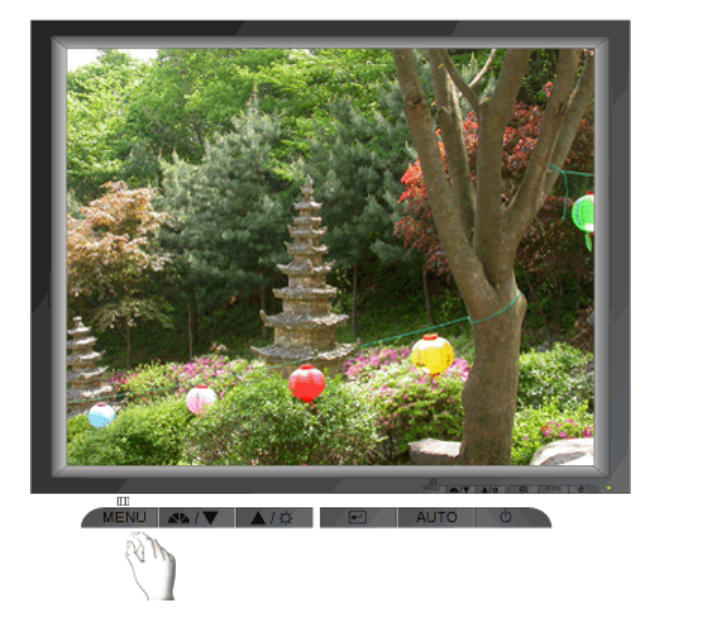

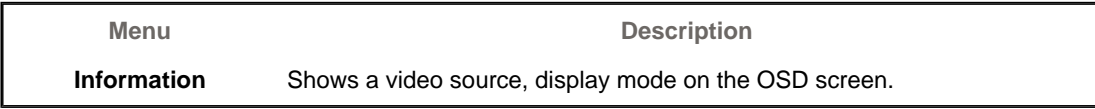

# **SyncMaster 912T/913T/913B/901B**

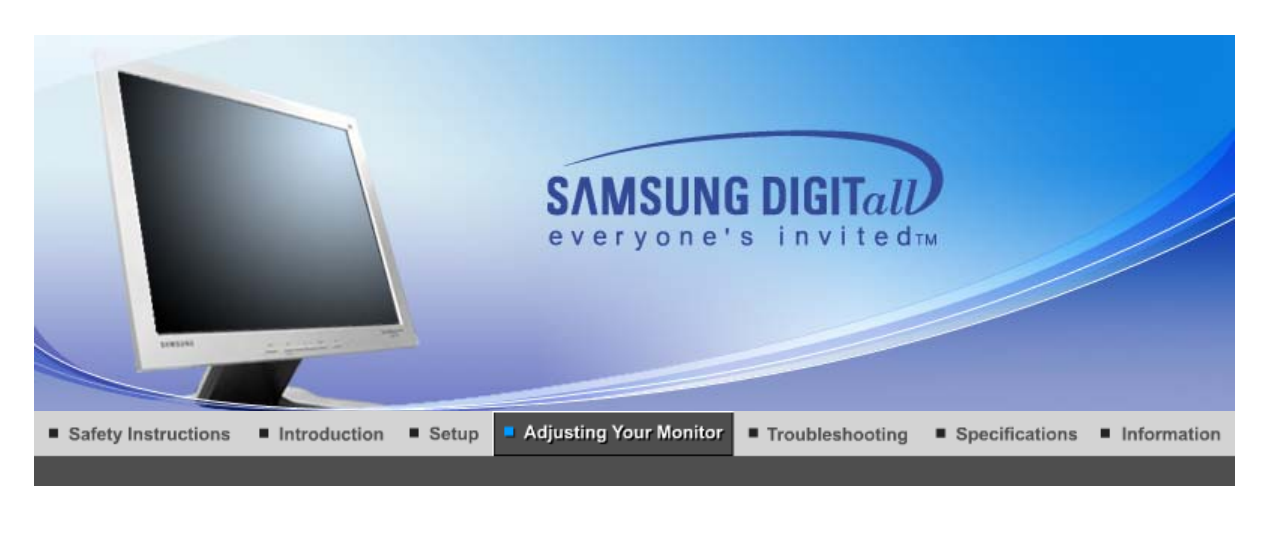

**User Control Buttons Direct Functions OSD Functions** мы<sub>р</sub>ст<sub>им</sub> MagicTune™ I  $\odot$ MagicRotation

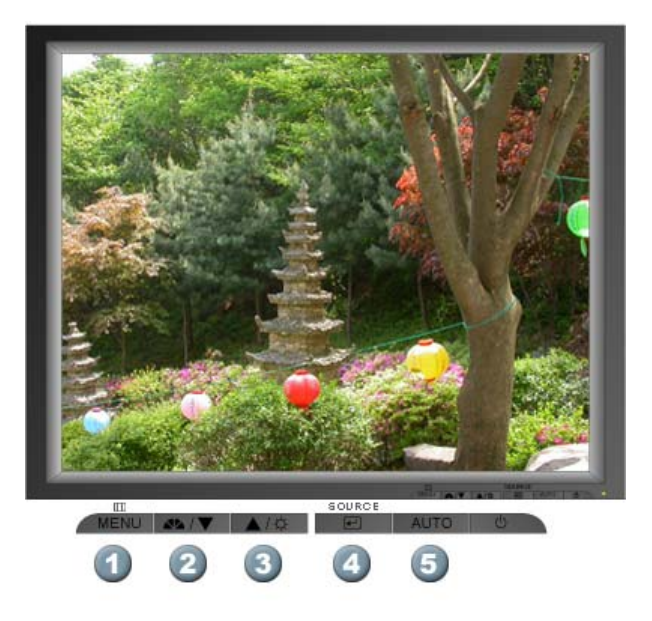

- 1.  $\Box$   $\Box$  [MENU]Use this button to open the on-screen menu and exit from the menu screen or close screen adjustment menu.
- **2.** [V]This button allows you to adjust items in the menu.
- **3.** [A]This button allows you to adjust items in the menu.
- 4. [**@**]Press this button to activate a highlighted menu item.
- **5.** [**AUTO**]Press to self-adjust to the incoming PC signal. The values of fine,coarse and position are adjusted automatically.

**User Control Buttons Direct Functions OSD Functions** ми<mark>рам</mark> MagicTune™ I (C) MagicRotation

 **AUTO** 

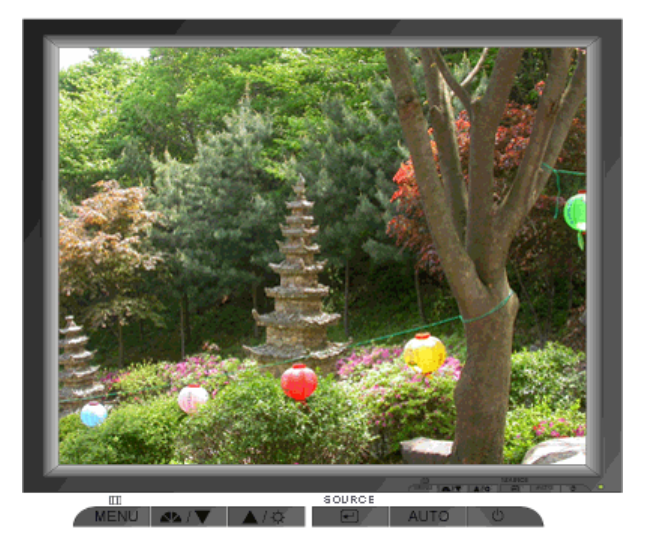

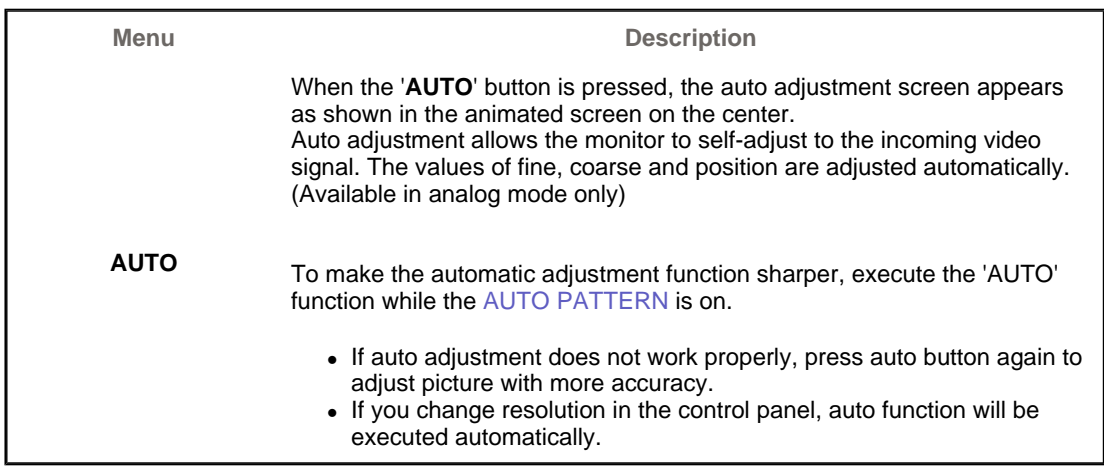

### **MagicBright™**

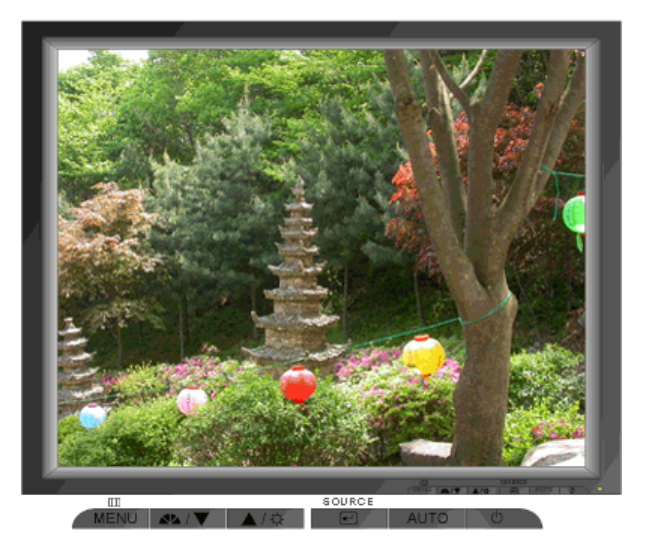

**Menu** Description

**MagicBright™** Then push the MagicBright button again to circle through available preconfigured modes.

### **Brightness**

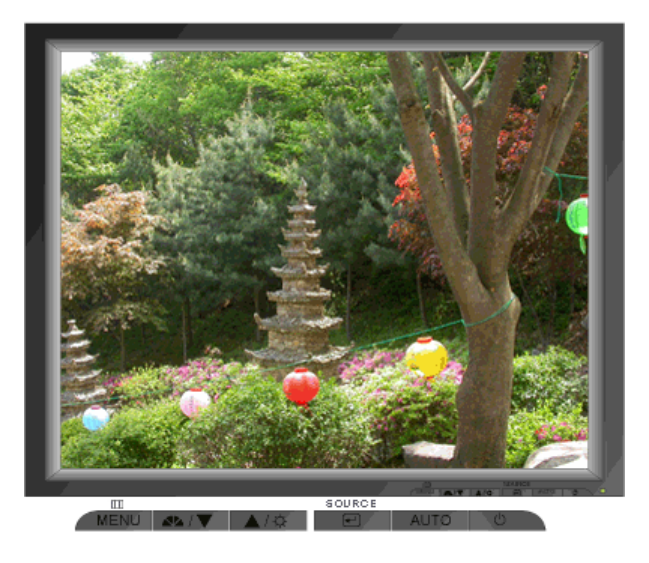

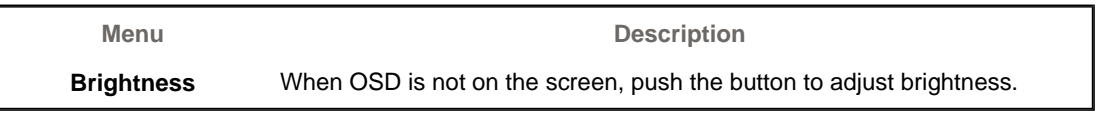

#### **SOURCE**

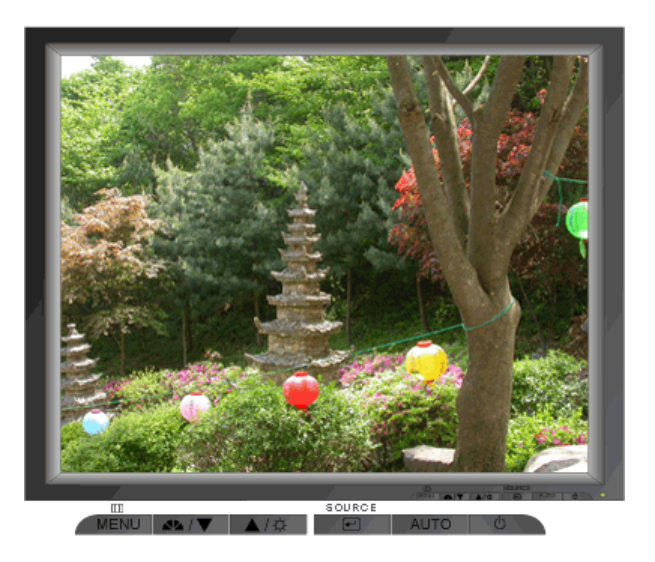

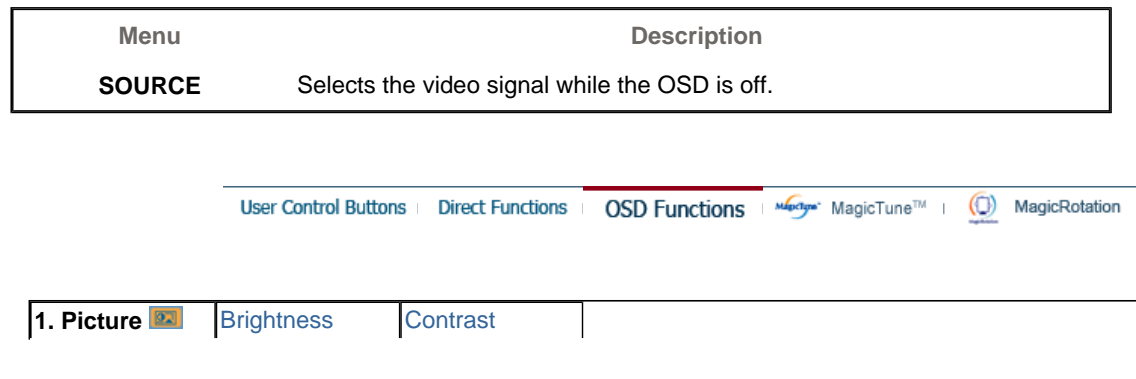

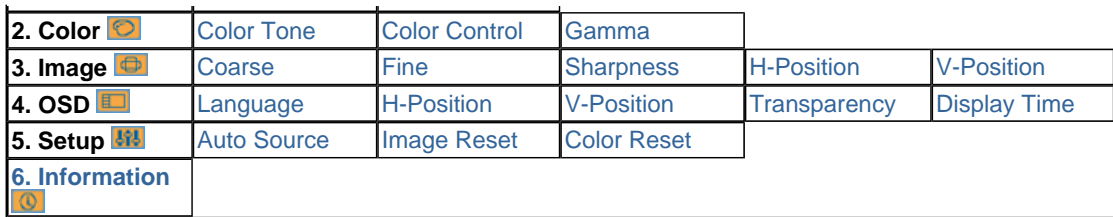

### **Picture**

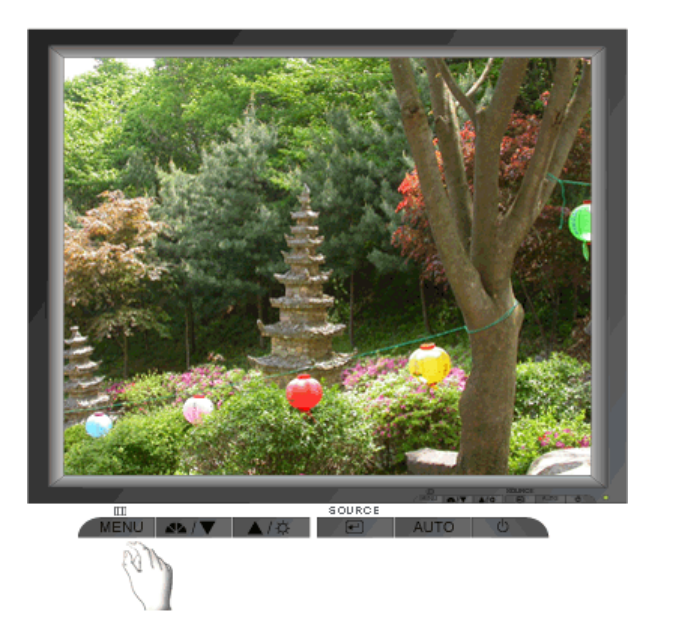

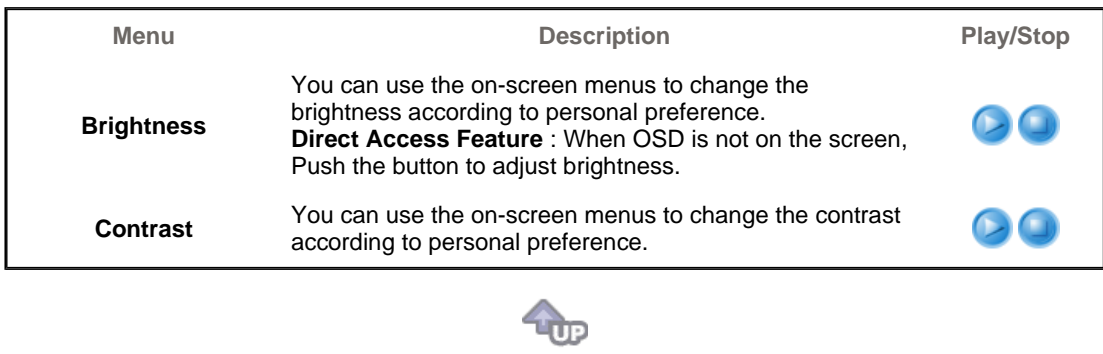

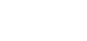

 **Color** 

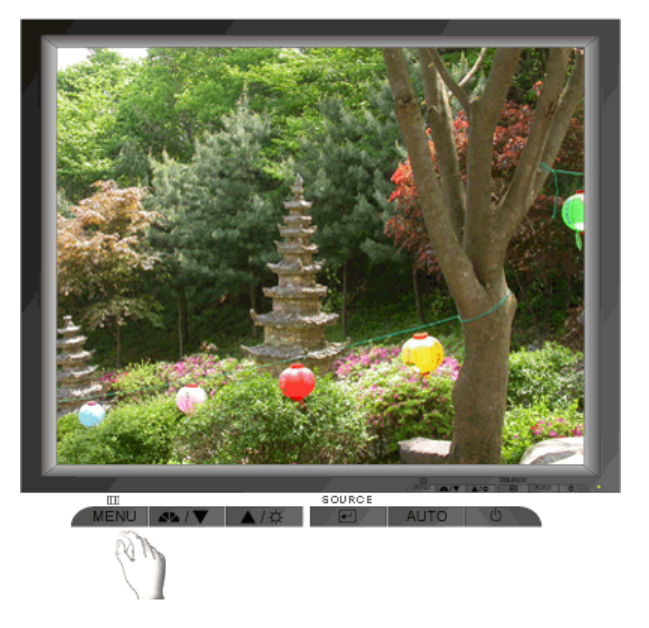

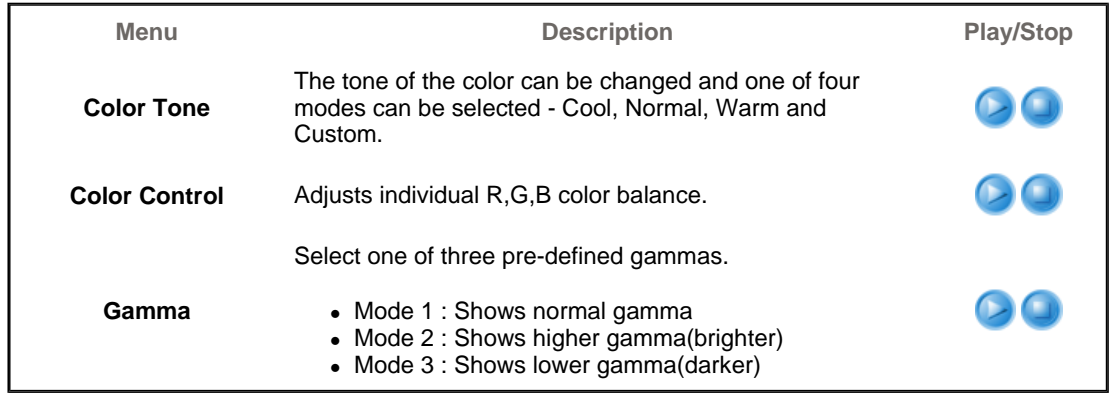

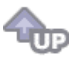

 **Image** 

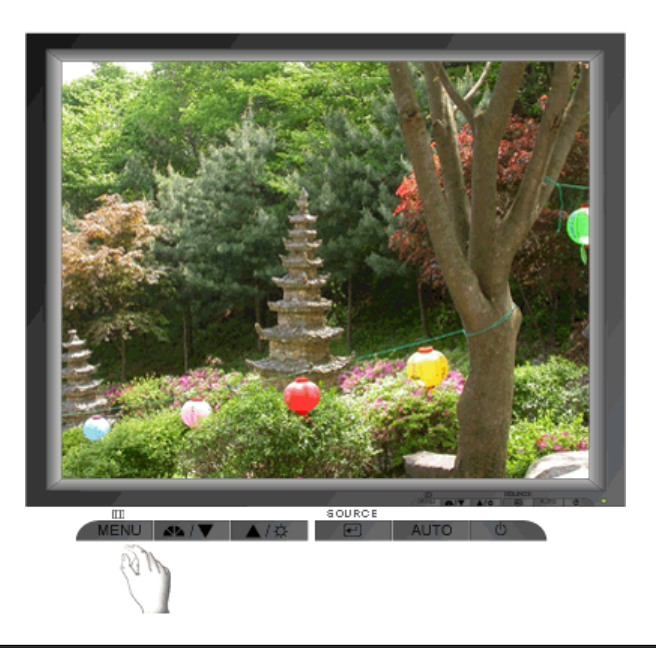

Menu **Menu** Description **Play/Stop** 

Removes noise such as vertical stripes. Coarse

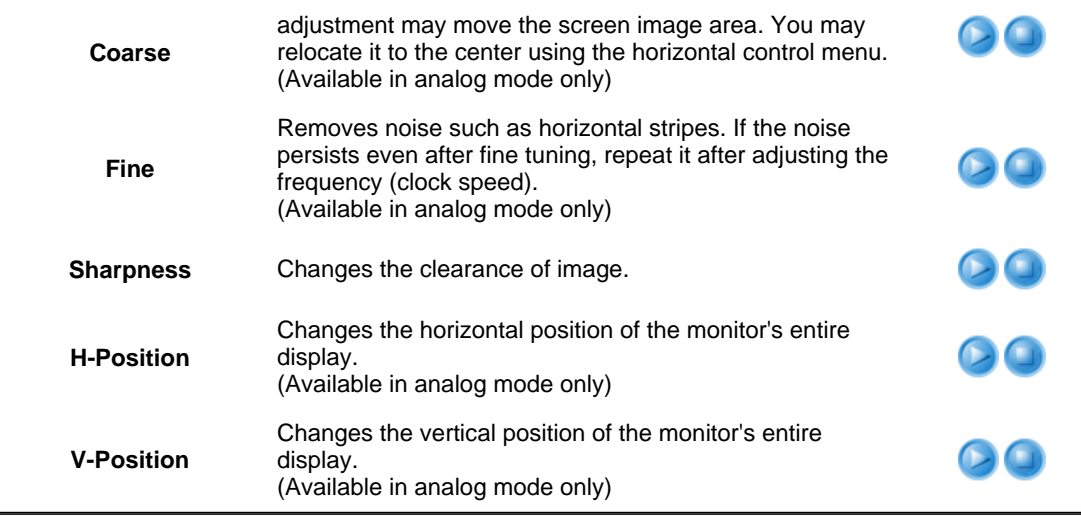

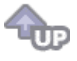

 **OSD** 

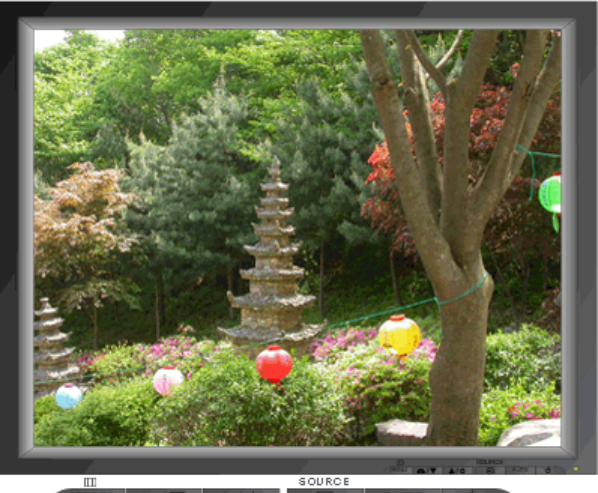

MENU 44/V AUTO **U** 

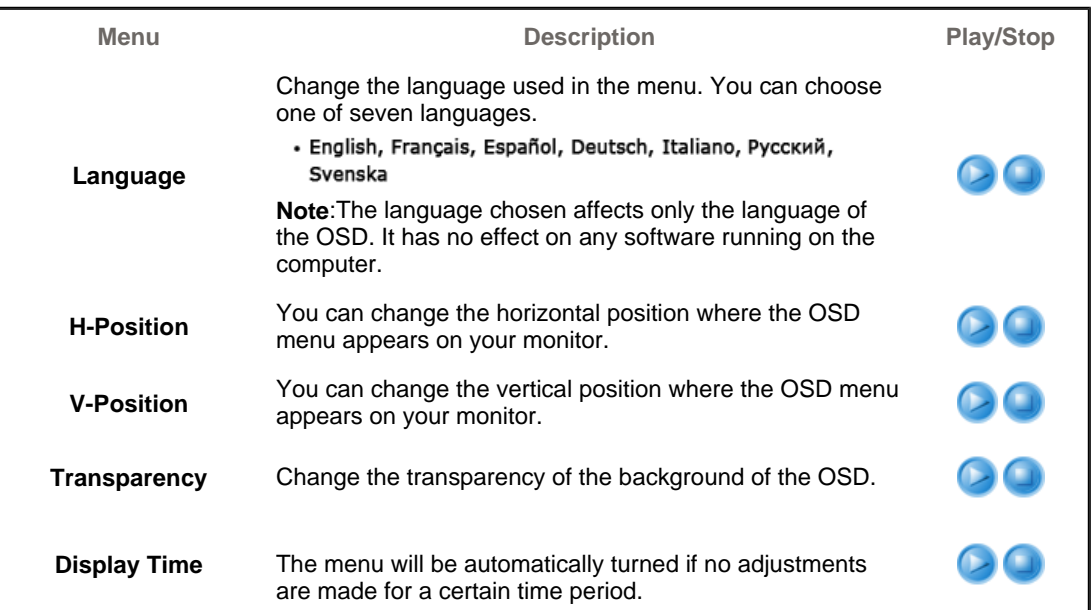

You can set the amount of time the menu will wait before it is turned off.

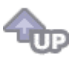

**Setup** <sup>[33]</sup>

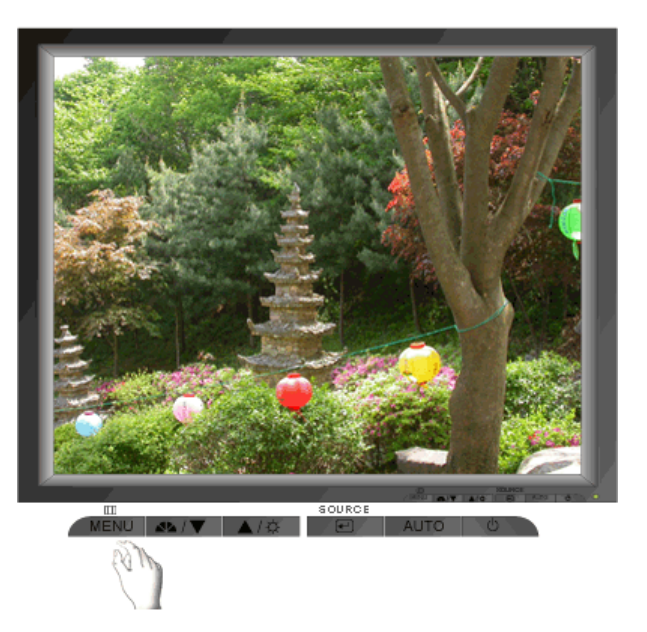

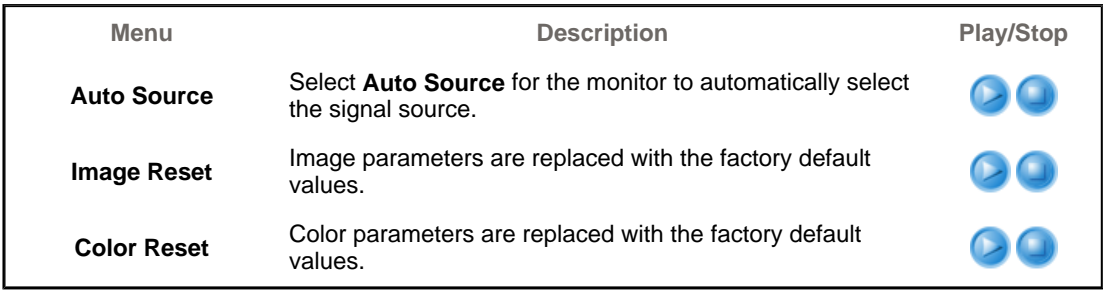

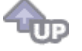

 $\circledcirc$  Information  $\circledcirc$ 

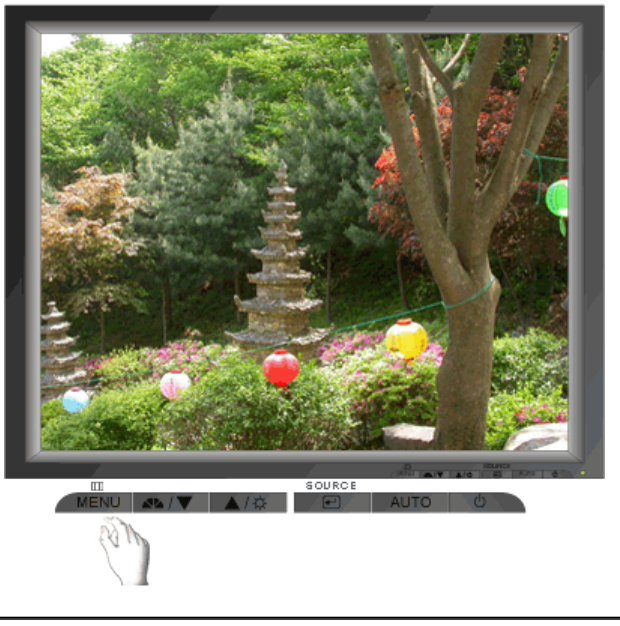

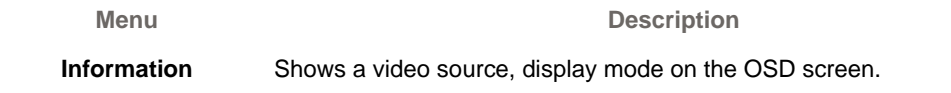

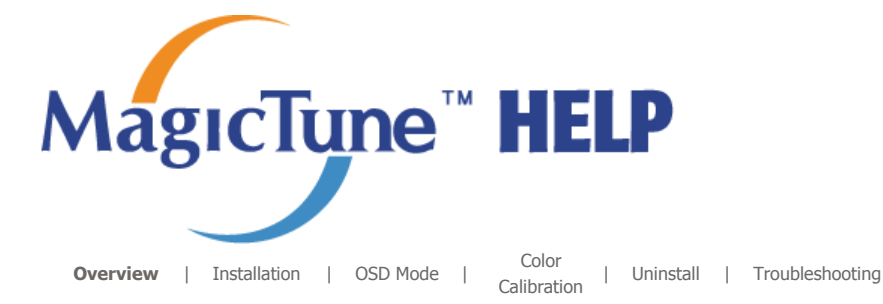

### **COVERVIEW**

#### **What is MagicTune™?**

Monitor performance can vary due to the graphics card, host computer lighting conditions and other environmental factors. In order to get the best image on a monitor requires you to adjust it for your unique setting. Unfortunately, the manual controls available to tune the image often prove to be challenging. Proper adjustment (tuning) requires an easy to use program that goes through a step-by-step process to obtain the best overall picture quality.

In most cases even simple adjustments to Brightness, or Contrast require navigation of the multi-level, onscreen display (OSD) menus that are not easy to understand. Furthermore, there is no feedback to assist in correctly setting the controls of the monitor. MagicTune™ is a software utility that guides you through the tuning process with easy to understand instructions and back ground patterns designed for each monitor control. The display settings for each user can be saved, providing an easy way to select display characteristics in a multi-user environme or having a single user have multiple defined presets based on content and ambient lighting.

 **Basic Functionality** 

MagicTune™ is a software utility that allows monitor adjustment and color tuning using the Display Data Channel Command Interface (DDC/CI) protocol. All adjustments to the display are controlled via software to eliminate the need to use the monitor on-screen display (OSD). MagicTune™ supports Windows™ 98 SE, Me, 2000, XP Home, and XP Professional. It is recommended using MagicTune™ in Windows™ 2000 or later.

MagicTune™ allows for quick accurate tuning of the display with the ability to easily save and use monitor configurations that are best suited for you.

 **OSD Mode** 

The OSD mode allows easy adjustment of monitor settings without taking pre-defined steps. You can access the desired menu item to set with ease.

The MagicTune<sup>T\*</sup> program is an additional program for monitor products. Some computing systems that install either an older or the latest video driver are not compatible with MagicTune<sup>TH</sup> compactore with hagicTune™ Website for technical support for MagicTune™.

Specifications subject to change without notice.<br>MagicTune™ is a trademark of SAMSUNG ELECTRONICS CO., Inc. Windows<sup>TM</sup> is a registered trademark of Microsoft Corp. Other trademarks are property of their respective holders

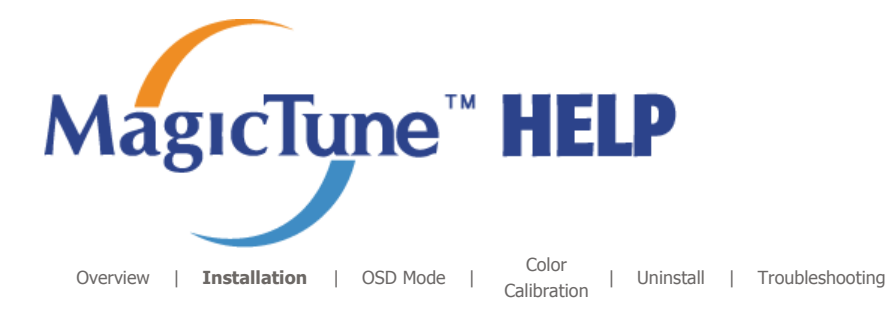

### *<b>IIIII* Installation

- 1. Insert the installation CD into the CD-ROM drive.
- 2. Click the MagicTune™ installation file.
- 3. Select installation Language, Click "Next".

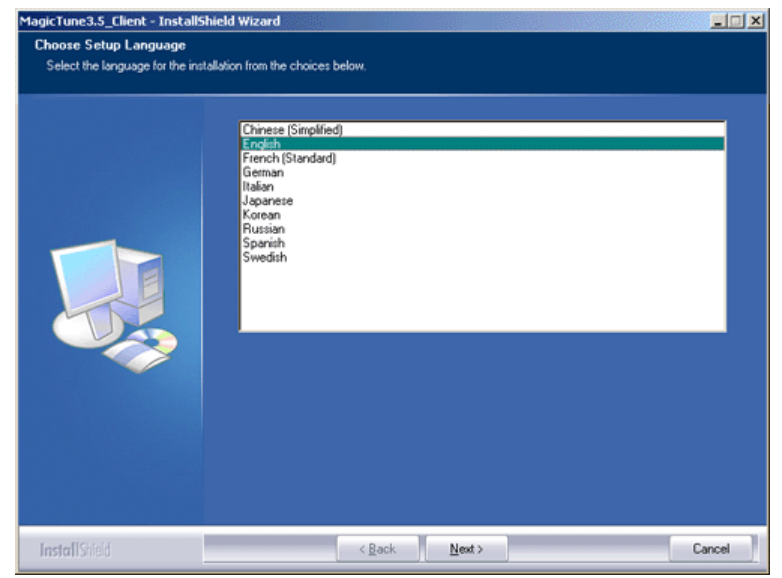

4. When the InstallationShield Wizard window appears, click "Next."

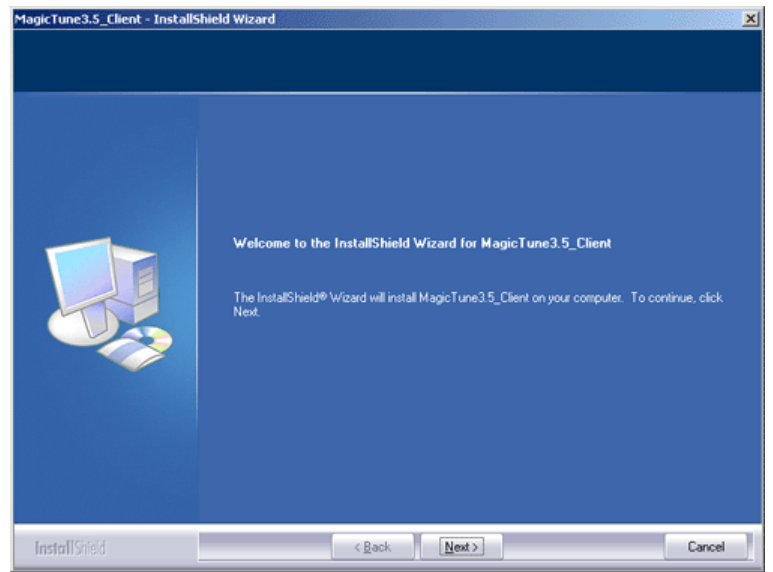

5. Select "I agree to the terms of the license agreement" to accept the terms of use.

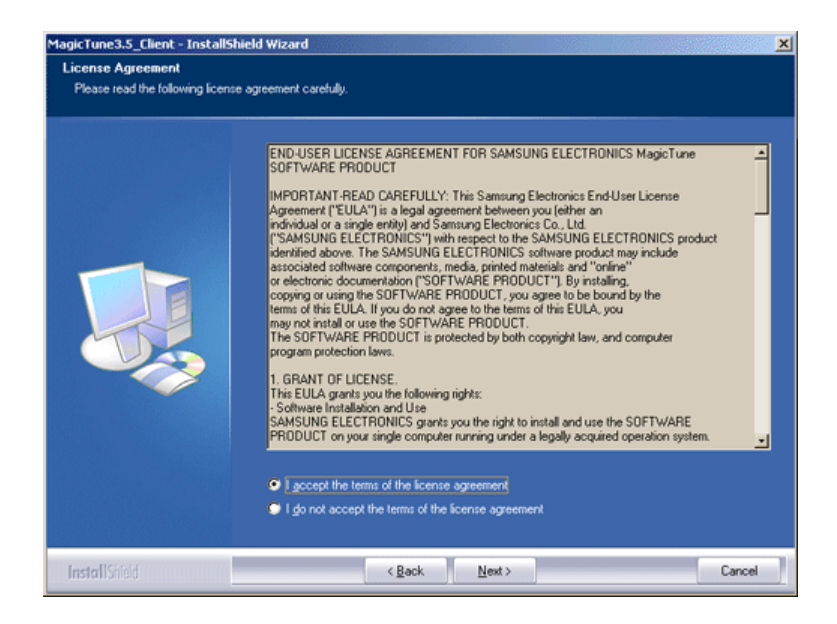

6. Choose a folder to install the MagicTune™ program.

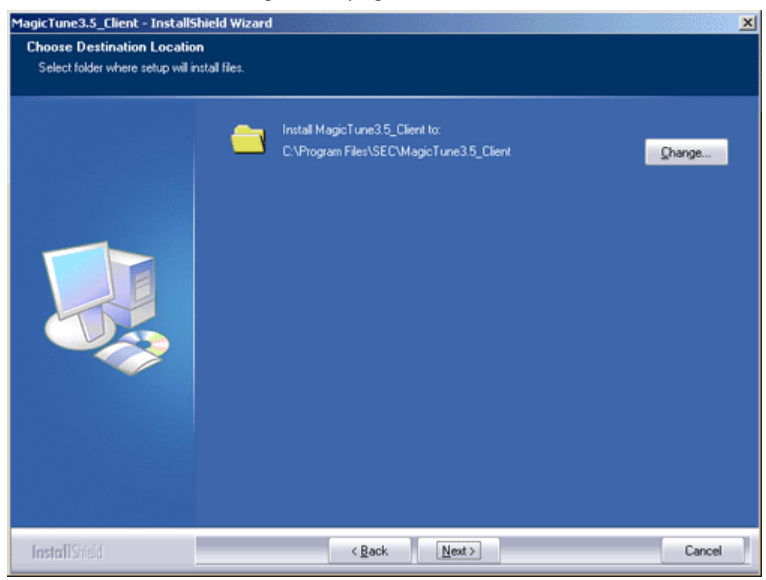

7. Click "Install."

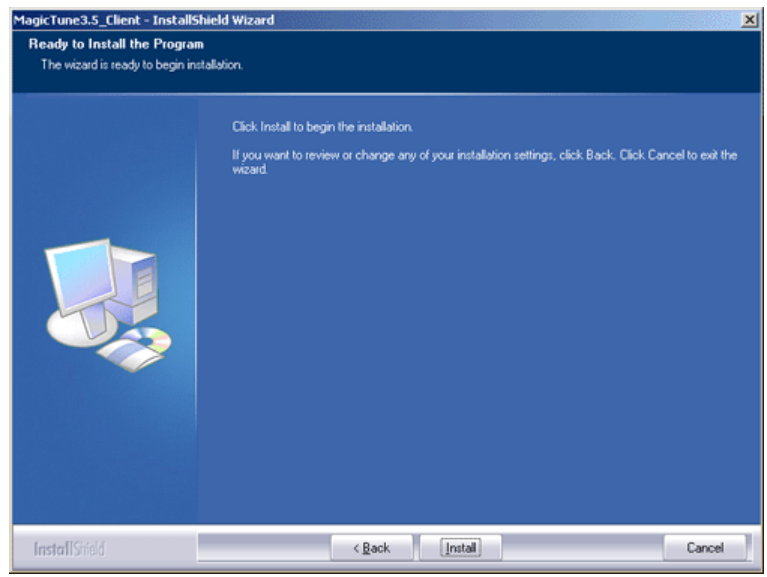

8. The "Installation Status" window appears.

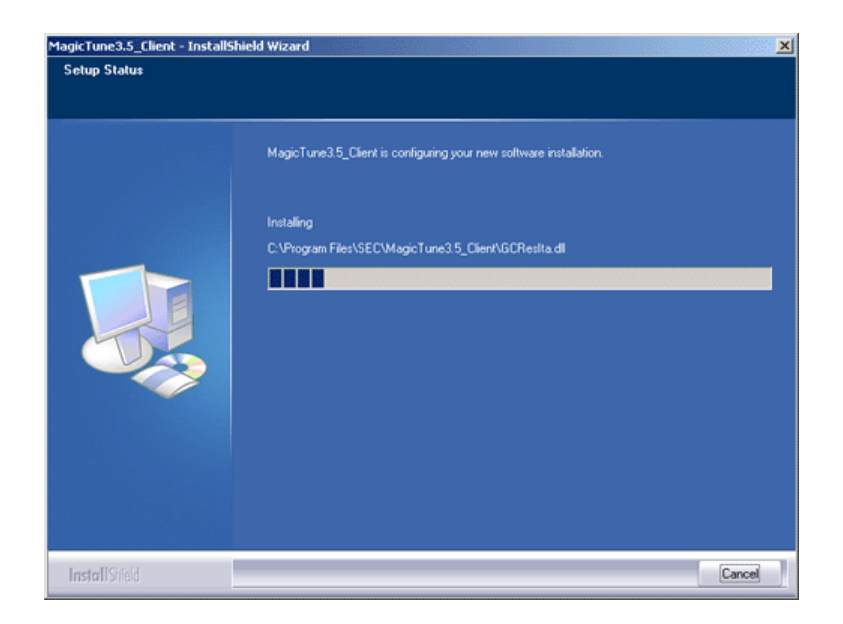

9. Click "Finish."

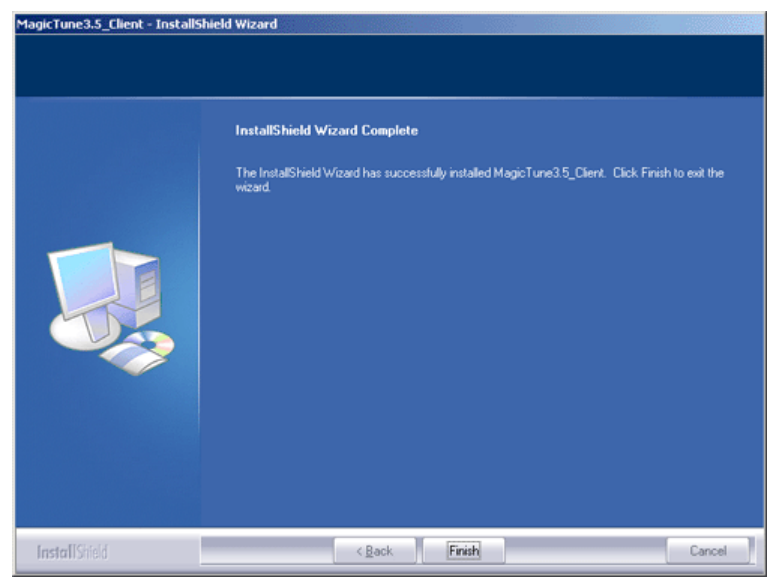

10. When the installation is complete, the MagicTune™ executable icon appears on your desktop.

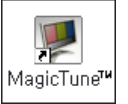

Double-click the icon to start the program.

 $\mu$ mmm MagicTune™ execution icon may not appear depending on specification of computer MagicTune" system or monitor. If that happens, press F5 Key. 

#### **Installation Problems**

The installation of MagicTune™ can be affected by such factors as the video card, motherboard and the network environment. See "Troubleshooting" if you have trouble during installation.

#### **System Requirements**

- Windows™ 98 SE
- Windows™ Me
- Windows™ 2000
- Windows™ XP Home Edition
- Windows™ XP Professional

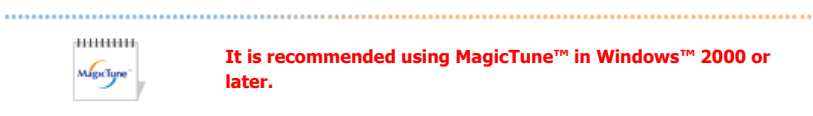

**It is recommended using MagicTune™ in Windows™ 2000 or later.**

#### **Hardware**

- 32MB Memory above
- 25MB Hard disk space above
- \* For more information, visit the MagicTune™ website.

The MagicTune<sup>TH</sup> program is an additional program for monitor products. Some computing systems that install either an older or the latest video driver are not compatible with MagicTune<sup>ry</sup>.<br>Please visit the MagicTune<sup>ry</sup>.<br>Please visit the MagicTune<sup>ry</sup> Website for technical support for MagicTune<sup>ry</sup>.

Specifications subject to change without notice.<br>MagicTune™ is a trademark of SAMSUNG ELECTRONICS CO., Inc.<br>Windows™ is a registered trademark of Microsoft Corp. Other trademarks are property of their respective holders.

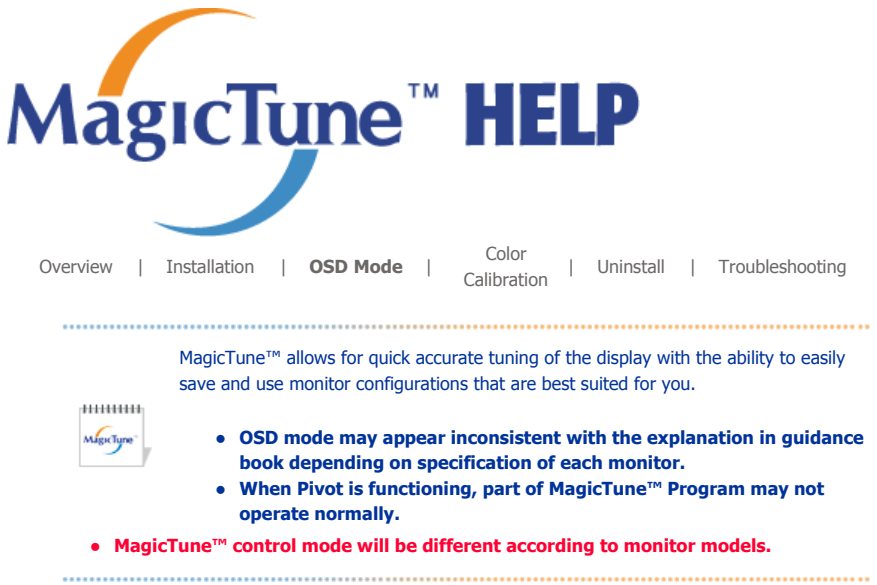

### **EXAMPLE OSD Mode**

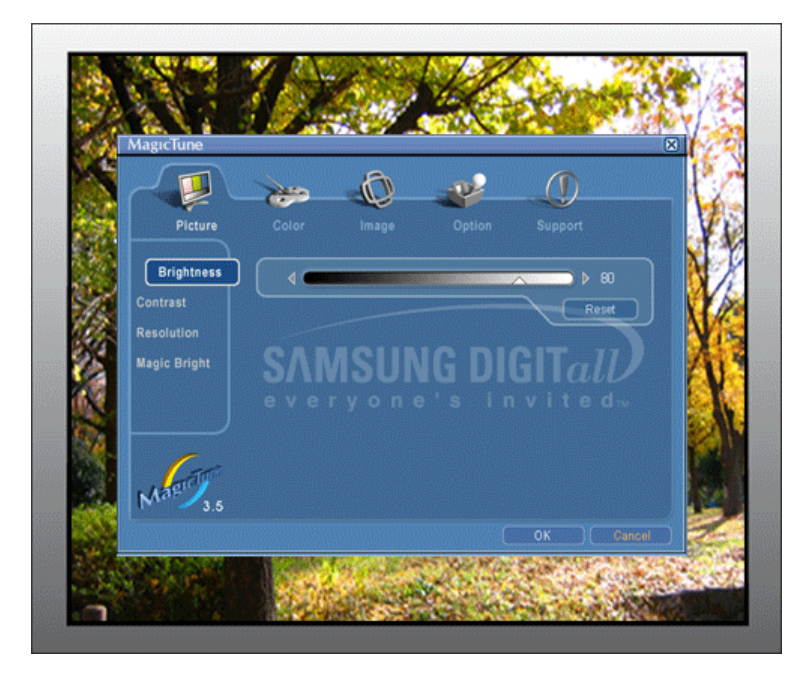

The OSD mode makes the adjustment of settings on all monitors easy. When selected , each tab on top of the control window displays the general descriptions of the sub-menu items for adjustment. When selected, each tab displays a list of menus. For quick adjustment of the monitor settings, the OSD mode allows easy and convenient access to all tabs and sub-menu items.

### **Button Tab Definition**

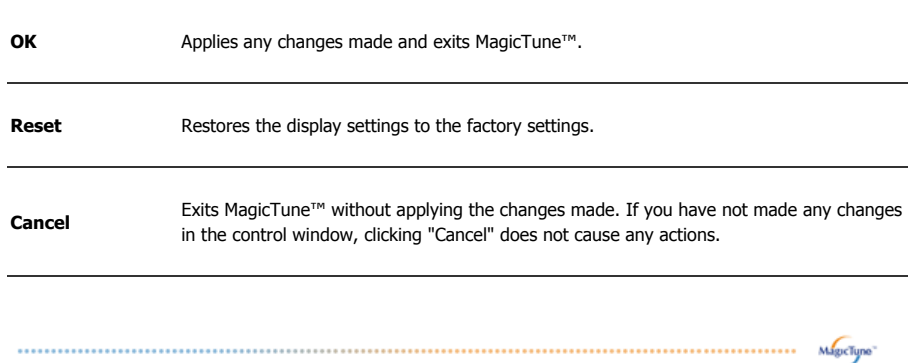

#### **Picture Tab Definition**

Allows the user to adjust the screen settings to the desired values.

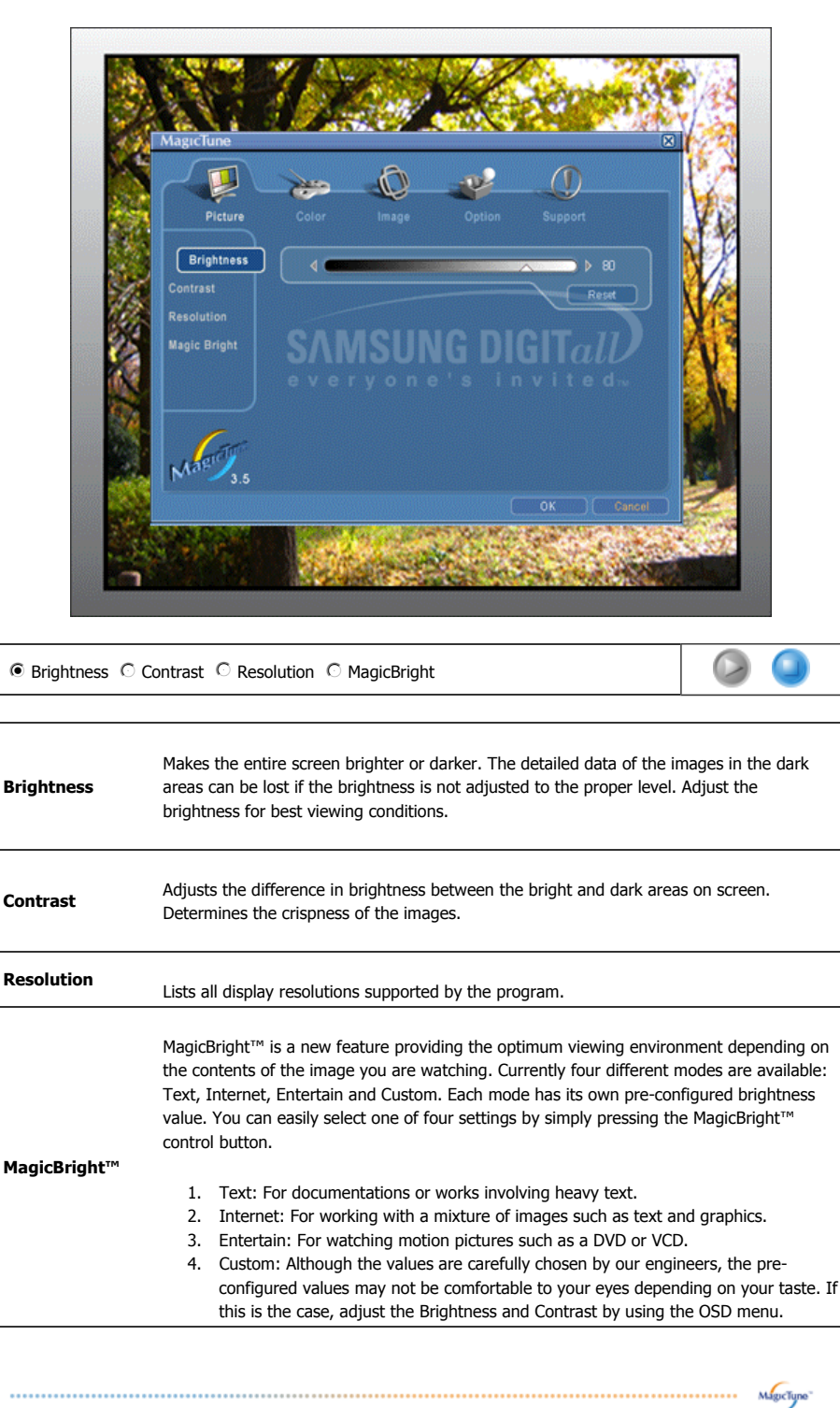

 **Color Tab Definition** 

Adjusts the "warmth" of the monitor background or image color.

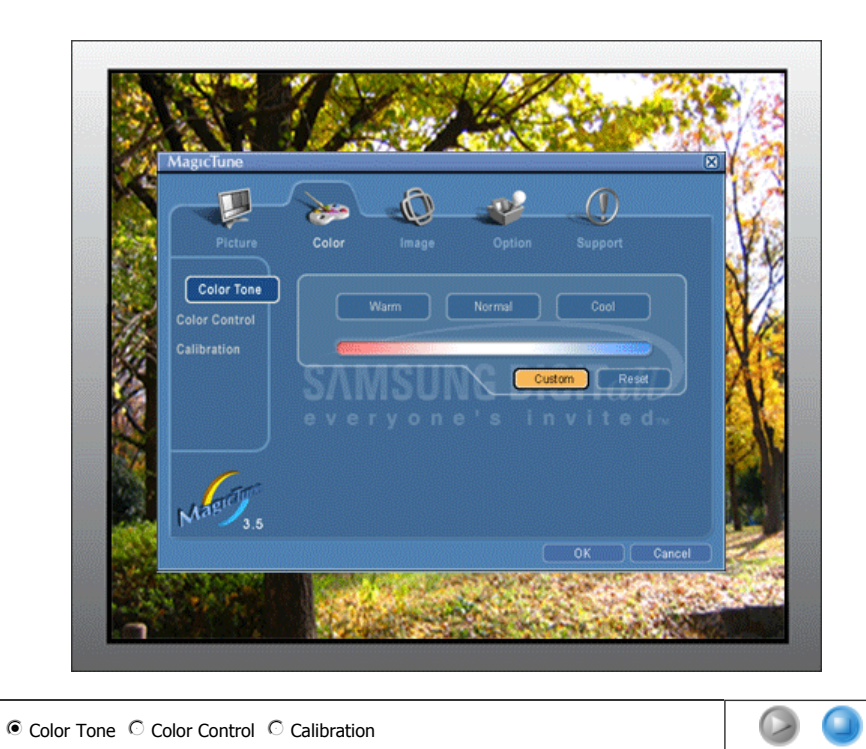

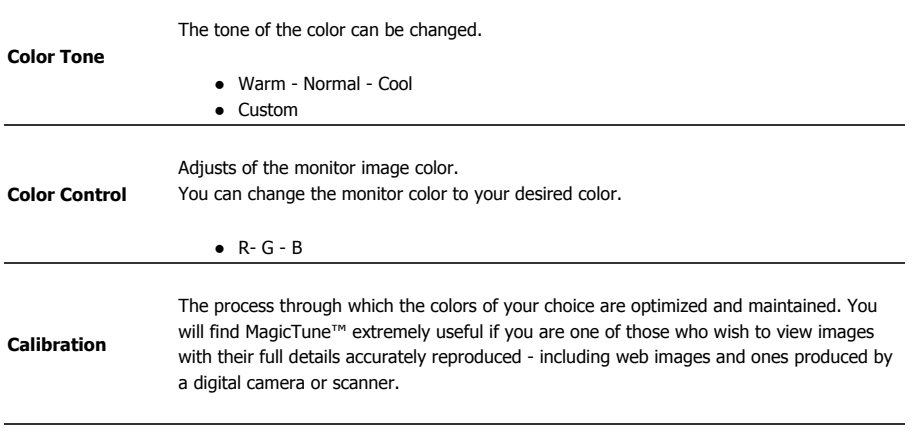

#### **Image Tab Definition**

Adjusts the Fine , Coarse and Position values.

MagicTune<sup>-</sup>

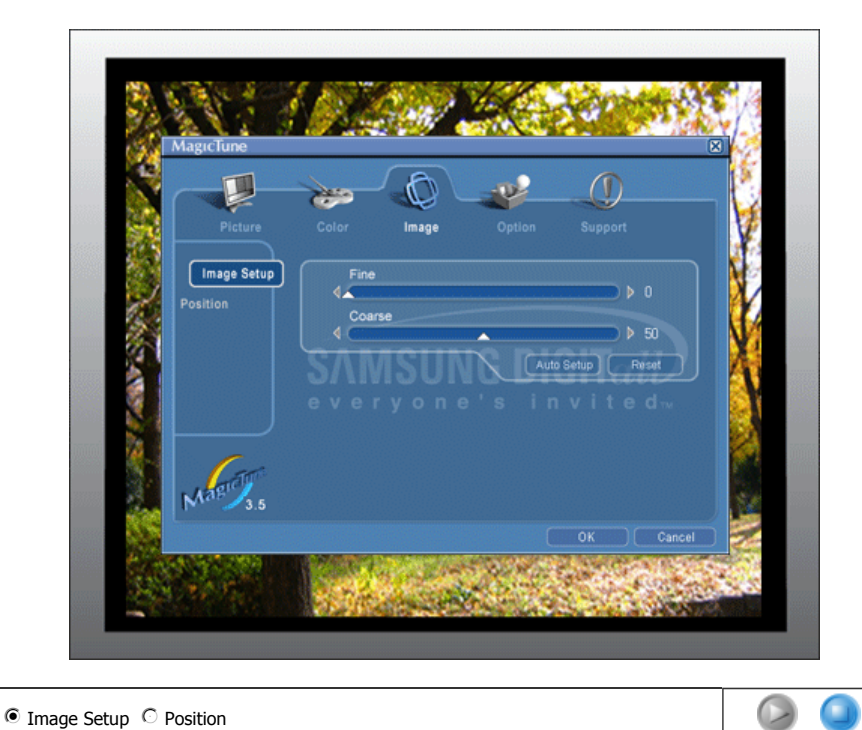

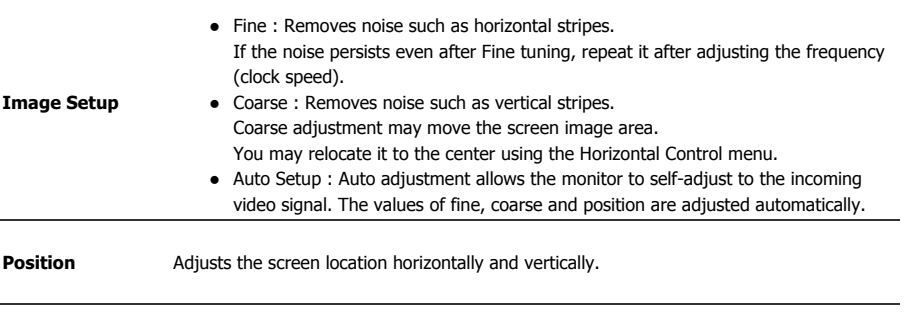

### **Option Tab Definition**

You can configure MagicTune™ using the following options.

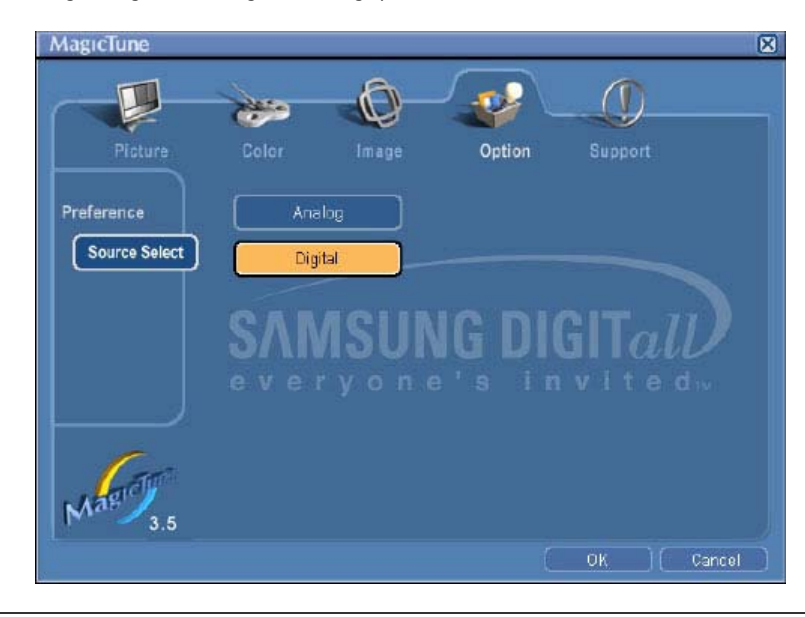

Loads the Preferences Dialog Box. Preferences in use will have an "V" in the check box. To turn on or off any Preference, position the cursor over the box and click.

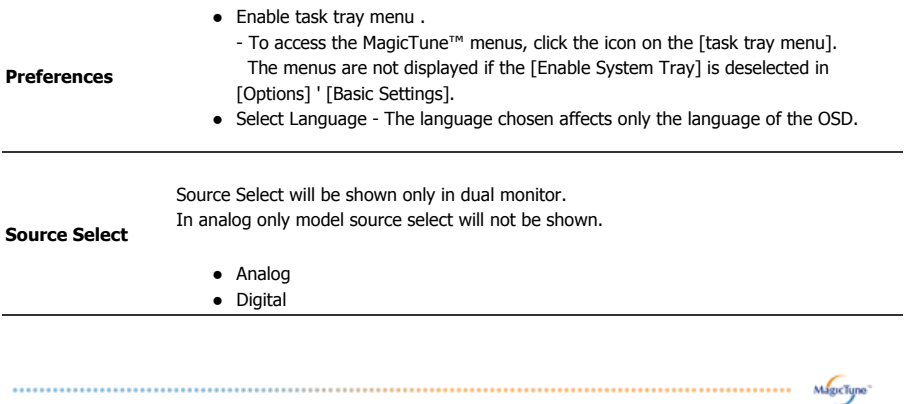

#### **Support Tab Definition**

Shows the Asset ID and the version number of the program, and allows you to use the Help feature.

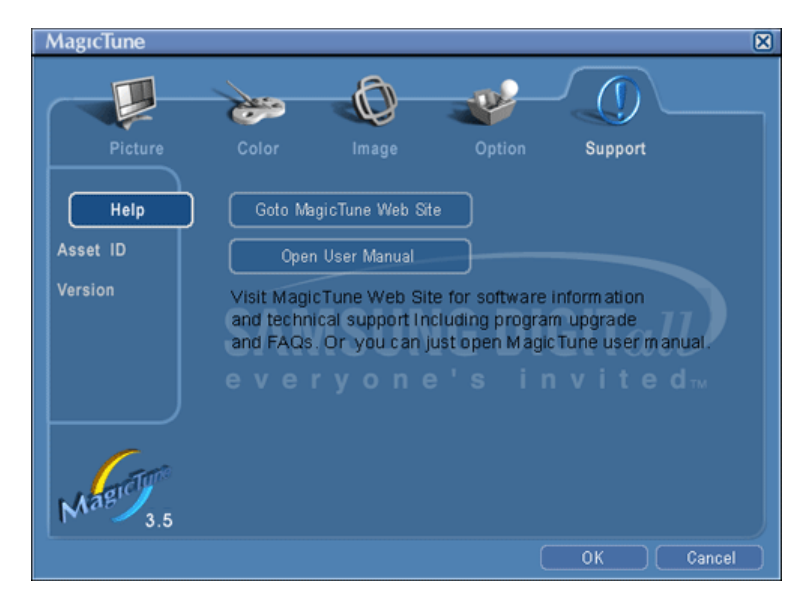

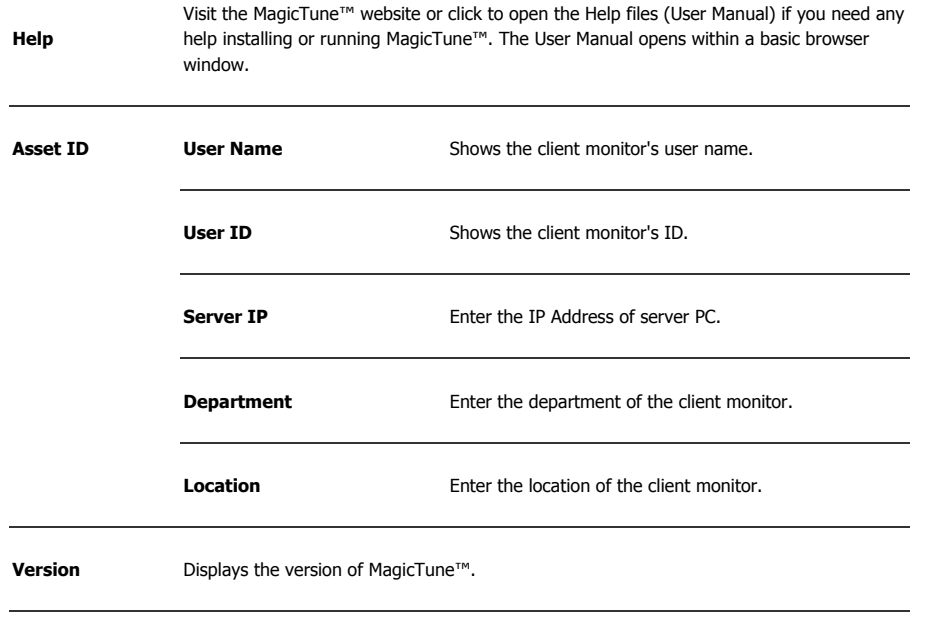

Download from Www.Somanuals.com. All Manuals Search And Download.

Specifications subject to change without notice.<br>MagicTune™ is a trademark of SAMSUNG ELECTRONICS CO., Inc.<br>Windows™ is a registered trademark of Microsoft Corp. Other trademarks are property of their respective holders.

The MagicTune™ program is an additional program for monitor products.<br>Some computing systems that install either an older or the latest video driver are not<br>compatible with MagicTune™.<br>Please visit the MagicTune™ Website

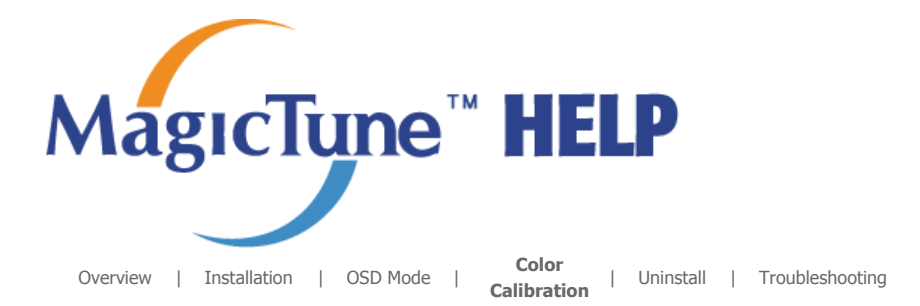

### **2222 Color Calibration**

#### **1. Color Calibration**

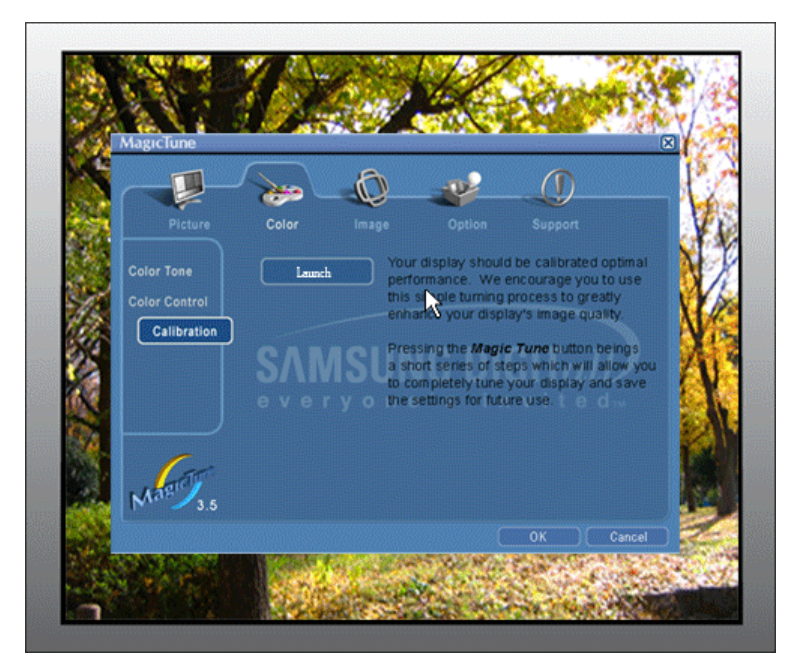

Color Calibration guides you to get optimal color condition for your monitor.

Proceed following 5steps for getting optimal monitor color condition .

- 1. Control "Brightness control bar" for matching the brightness of control patch and the brightness of background pattern
- 2. When you detect specific color tone on "Control patch", move the control cursor toward to the direction of the color tone referring to "Color reference Circle".

=> Adjustment is finished properly, you won't detect any color tone on Control patch.

- 3. When you finish adjustment for step1,Click "Next" button .
- 4. Repeat 1), 2), 3) procedures for remaining step2  $\sim$  step5.
- 5. You can easily view the calibration effect through clicking "Preview " button!

#### **How multiple users can use adjusted color values**

Definition

When monitor is used by multiple users, color values which are adjusted via Color calibration for each users can be saved and used. Up to 5 users can use the saved color values.

1. How to save adjusted color values: Press Next to make it change into Apply and then you can save adjusted color values. As many as 5 values can be saved. 2. How to apply the saved color values:

Press Multi User button on main screen to select and use one of the saved color values.

**2. Preview** 

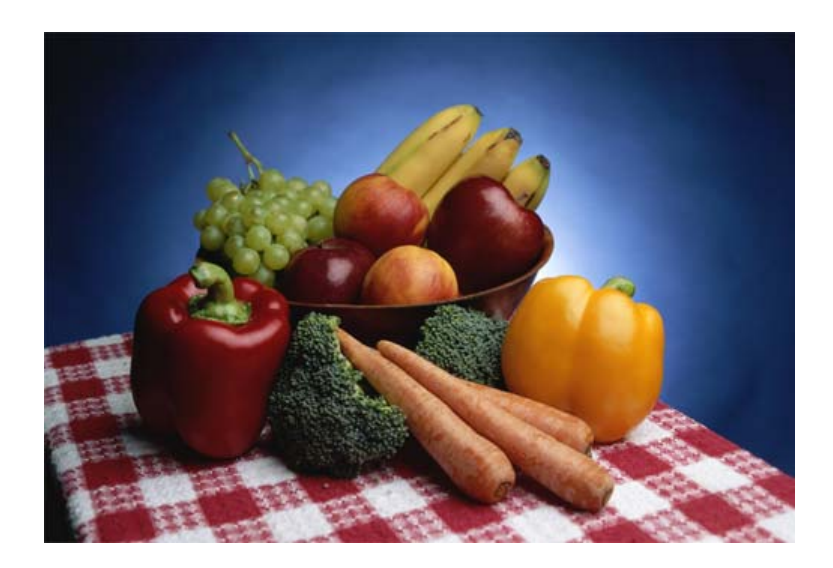

Press "Preview" button on the Color Calibration. The above picture will be shown.

- 1. Press "View Calibrated" button to see the calibration effect which you adjusted.
- 2. Press "View Uncalibrated" button to see the original image.

The MagicTune<sup>TH</sup> program is an additional program for monitor products. ne computing systems that install either an older or the latest video driver are not<br>compatible with MagicTune™.<br>Please visit the MagicTune™ Website for technical support for MagicTune™.

Specifications subject to change without notice.<br>MagicTune™ is a trademark of SAMSUNG ELECTRONICS CO., Inc.<br>Windows™ is a registered trademark of Microsoft Corp. Other trademarks are property of their respective holders.

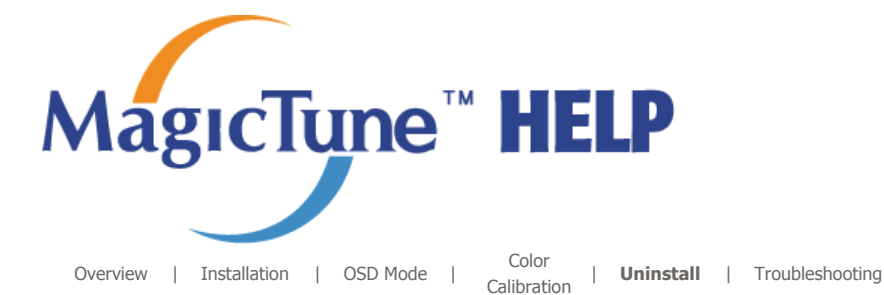

### **Uninstall**

The MagicTune™ program can be removed only by using the "Add or Remove Programs" option of the Windows<sup>™</sup> Control Panel.

Perform the following steps remove MagicTune™.

- 1. Go to [Task Tray] ' [Start] ' [Settings] and select [Control Panel] in the menu. If the program runs on Windows™ XP, go to [Control Panel] in the [Start] menu.
- 2. Click the "Add or Remove Programs" icon in Control Panel.
- 3. In the "Add or Remove Programs" screen, scroll down to find "MagicTune™." Click on it to highlight it.
- 4. Click the "Change/Remove" button to remove the program.
- 5. Click "Yes" to begin the uninstall process.
- 6. Wait until the "Uninstall Complete" dialog box appears.

Visit the MagicTune™ website for technical support for MagicTune™, FAQs (questions and answers) and software upgrades.

The MagicTune<sup>74</sup> program is an additional program for monitor products. Some computing systems that install either an older or the latest video driver are not compatible with MagicTune<sup>TH</sup> Please visit the MagicTune™ Website for technical support for MagicTune™.

Specifications subject to change without notice.<br>MagicTune™ is a trademark of SAMSUNG ELECTRONICS CO., Inc.<br>Windows™ is a registered trademark of Microsoft Corp. Other trademarks are property of their respective holders

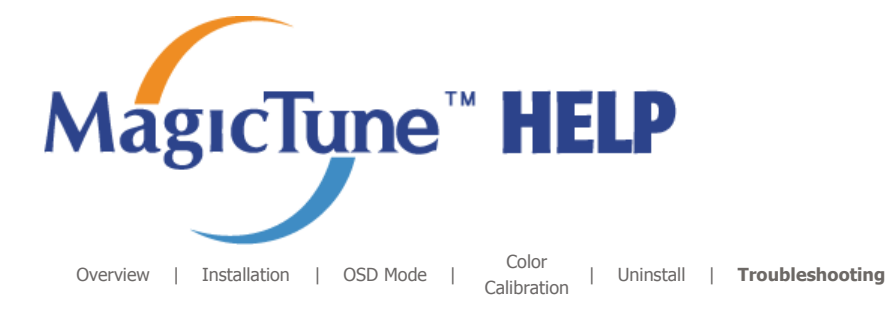

## **::::: Troubleshooting**

**The current computing system is not compatible with MagicTune™. Please press OK and click on the "Shortcut to the MagicTune™ site" to view our home page for further reference.** An error may occur when your video/graphic card is not in the 'Available' list. (The latest or oldest video cards may not be compatible.) Please visit our homepage to see the Troubleshooting section. An error may occur if the card maker has modified the video card driver or the graphics chip even when the video card is in the list. Please visit our homepage to see the Troubleshooting section. Check if your monitor is manufactured by Samsung. Products from other manufacturers may cause errors. Only Samsung products are able to support this feature. An error may occur even when your monitor is manufactured by Samsung but is out of date. Check if your monitor is able to support MagicTune™. This feature is only supported by those monitors that are registered on our homepage. Check for the monitor before purchasing it as out-of-date models are not supported. An error occurs when no information on EDID (Extended Display Identification Data) exists for the current monitor. This happens when from your desktop, Start > Setup > Control Panel > System > Hardware > Device Manager > Monitor is selected, the current "Plug-and-play monitor" is removed and new hardware is searched for but the system couldn't find any "Plug-and-play monitor".

Please visit our homepage to see the Troubleshooting section.

An error occurs when replacing the monitor with a new one when the system power is off but the system has not been restarted.

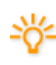

Please restart the system each time the monitor is replaced before using MagicTune™.

An error occurs when the video card driver is not installed properly. This happens when the current video card list is not displayed normally. You can check this via Start > Setup > System > Hardware > Device Manager > Display Adapter.

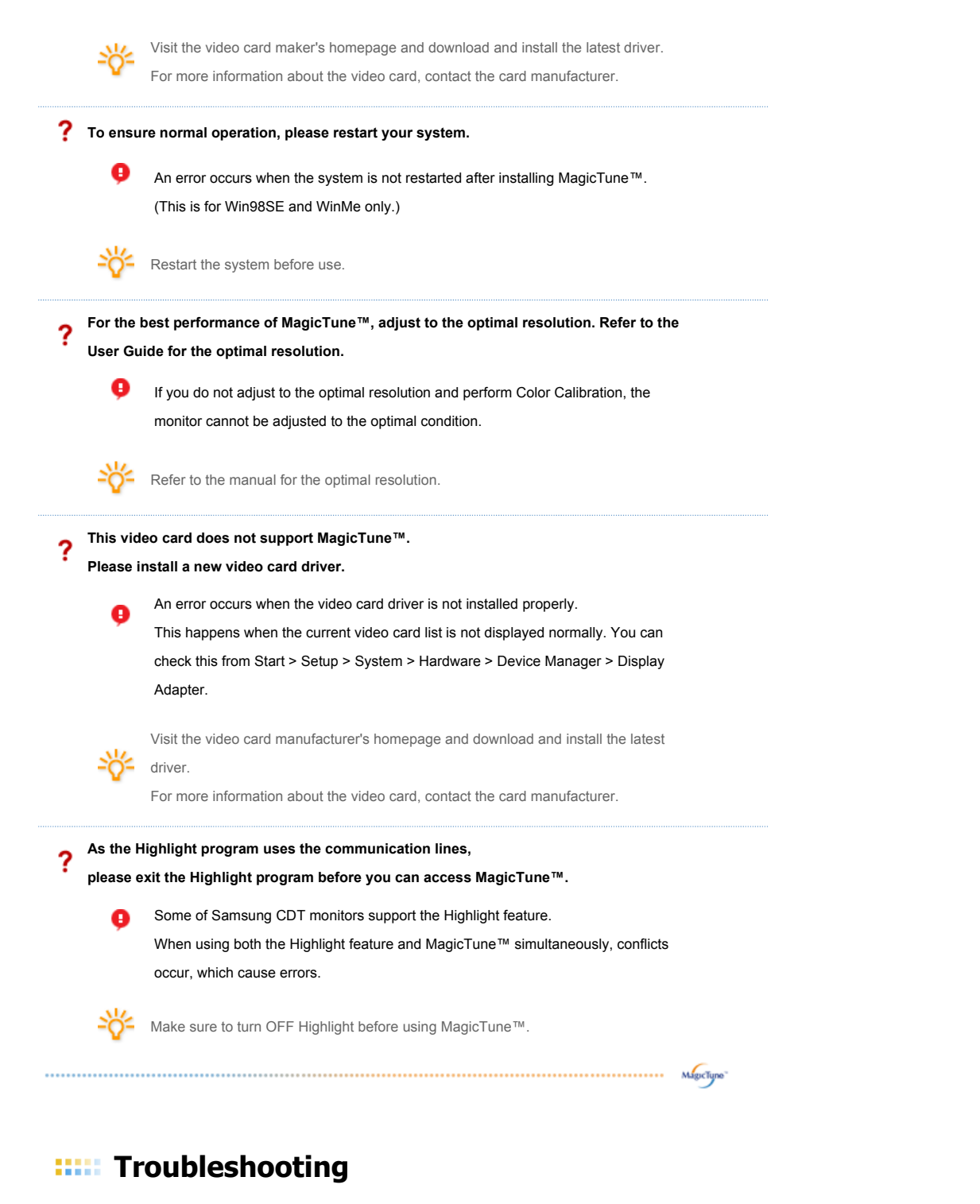

• MagicTune™ may not work in case monitor is replaced or driver of graphic card is updated while MagicTune™ is operating. If so, please restart the system.

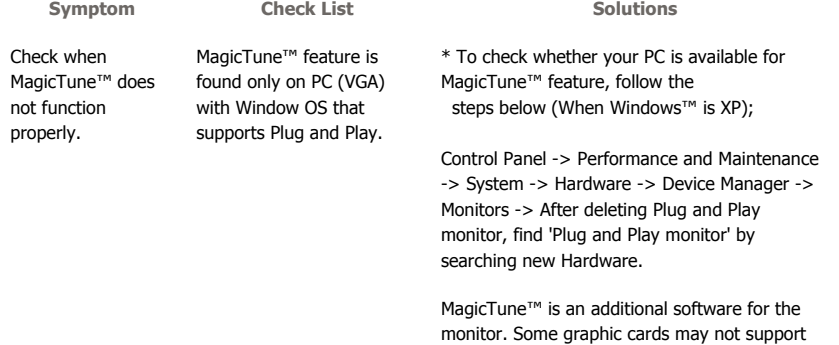

your monitor. When you have a problem with

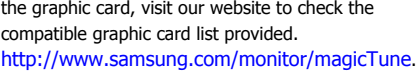

MagicTune™ doesn't work properly.

Have you changed your PC or video graphic card?

Download the latest program. The program can be downloaded http://www.samsung.com/monitor/magicTune.

- Visit the MagicTune™ website for technical support for MagicTune™, FAQs (questions and answers) and software upgrades.
- Visit the MagicTune™ website and download the installation software for MagicTune™ MAC.

The MagicTune<sup>™</sup> program is an additional program for monitor products. Free computing systems that install either an older or the latest video driver are not<br>compatible with MagicTune™.<br>Please visit the MagicTune™ Website for technical support for MagicTune™.

Specifications subject to change without notice.<br>MagicTune™ is a trademark of SAMSUNG ELECTRONICS CO., Inc. Windows TM is a registered trademark of Microsoft Corp. Other trademarks are property of their respective holders

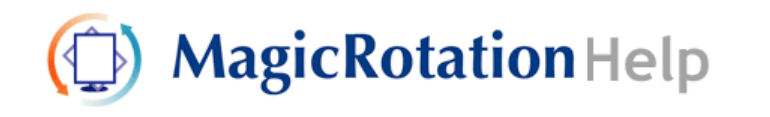

**Overview** | Installation | Interface | Uninstall | Troubleshooting

### **Overview**

 **What is MagicRotation?** 

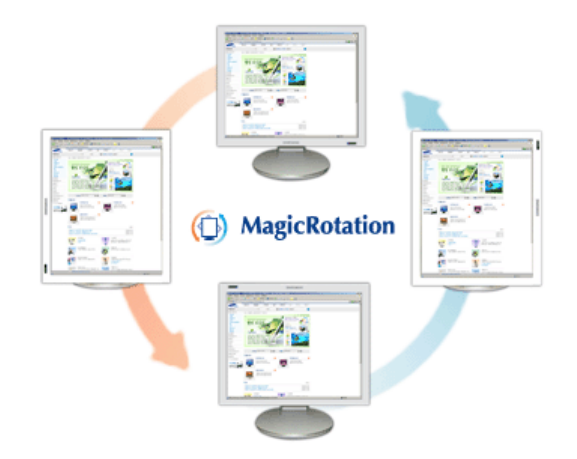

Traditionally, computer displays allowed the user to view only in landscape mode.

In today's information age, more users need to view documents, web pages, emails, etc. in there day to day life. These types of applications can be better viewed in portrait mode where the entire contents are available on the screen. This greatly improves the user's productivity allowing him the flexibility to switch between landscape and portrait modes.

The MagicRotation Software from Samsung Electronics, Inc. provides the user with a rotation feature (0, 90, 180, 270 orientation) that facilitates the optimum utilization of computer display screen, better viewing and improved user productivity.

#### **Basic Function**

MagicRotation will support Windows™ 98 SE, Me, NT 4.0, 2000, XP Home and XP Professional.

\* Windows™ is registered trademark of Microsoft Corporation,Inc.

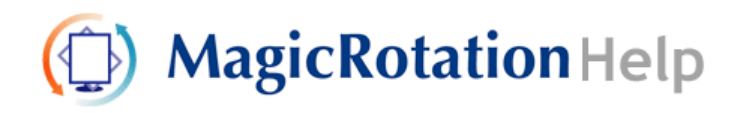

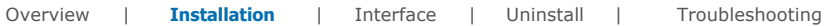

## **Installation**

- 1. Insert the installation CD into the CD-ROM drive.
- 2. Click the MagicRotation installation file.
- 3. Select installation Language, Click "Next".

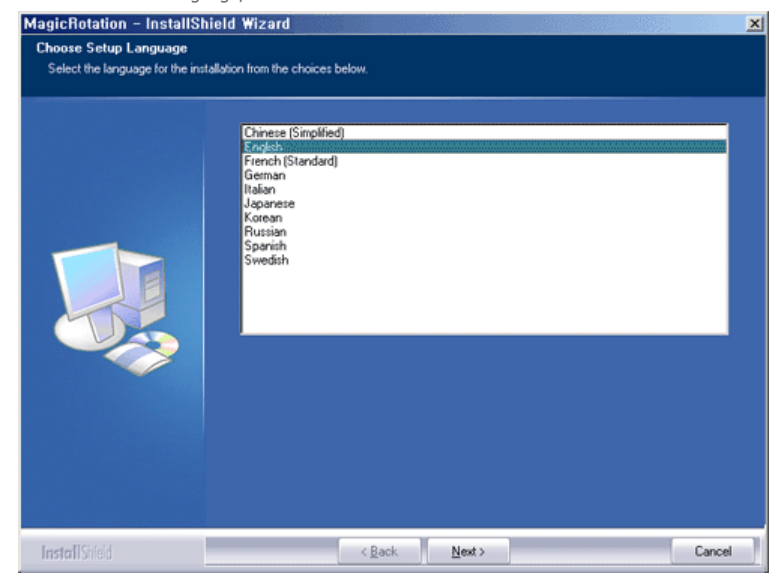

4. When the InstallShield Wizard window appears, click "Next."

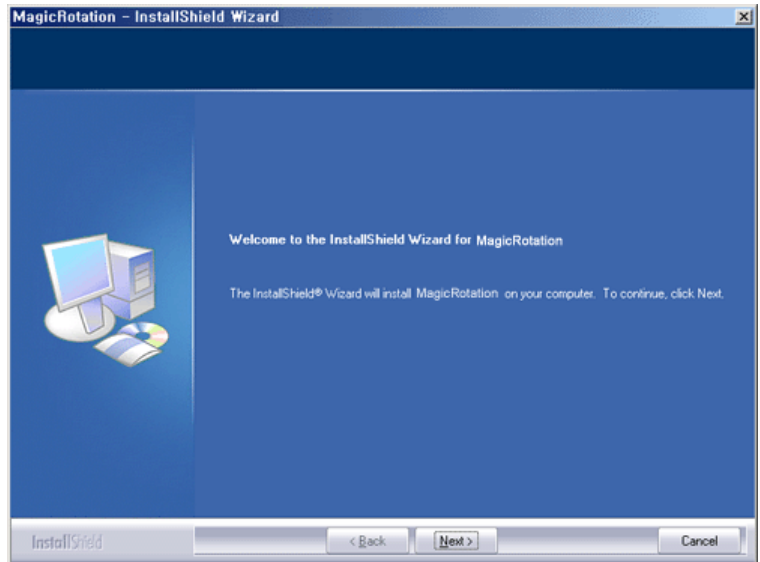

5. Select "I agree to the terms of the license agreement" to accept the terms of use.

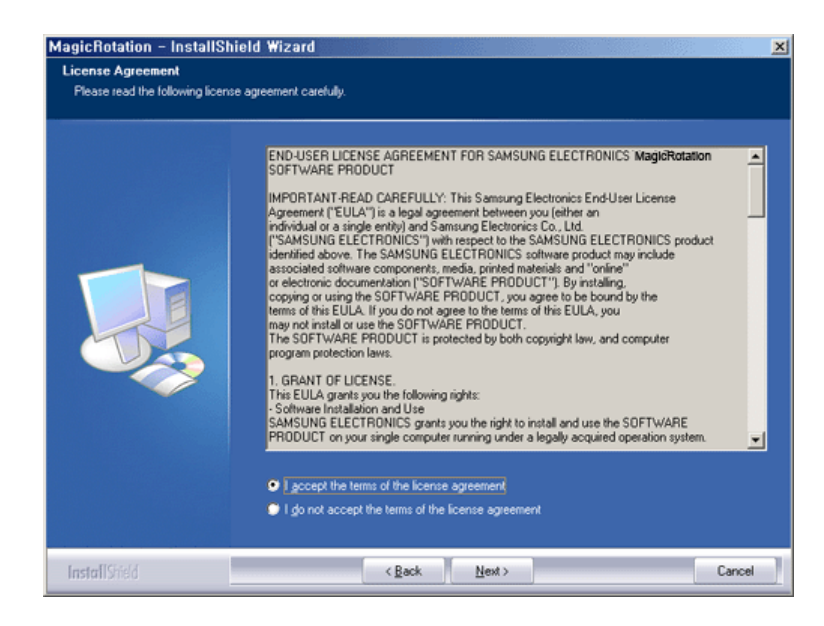

6. Choose a folder to install the MagicRotation program.

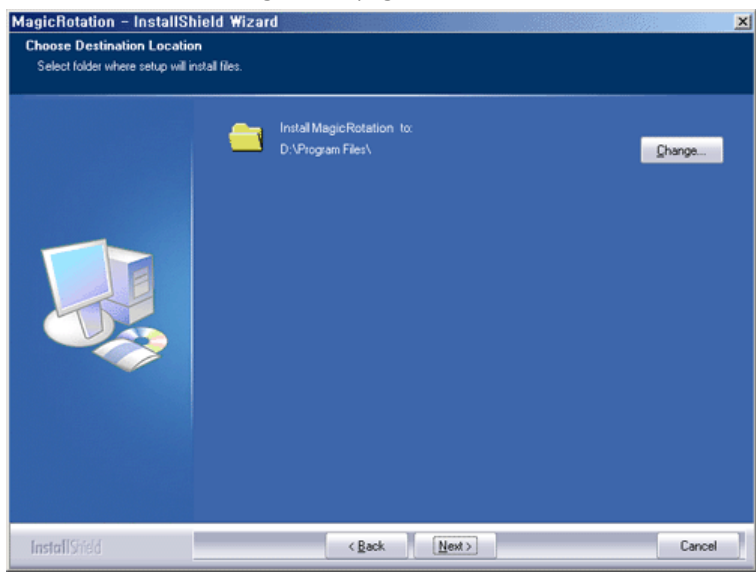

7. Click "Install."

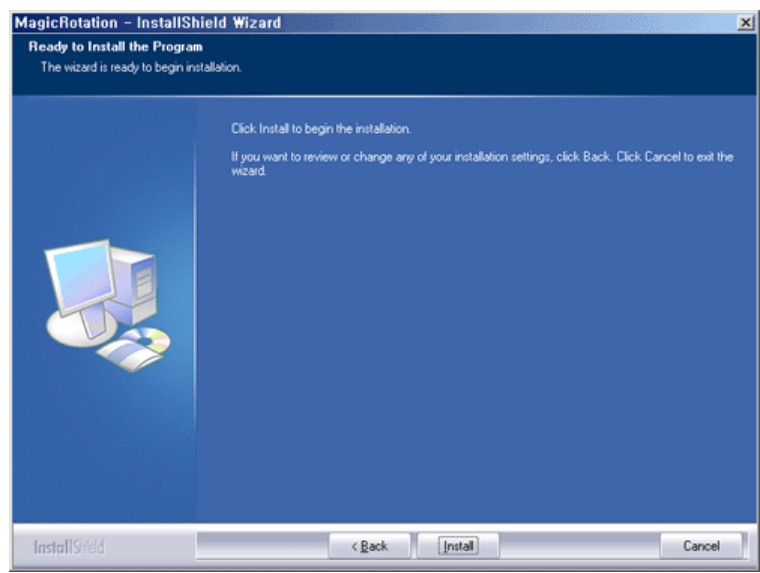

8. The "Installation Status" window appears.

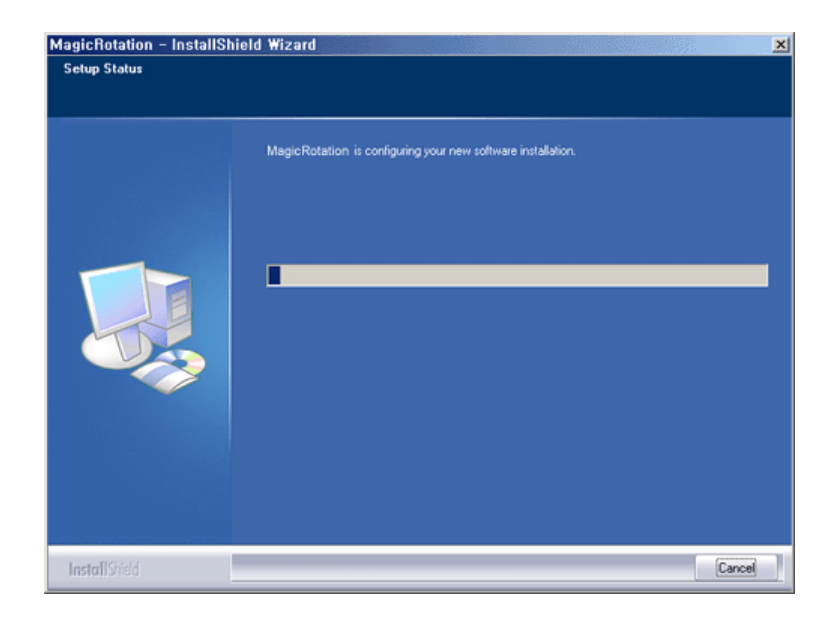

9. Click "Finish."

Have to reboot the system in order for the MagicRotation to work properly.

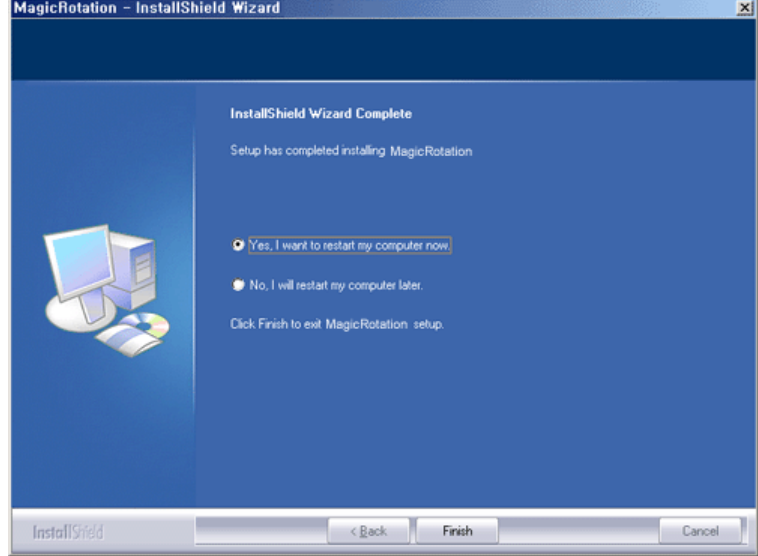

10. When the installation is complete, the MagicRotation executable icon appears on your desktop.

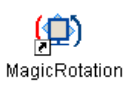

### **Installation Problems**

The installation of MagicRotation can be affected by the factors such as video card, motherboard and the network environment. See "Troubleshooting" if you have trouble during installation.

#### **Limitation**

- 1. The "Display Driver" should be properly loaded for the MagicRotation to work properly. The installed "Display Driver" should be the latest driver supplied by the vendor.
- 2. If some applications like Windows™ Media Player, Real Player, etc. are not displaying movie files properly in 90, 180 and 270 orientations then do the following :
- { Close the application.
- { Select the Orientation (90, 180, 270) you want to view the application.
- ${\circ}$  Relaunch the application.
- In most cases this should fix the problem.
- 3. User Applications using OpenGL and DirectDraw (3D drawing) will not function as per the orientation mode selected (90, 180, 270). e.g. 3D games
- 4. DOS based applications in Full Screen Mode will not function as per the orientation mode selected (90, 180, 270).
- 5. Dual is not supported in Windows™ 98, ME, NT 4.0.
- 6. MagicRotation does not provide support for 24 bits per pixel (Bit depth/Color Quality).
- 7. If you are changing your Graphic Card it is recommended that you uninstall the MagicRotation Software before doing so.

#### **System Requirements**

#### **OS**

- Windows™ 98 SE
- Windows™ Me
- Windows™ NT 4.0
- Windows™ 2000
- Windows™ XP Home Edition ● Windows™ XP Professional

#### **Hardware**

- 128MB Memory above(recommended)
- 25MB Free Hard disk space above

#### **Service Packs**

- It is recommended that your System has the latest Service Pack installed.
- For Windows™ NT 4.0, it is recommended to install Internet Explorer 5.0 and above with Active Desktop component.
- \* For more information, visit the MagicRotation website.
- \* Windows™ is registered trademark of Microsoft Corporation,Inc.

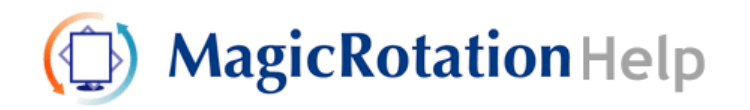

Overview | Installation | **Interface** | Uninstall | Troubleshooting

. . . . . . . . . .  $\sim$   $\sim$  $\sim$  $- - - - -$ . . . . . . . .  $\sim$   $\sim$   $\sim$ 

- When Rotation is functioning, portion of MagicTune<sup>™</sup> program may not **operate normally.**
- AutoRotation : The screens display will automatically rotate when the **monitor is rotated.** 
	- **To execute Auto Rotation, it should be done as below.**
	- Please install both MagicRotation and MagicTune™ 3.6 programs in your computer.
	- Launch MagicTune 3.6

. . . . . . . . . . . . . .

- <sup>z</sup> **Option** → **Preference** → Click the small box in the **enable task tray menu**.
- <sup>z</sup> **MagicRotation™ program can not be provided as Simple Stand does not support Pivot function.**
- <sup>z</sup> **The permitted angle of rotation of the monitor is determined by the model of the monitor.**

 **Interface** 

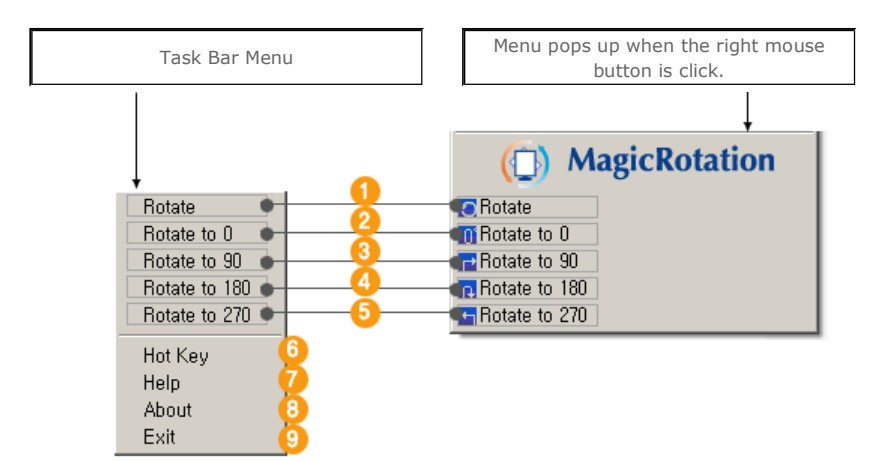

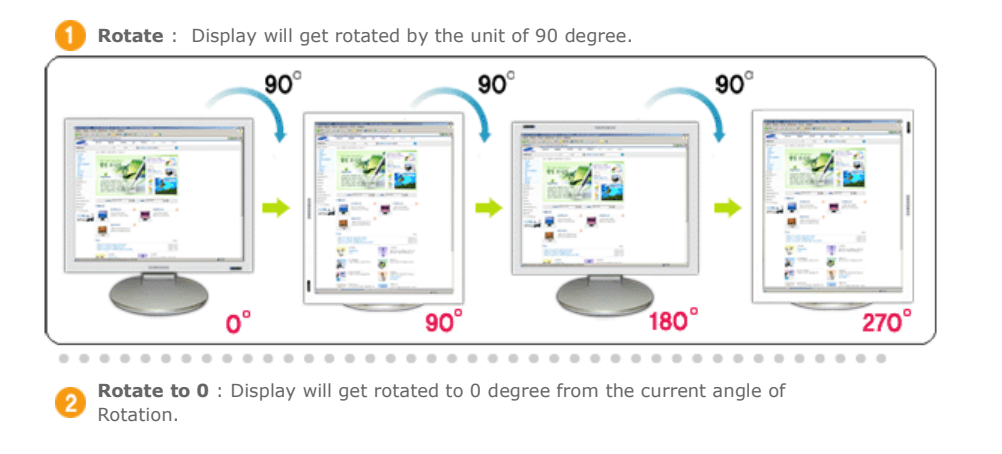
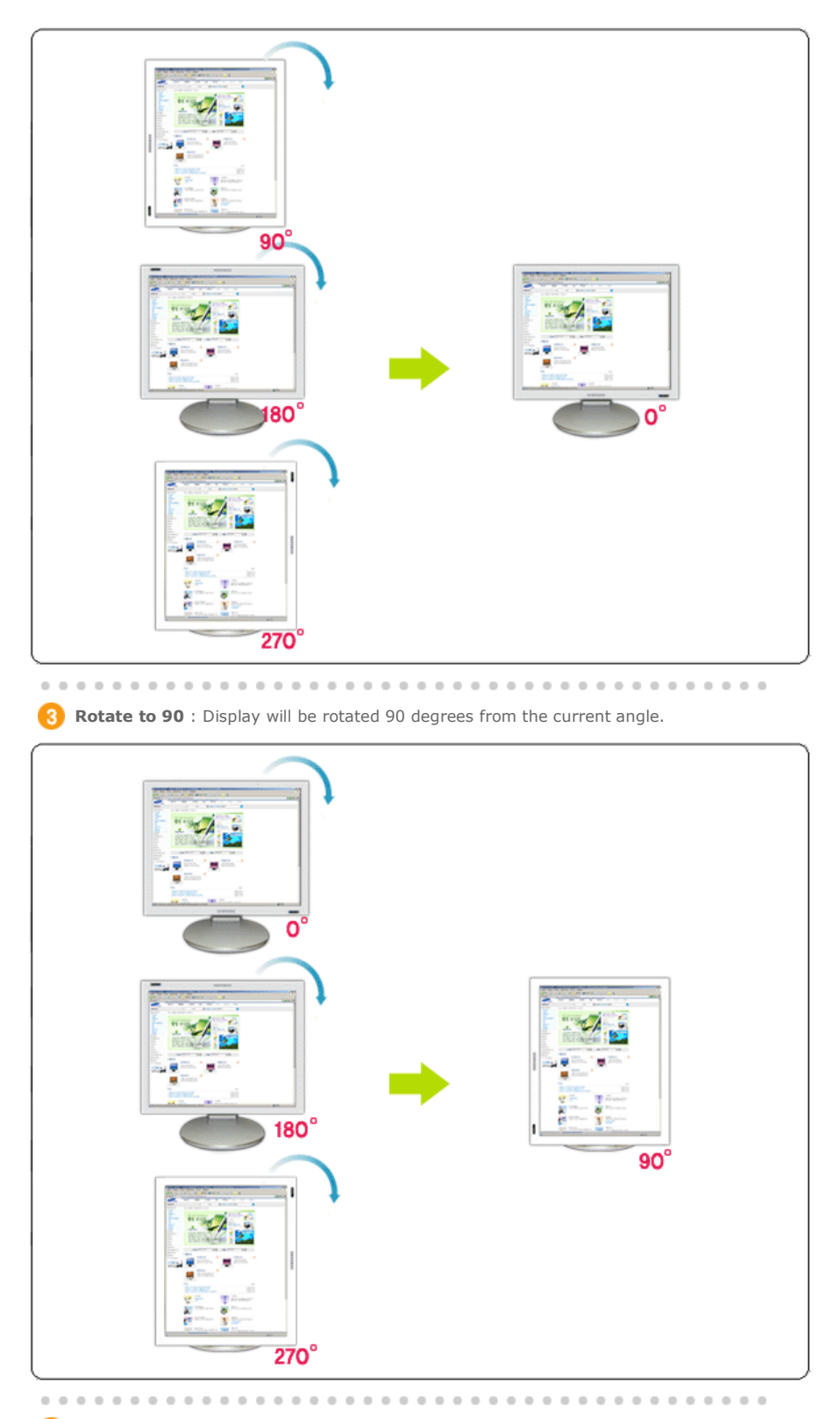

**4** Rotate to 180 : Display will be rotated 180 degrees from the current angle.

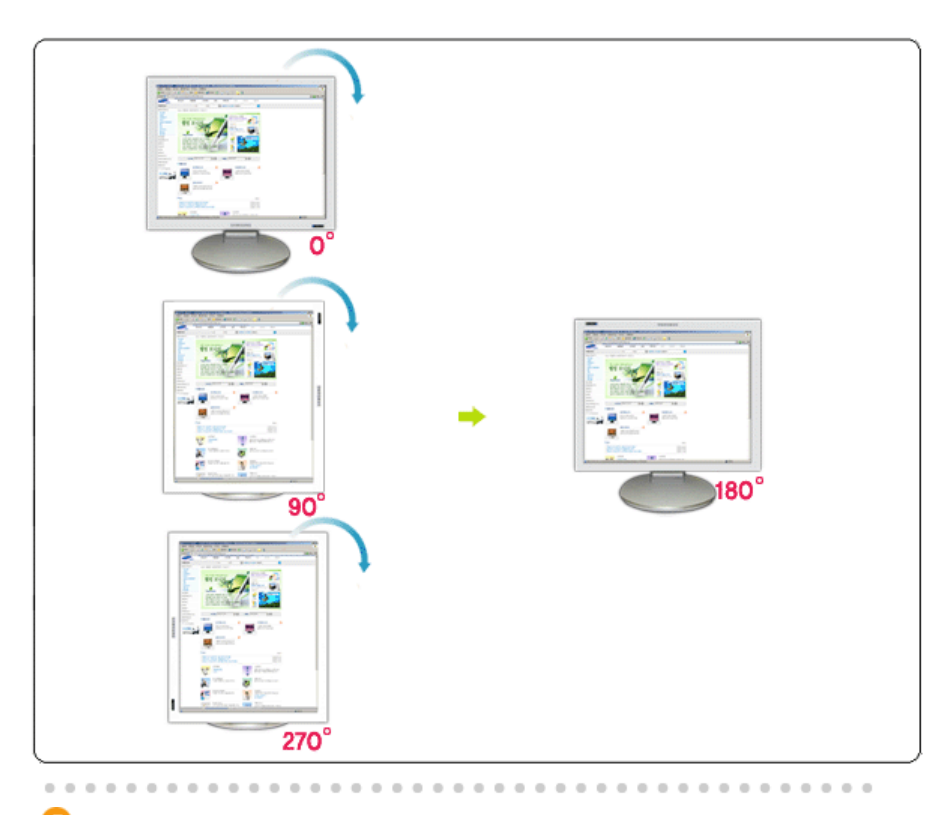

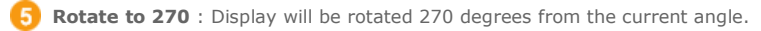

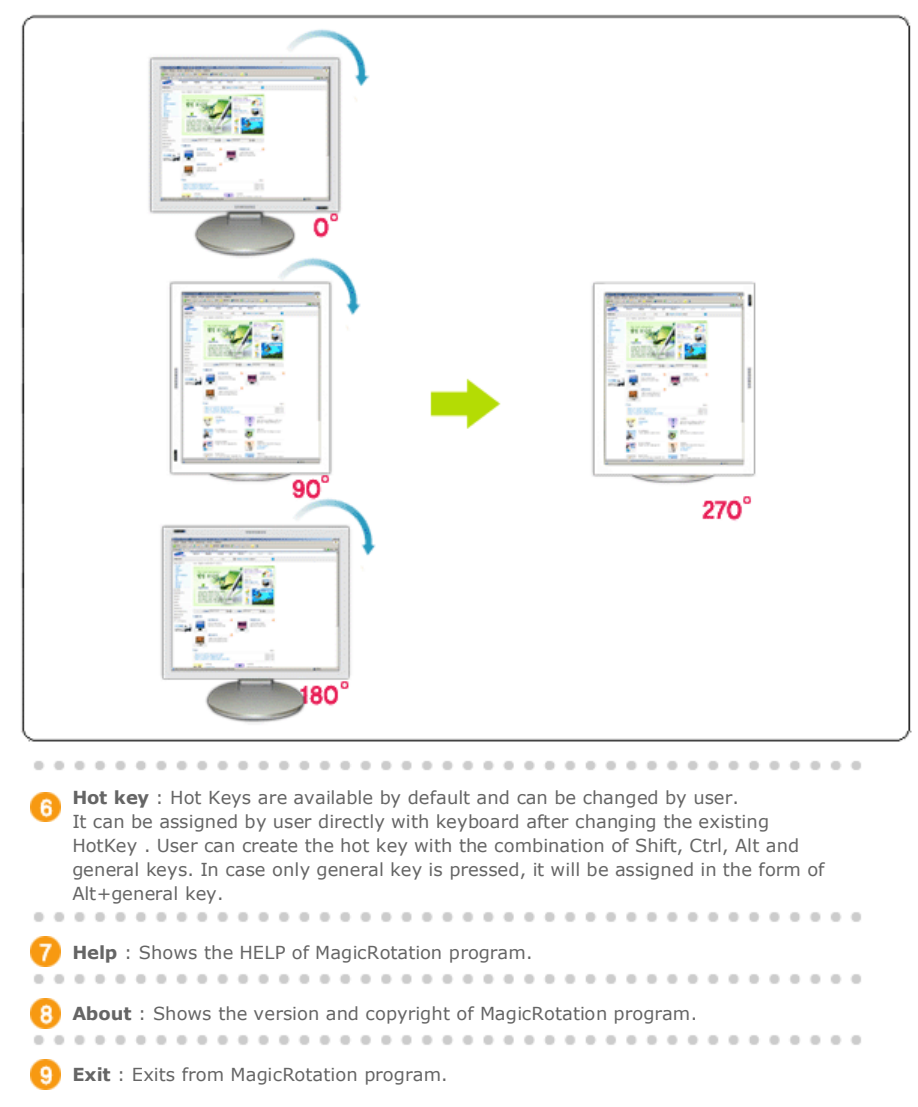

The specifications are subject to change without notice.<br>MagicRotation is a trademark of SAMSUNG ELECTRONICS CO., LTD.<br>All other product trademarks mentioned in this document may be registered<br>trademarks of their respecti

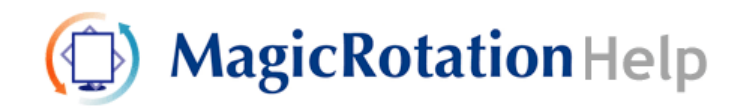

Overview | Installation | Interface | **Uninstall** | Troubleshooting

## **Uninstall**

The MagicRotation program can be removed only by using the "Add/Remove Programs" option of the Windows™ Control Panel.

Perform the following steps to remove MagicRotation.

- 1. Go to [Task Tray] ' [Start] ' [Settings] and select [Control Panel] in the menu. If the program runs on Windows™ XP, go to [Control Panel] in the [Start] menu.
- 2. Click the "Add/Remove Programs" icon in Control Panel.
- 3. In the "Add/Remove Programs" screen, scroll down to find "MagicRotation" Click on it to highlight it.
- 4. Click the "Change/Remove" button to remove the program.
- 5. Click "Yes" to begin the uninstall process.
- 6. Wait until the "Uninstall Complete" dialog box appears.
- 7. After uninstall restart the system to complete the uninstallation.

Visit the MagicRotation website for technical support for MagicRotation, FAQs (questions and answers) and software upgrades.

\* Windows™ is registered trademark of Microsoft Corporation,Inc.

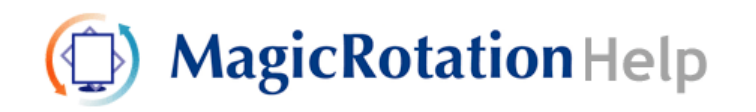

Overview | Installation | Interface | Uninstall | **Troubleshooting**

## **Troubleshooting**

### **Before You Call Technical Support**

• MagicRotation Software works with the installed "Display Driver" supplied by your Graphic Card Vendor to provide screen rotation capabilities. If the installed "Display Driver" is working incorrectly or has bugs in it, then these bugs would still exist even after MagicRotation Software is installed. Any incorrect/random behaviour resulting due to problems in the installed "Display Driver" are not due to MagicRotation Software.

In order to verify if a problem exists in the installed "Display Driver" , you can perform the following diagonostic steps :

- 1. Check if the problem is occuring in both 0 orientation (Landscape mode) and 90 orientation (Portarit mode).
- 2. Check if the problem occurs with different color depths (8/16/32 bits per pixel) and different resolution modes (800 x 600, 1024 x 768).
- 3. Check if the problem occurs without installing MagicRotation Software.

If the problem is repeating in any/all of the following scenarios then it may be the problem with your installed "Display Driver" :

In order to correct the problem you need to perform the following steps :

- 1. Uninstall MagicRotation Software.
- 2. Obtain the latest "Display Driver" from your Graphic Card Vendor. The latest "Display Driver" from (ATI, NVIDIA, MATROX, INTEL, etc.) are easily available for download from their respective websites.
- 3. Install the latest "Display Driver"
- 4. Install MagicRotation Software. In most of the cases this should correct the problem.

• MagicRotation may not work in case monitor is replaced or driver of graphic card is updated while MagicRotation is operating. If so, please restart the system.

• Visit the MagicRotation website for technical support for MagicRotation, FAQs (questions and answers) and software upgrades.

## **SyncMaster 913N/915N**

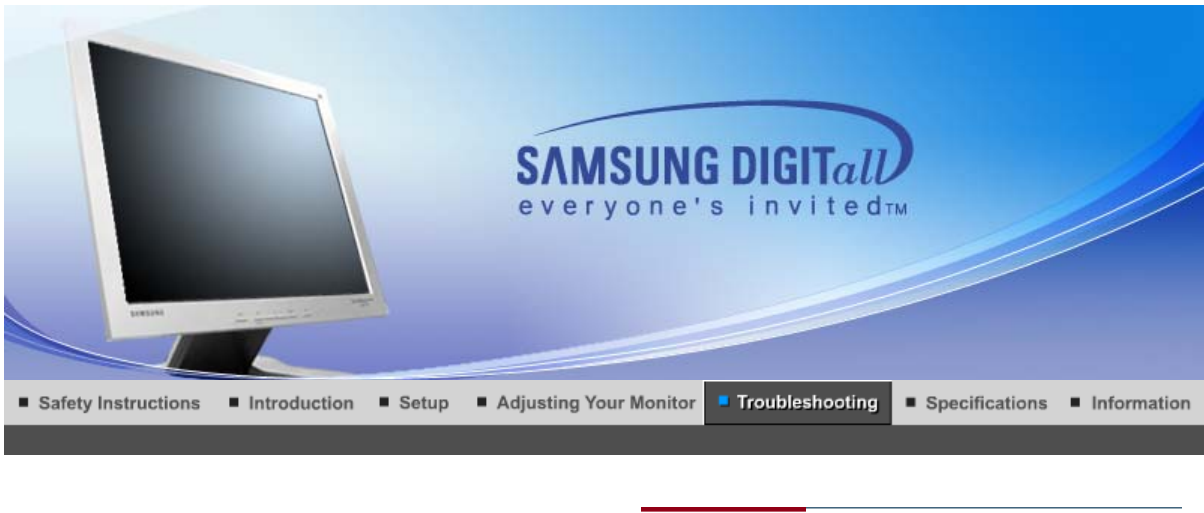

Q&A **Check List** 

Self-Test Feature Check

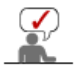

Before calling for service, check the information in this section to see if you can remedy any problems yourself. If you do need assistance, please call the phone number on the Information section or contact your dealer.

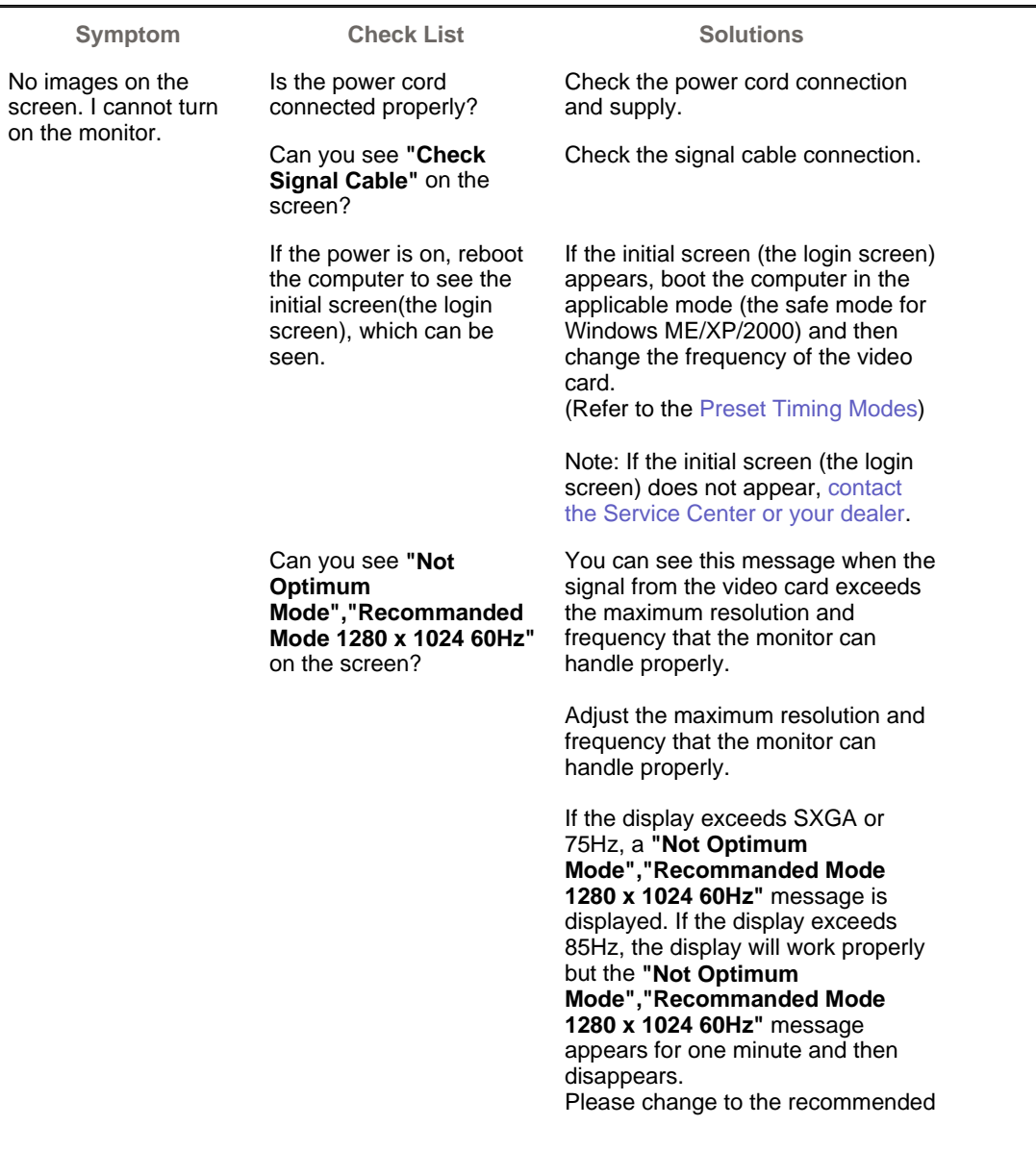

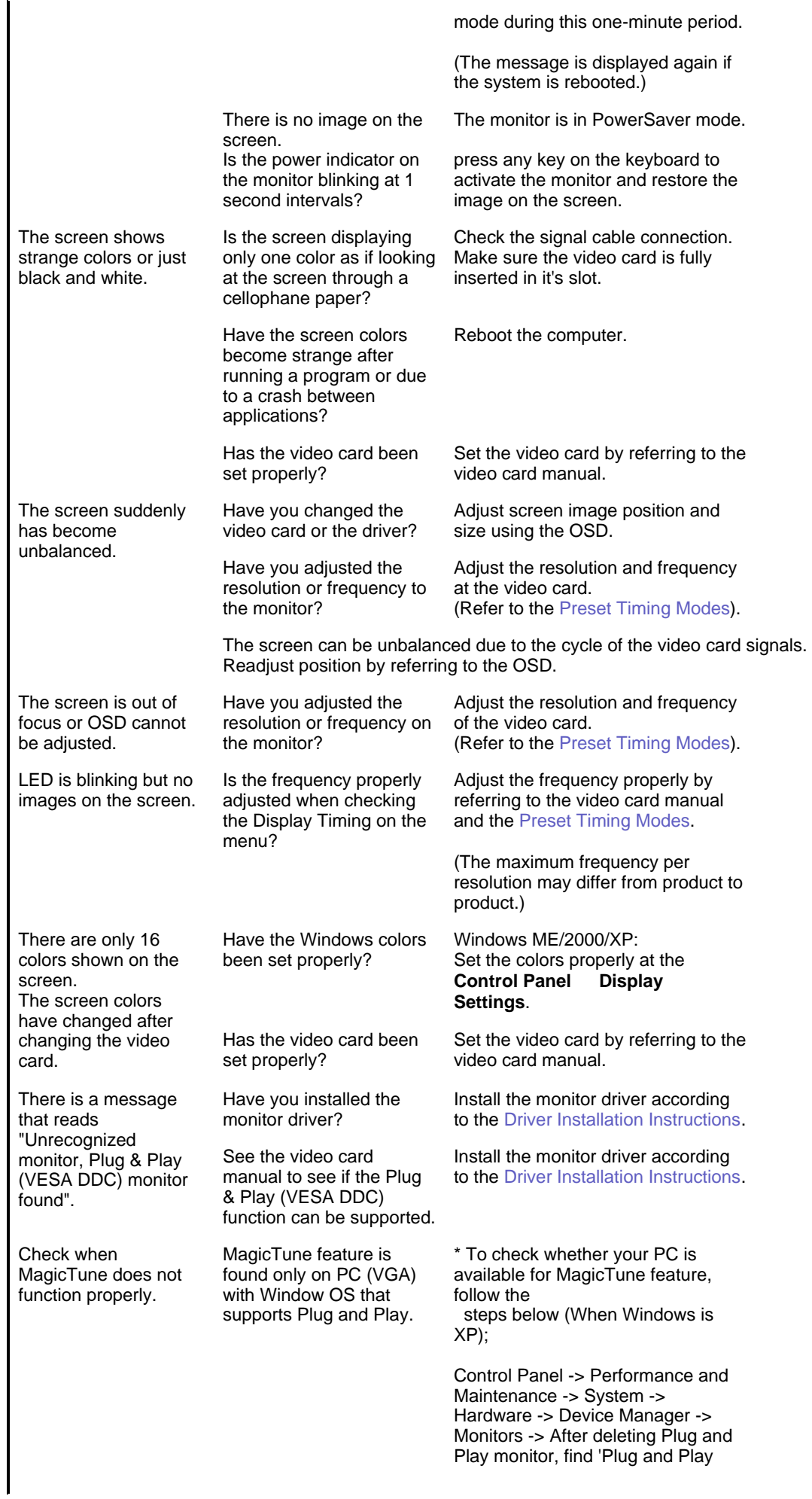

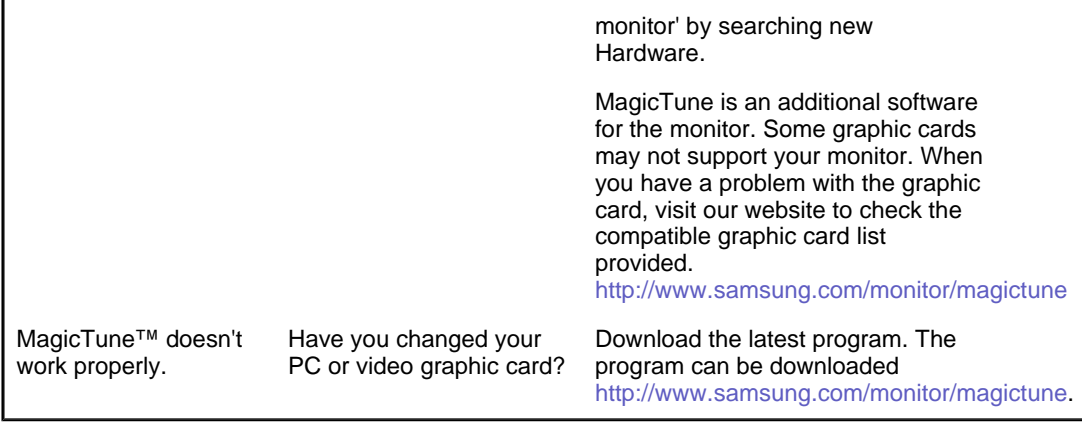

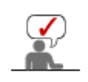

Visit our website and download the installation software for MagicTune MAC.

#### О **Check the following items if there is trouble with the monitor.**

- 1. Check if the power cord and the video cables are properly connected to the computer.
- 2. Check if the computer beeps more than 3 times when booting.
- (If it does, request an after-service for the main board of the computer.)
- 3. If you installed a new video card or if you assembled the PC, check if the installed the adapter (video) driver and the monitor driver.
- 4. Check if the scanning ratio of the video screen is set at 56Hz ~ 75Hz. (Do not exceed 75Hz when using the maximum resolution.)
- 5. If you have problems in installing the adapter (video) driver, boot the computer in Safe Mode, remove the Display Adapter at the "**Control Panel**→**System**→**Device Administrator**" and then reboot the computer to reinstall the adapter (video) driver.

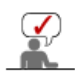

If problems repeatedly occur, contact an authorized service center.

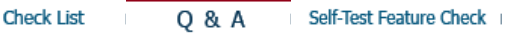

## **Q & A**

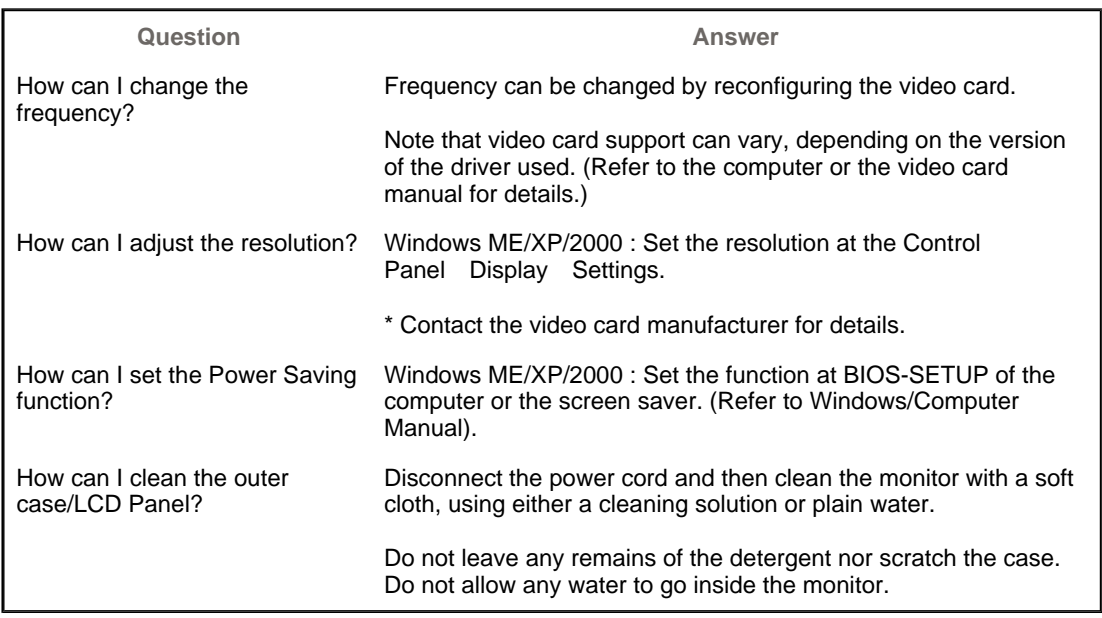

**Check List** Self-Test Feature Check **Q & A** 

**Self-Test Feature Check**  $\bullet$ 

**Your monitor provides a self test feature that allows you to check whether your monitor is functioning properly.** 

### **O** Self-Test Feature Check

- 1. Turn off both your computer and the monitor.
- 2. Unplug the video cable from the back of the computer.
- 3. Turn on the monitor.

If the monitor is functioning properly, you will see a box in the illustration below.

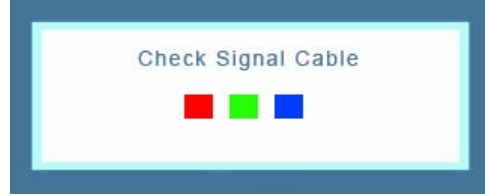

This box appears during normal operation if the video cable becomes disconnected or damaged.

4. Turn off your monitor and reconnect the video cable; then turn on both your computer and the monitor.

If your monitor screen remains blank after using the previous procedure, check your video controller and computer system; your monitor is functioning properly.

### **Warning Messages**

If there is something wrong with the input signal, a message appears on the screen or the screen goes blank although the power indicator LED is still on. The message may indicate that the monitor is out of scan range or that you need to check the signal cable.

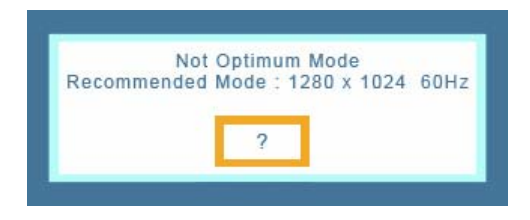

### **Environment**

**The location and the position of the monitor may influence the quality and other features of the monitor.** 

- 1. if there are any sub woofer speakers near the monitor, unplug and relocate the woofer to another room.
- 2. Remove all electronic devices such as radios, fans, clocks and telephones that are within 3 feet (one meter) of the monitor.

### **Useful Tips**

- A monitor recreates visual signals received from the computer. Therefore, if there is trouble with the computer or the video card, this can cause the monitor to become blank, have poor coloring, noise, video mode not supported, etc. In this case, first check the source of the problem, and then contact the Service Center or your dealer.
- <sup>z</sup> **Judging the monitor's working condition**

If there is no image on the screen or a **"Not Optimum Mode","Recommended Mode 1280 x 1024 60Hz"** message comes up, disconnect the cable from the computer while the monitor is still powered on.

- $\circ$  If there is a message coming up on the screen or if the screen goes white, this means the monitor is in working condition.
- $\circ$  In this case, check the computer for trouble.

# **SyncMaster 912T/913T/913B/901B**

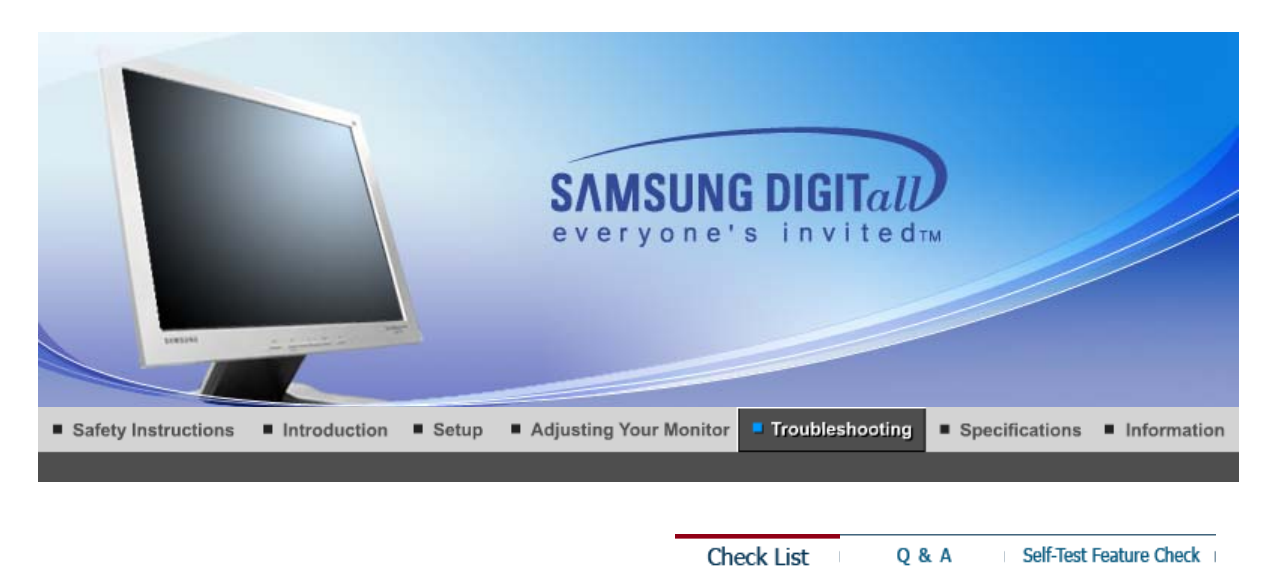

 $\mathbf{r}$ 

Before calling for service, check the information in this section to see if you can remedy any problems yourself. If you do need assistance, please call the phone number on the Information section or contact your dealer.

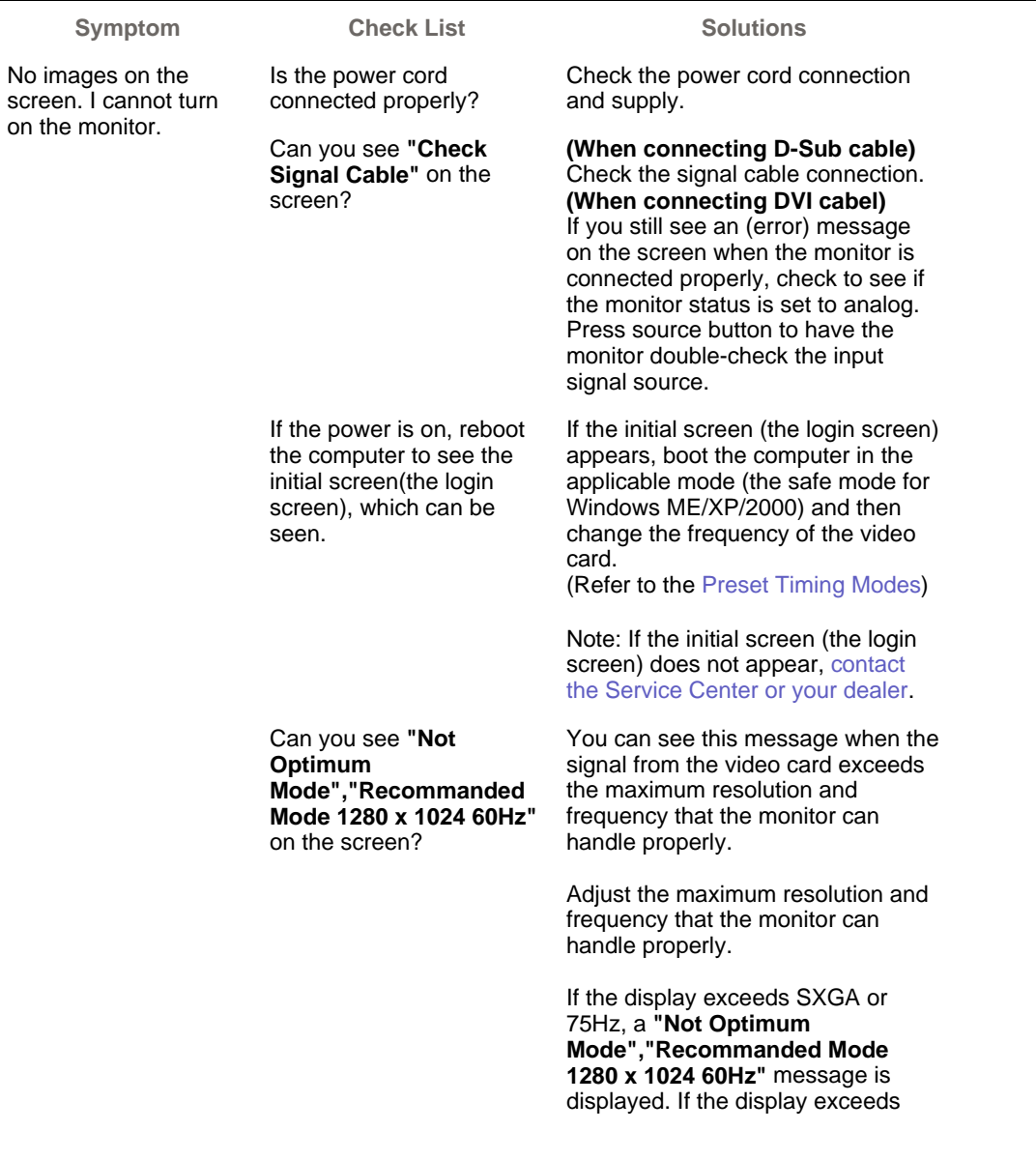

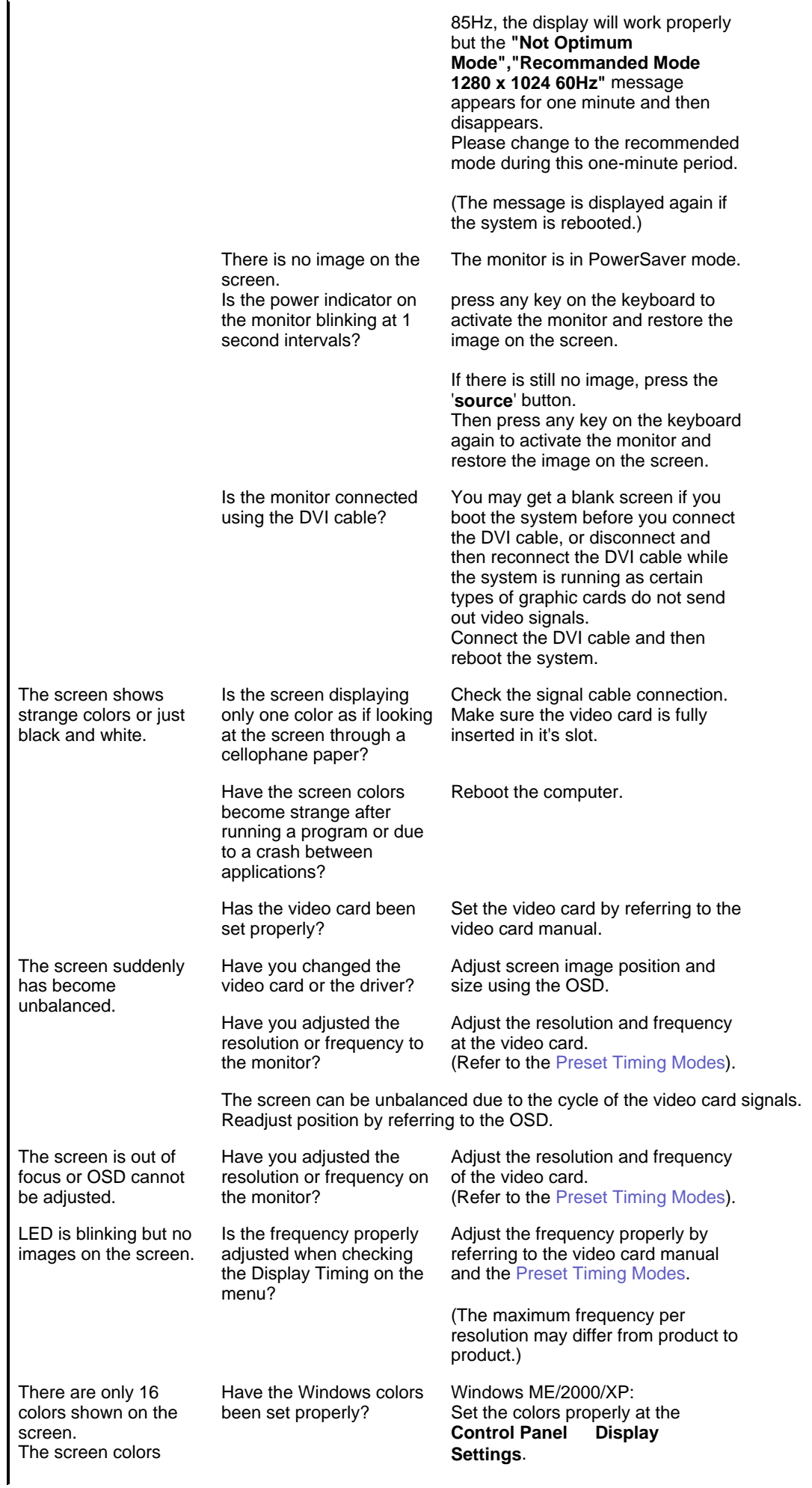

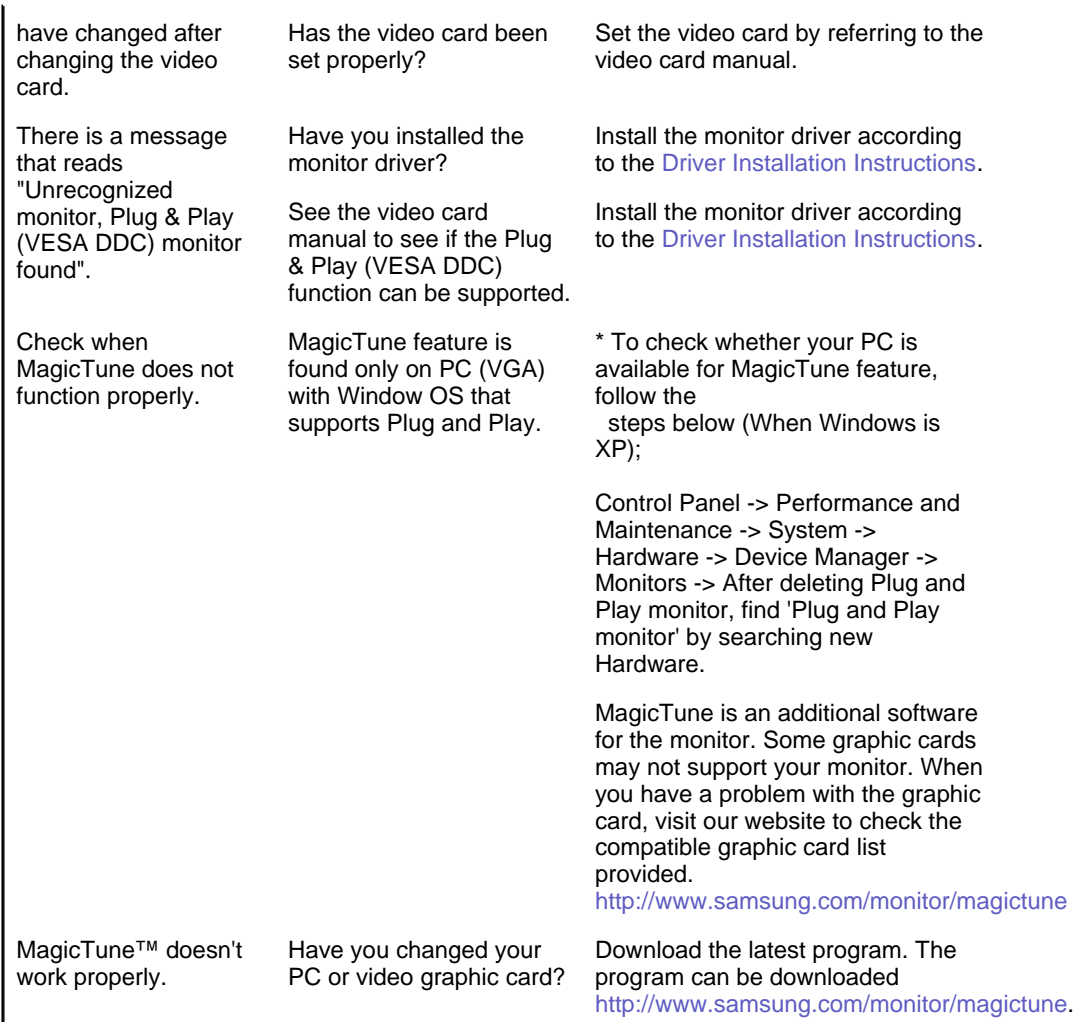

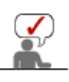

Visit our website and download the installation software for MagicTune MAC.

c **Check the following items if there is trouble with the monitor.**

- 1. Check if the power cord and the video cables are properly connected to the computer.
- 2. Check if the computer beeps more than 3 times when booting.
- (If it does, request an after-service for the main board of the computer.)
- 3. If you installed a new video card or if you assembled the PC, check if the installed the adapter (video) driver and the monitor driver.
- 4. Check if the scanning ratio of the video screen is set at 56Hz ~ 75Hz. (Do not exceed 75Hz when using the maximum resolution.)
- 5. If you have problems in installing the adapter (video) driver, boot the computer in Safe Mode, remove the Display Adapter at the "**Control Panel**→**System**→**Device Administrator**" and then reboot the computer to reinstall the adapter (video) driver.

If problems repeatedly occur, contact an authorized service center.

**Check List** 

Q & A

Self-Test Feature Check

**Q & A**

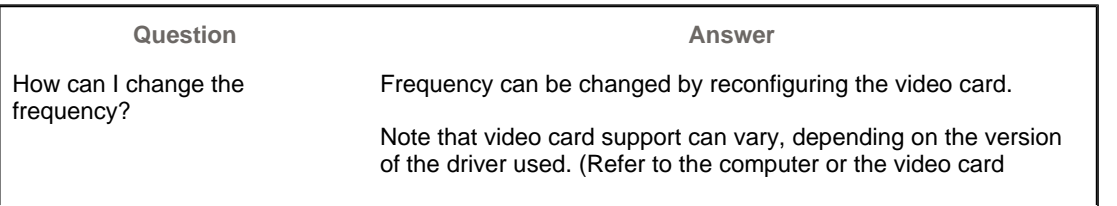

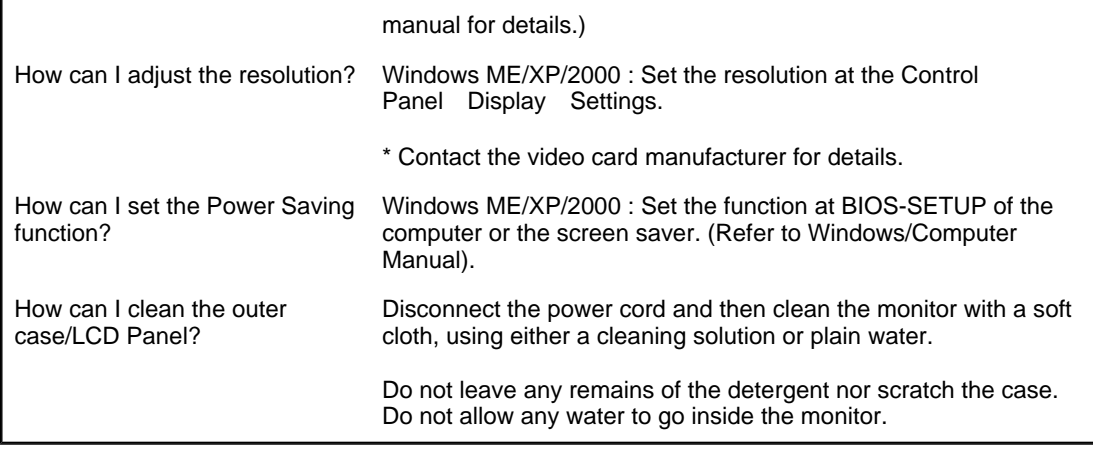

```
Check List
      Q & A
                   Self-Test Feature Check
```
#### $\bullet$ **Self-Test Feature Check**

Self-Test Feature Check | Warning Messages | Environment | Useful Tips

### **Your monitor provides a self test feature that allows you to check whether your monitor is functioning properly.**

### **O** Self-Test Feature Check

- 1. Turn off both your computer and the monitor.
- 2. Unplug the video cable from the back of the computer.
- 3. Turn on the monitor.
	- If the monitor is functioning properly, you will see a box in the illustration below.

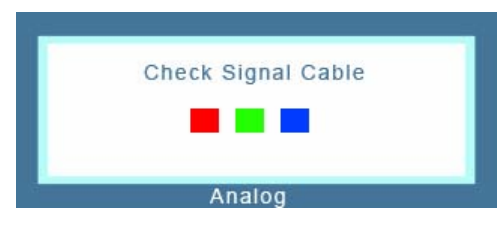

This box appears during normal operation if the video cable becomes disconnected or damaged.

4. Turn off your monitor and reconnect the video cable; then turn on both your computer and the monitor.

If your monitor screen remains blank after using the previous procedure, check your video controller and computer system; your monitor is functioning properly.

### **Warning Messages**

If there is something wrong with the input signal, a message appears on the screen or the screen goes blank although the power indicator LED is still on. The message may indicate that the monitor is out of scan range or that you need to check the signal cable.

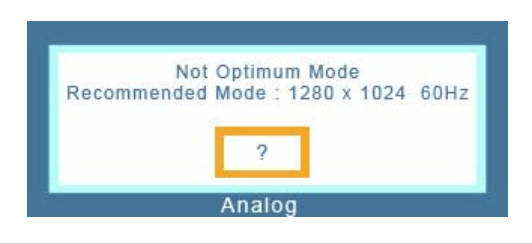

## **Environment**

### **The location and the position of the monitor may influence the quality and other features of the monitor.**

- 1. if there are any sub woofer speakers near the monitor, unplug and relocate the woofer to another room.
- 2. Remove all electronic devices such as radios, fans, clocks and telephones that are within 3 feet (one meter) of the monitor.

### **Useful Tips**

- A monitor recreates visual signals received from the computer. Therefore, if there is trouble with the computer or the video card, this can cause the monitor to become blank, have poor coloring, noise, video mode not supported, etc. In this case, first check the source of the problem, and then contact the Service Center or your dealer.
- <sup>z</sup> **Judging the monitor's working condition**

If there is no image on the screen or a **"Not Optimum Mode","Recommended Mode 1280 x 1024 60Hz"** message comes up, disconnect the cable from the computer while the monitor is still powered on.

- o If there is a message coming up on the screen or if the screen goes white, this means the monitor is in working condition.
- $\circ$  In this case, check the computer for trouble.

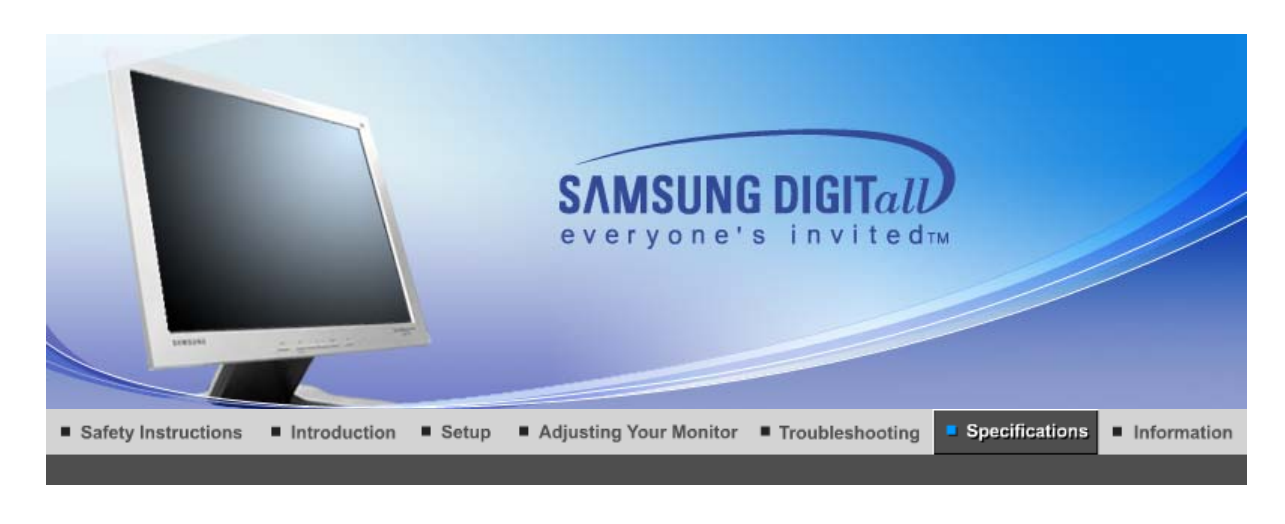

General

PowerSaver

Preset Timing Modes

### $\bullet$ **General**

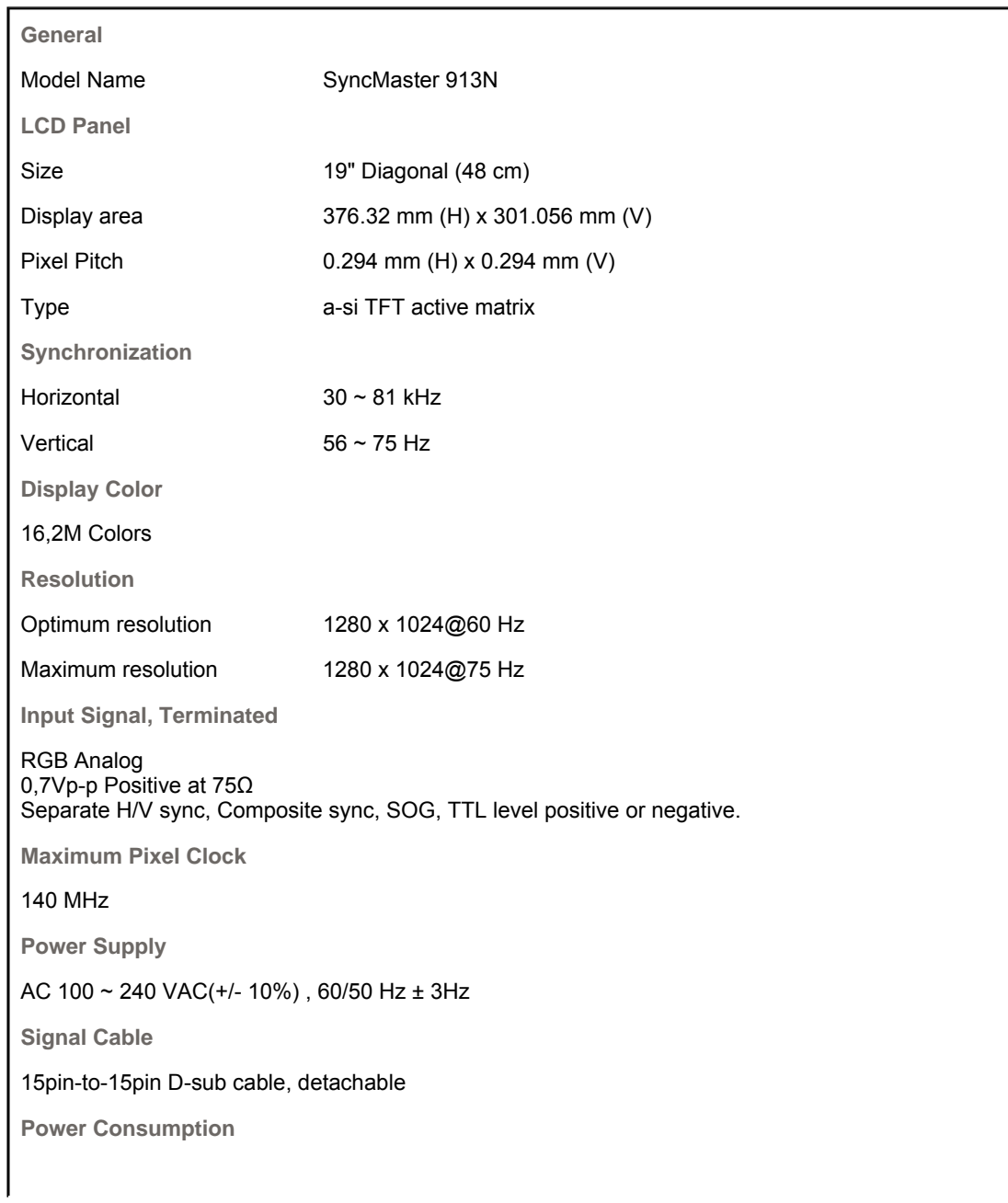

Less than 38W

**Dimensions (WxDxH)/ Weight (Simple Stand)**

416.6 x 60.2 x 349.4 mm / 16.4 x 2.4 x 13.8 inch (Without Stand) 416.6 x 215.2 x 424.6 mm / 16.4 x 8.5 x 16.7 inch(With Basic Stand) / 5.6 kg

**Dimensions (WxDxH)/ Weight (Pivot Stand)**

416.6 x 60.2 x 349.4 mm / 16.4 x 2.4 x 13.8 inch (Without Stand) 416.6 x 200.0 x 420.6 mm / 16.4 x 7.9 x 16.6 inch(With Basic Stand) / 7.2 kg

**VESA Mounting Interface**

100mm x 100mm (for use with Specialty(Arm) Mounting hardware.)

**Environmental considerations**

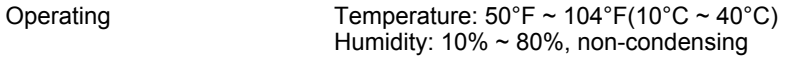

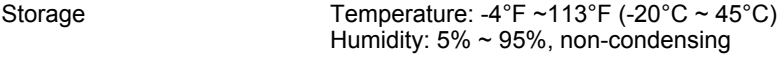

**Plug and Play Capability**

This monitor can be installed on any Plug & Play compatible system. Interaction of the monitor and computer systems will provide the best operating conditions and monitor settings. In most cases, monitor installation will proceed automatically, unless the user wishes to select alternate settings.

### **Dot Acceptable**

TFT LCD panel manufactured by using advanced semiconductor technology with precision of 1ppm (one millionth) above is used for this product. But the pixels of RED, GREEN, BLUE and WHITE color seem to be bright sometimes or some of black pixels could be seen. This is not from bad quality and you can use it without uneasiness.

 $\bullet$  For example, the number of TFT LCD sub pixels that is contained in this product are 3,932,160.

**Note: Design and specifications are subject to change without prior notice.**

General

PowerSaver

Preset Timina Modes

#### $\bullet$ **PowerSaver**

This monitor has a built-in power management system called PowerSaver. This system saves energy by switching your monitor into a low-power mode when it has not been used for a certain amount of time. The monitor automatically returns to normal operation when you press a key on the keyboard. For energy conservation, turn your monitor OFF when it is not needed, or when leaving it unattended for long periods. The PowerSaver system operates with a VESA DPMS compliant video card installed in your computer. Use a software utility installed on your computer to set up this feature.

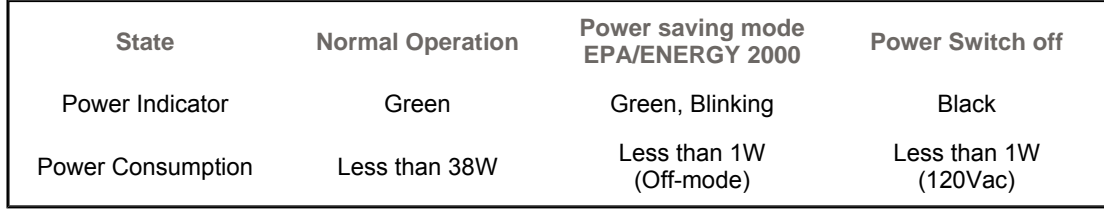

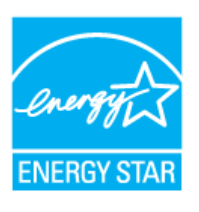

This monitor is EPA ENERGY STAR® compliant and ENERGY2000 compliant when used with a computer equipped with VESA DPMS functionality.

As an ENERGY STAR<sup>®</sup> Partner, SAMSUNG has determined that this product meets the ENERGY STAR<sup>®</sup> guidelines for energy efficiency.

#### $\bullet$ **Preset Timing Modes**

If the signal transferred from the computer is the same as the following Preset Timing Modes, the screen will be adjusted automatically. However, if the signal differs, the screen may go blank while the power LED is on. Refer to the video card manual and adjust the screen as follows.

### **Table 1. Preset Timing Modes**

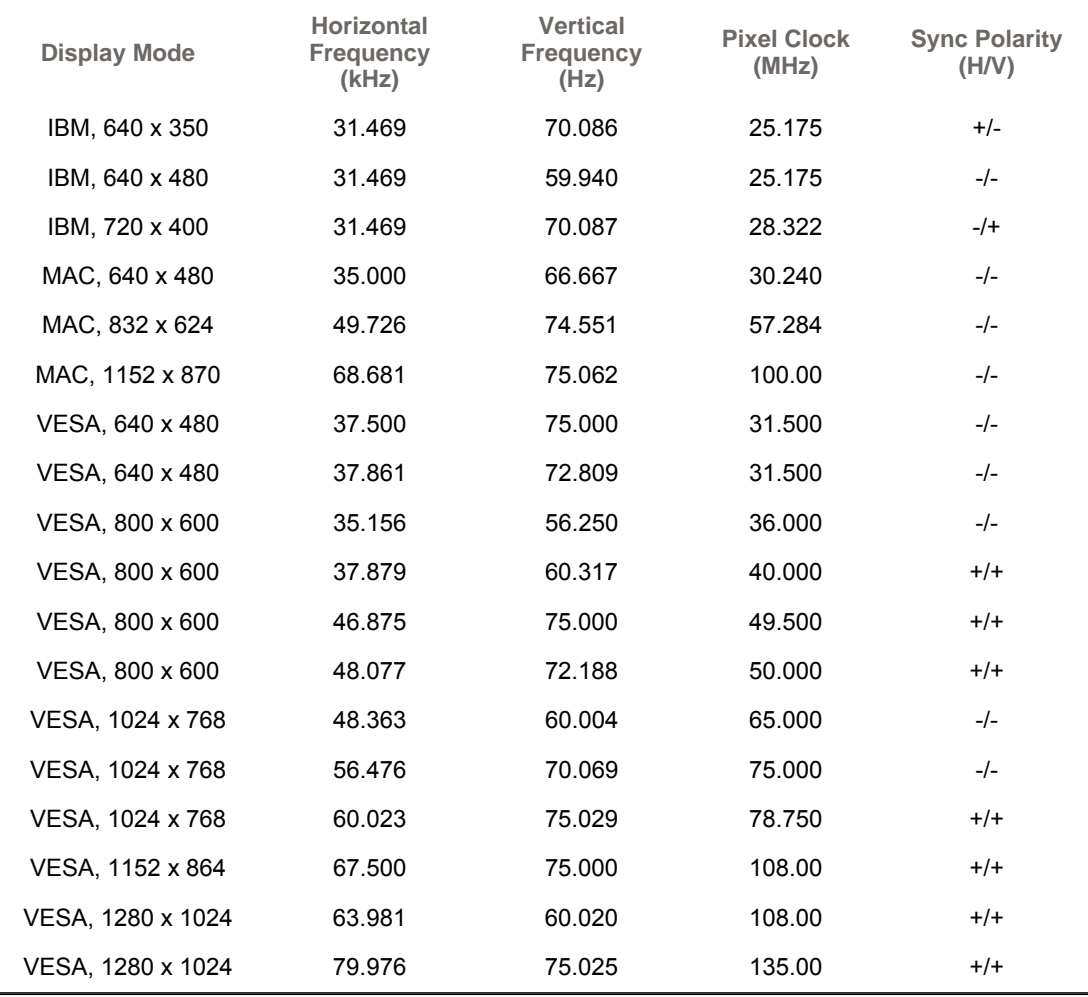

### **Horizontal Frequency**

The time to scan one line connecting the right edge to the left edge of the screen horizontally is called Horizontal Cycle and the inverse number of the Horizontal Cycle is called Horizontal Frequency. Unit: kHz

### **Vertical Frequency**

Like a fluorescent lamp, the screen has to repeat the same image many times per second to display an image to the user. The frequency of this repetition is called Vertical Frequency or Refresh Rate. Unit: Hz

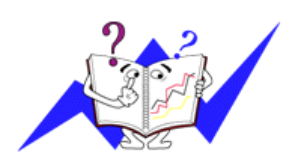

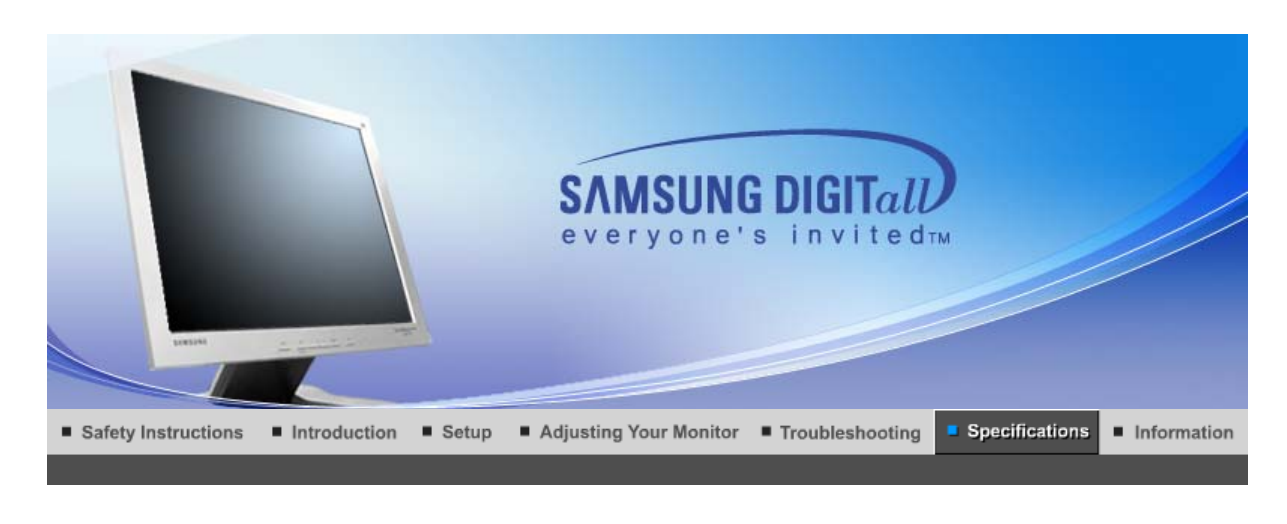

General

PowerSaver

Preset Timing Modes

### $\bullet$ **General**

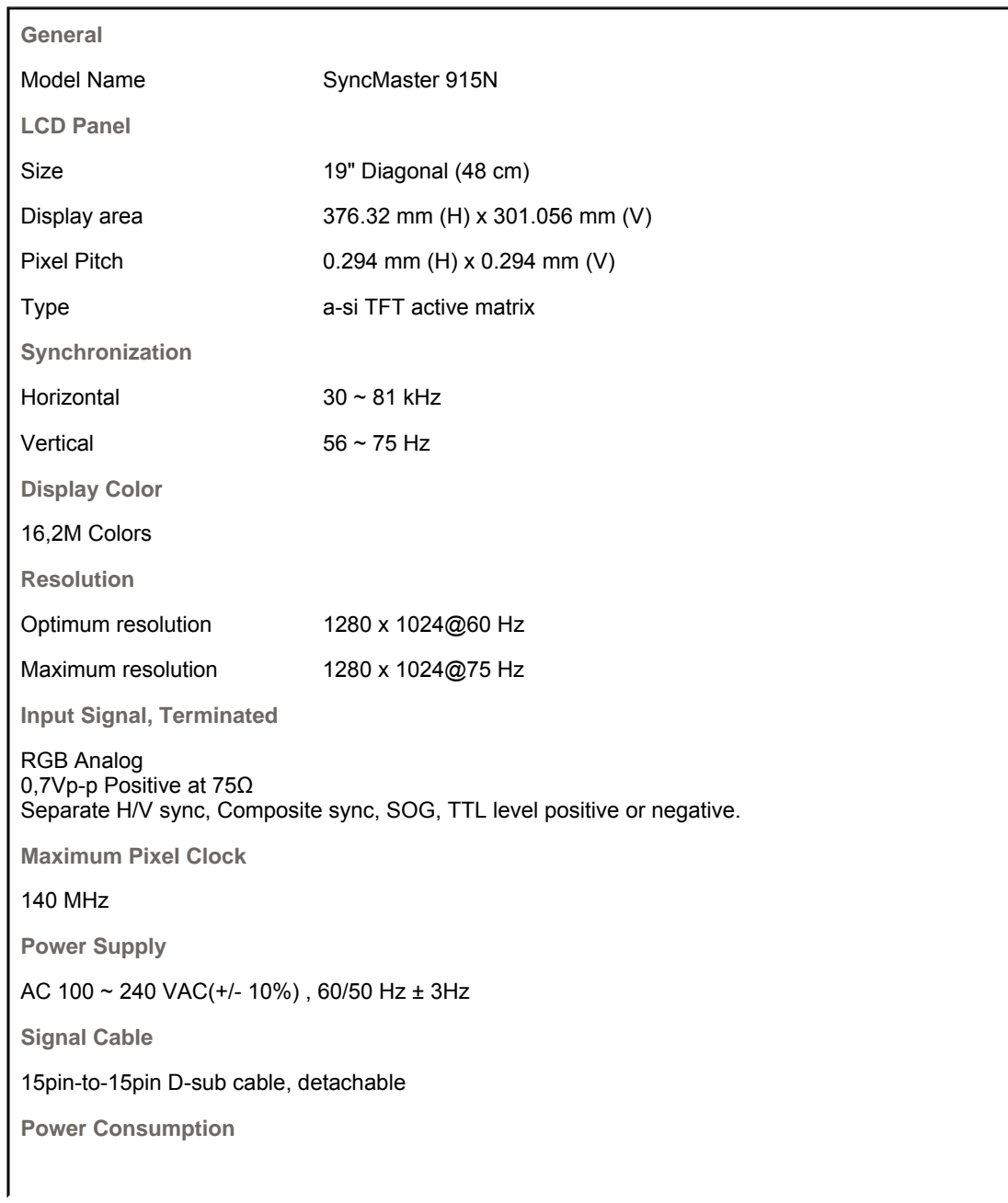

Less than 38W **Dimensions (WxDxH)/ Weight**  416.6 x 60.2 x 349.4 mm / 16.4 x 2.4 x 13.8 inch (Without Stand) 416.6 x 215.2 x 424.6 mm / 16.4 x 8.5 x 16.7 inch(With Basic Stand) / 5.6 kg **VESA Mounting Interface** 100mm x 100mm (for use with Specialty(Arm) Mounting hardware.) **Environmental considerations** Operating Temperature:  $50^{\circ}F \sim 104^{\circ}F(10^{\circ}C \sim 40^{\circ}C)$ Humidity: 10% ~ 80%, non-condensing Storage Temperature:  $-4^{\circ}F \sim 113^{\circ}F (-20^{\circ}C \sim 45^{\circ}C)$ Humidity: 5% ~ 95%, non-condensing **Plug and Play Capability** This monitor can be installed on any Plug & Play compatible system. Interaction of the monitor and computer systems will provide the best operating conditions and monitor settings. In most cases, monitor installation will proceed automatically, unless the user wishes to select alternate settings.

### **Dot Acceptable**

TFT LCD panel manufactured by using advanced semiconductor technology with precision of 1ppm (one millionth) above is used for this product. But the pixels of RED, GREEN, BLUE and WHITE color seem to be bright sometimes or some of black pixels could be seen. This is not from bad quality and you can use it without uneasiness.

• For example, the number of TFT LCD sub pixels that is contained in this product are 3,932,160.

**Note: Design and specifications are subject to change without prior notice.**

```
General
                  Preset Timing Modes
  PowerSaver
```
#### $\bullet$ **PowerSaver**

This monitor has a built-in power management system called PowerSaver. This system saves energy by switching your monitor into a low-power mode when it has not been used for a certain amount of time. The monitor automatically returns to normal operation when you press a key on the keyboard. For energy conservation, turn your monitor OFF when it is not needed, or when leaving it unattended for long periods. The PowerSaver system operates with a VESA DPMS compliant video card installed in your computer. Use a software utility installed on your computer to set up this feature.

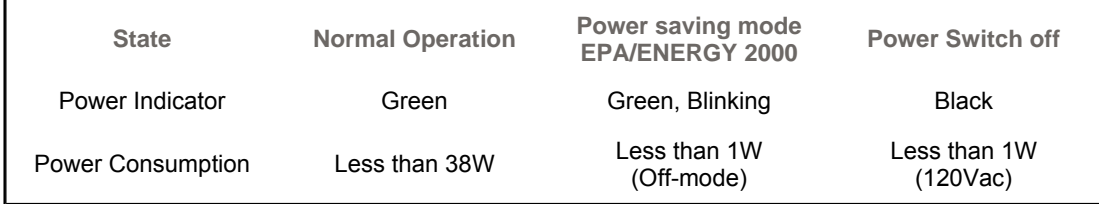

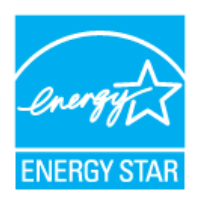

This monitor is EPA ENERGY STAR<sup>®</sup> compliant and ENERGY2000 compliant when used with a computer equipped with VESA DPMS functionality.

As an ENERGY STAR<sup>®</sup> Partner, SAMSUNG has determined that this product meets the ENERGY STAR<sup>®</sup> guidelines for energy efficiency.

**PowerSaver** 

General

Preset Timing Modes

**Preset Timing Modes**

If the signal transferred from the computer is the same as the following Preset Timing Modes, the screen will be adjusted automatically. However, if the signal differs, the screen may go blank while the power LED is on. Refer to the video card manual and adjust the screen as follows.

## **Table 1. Preset Timing Modes**

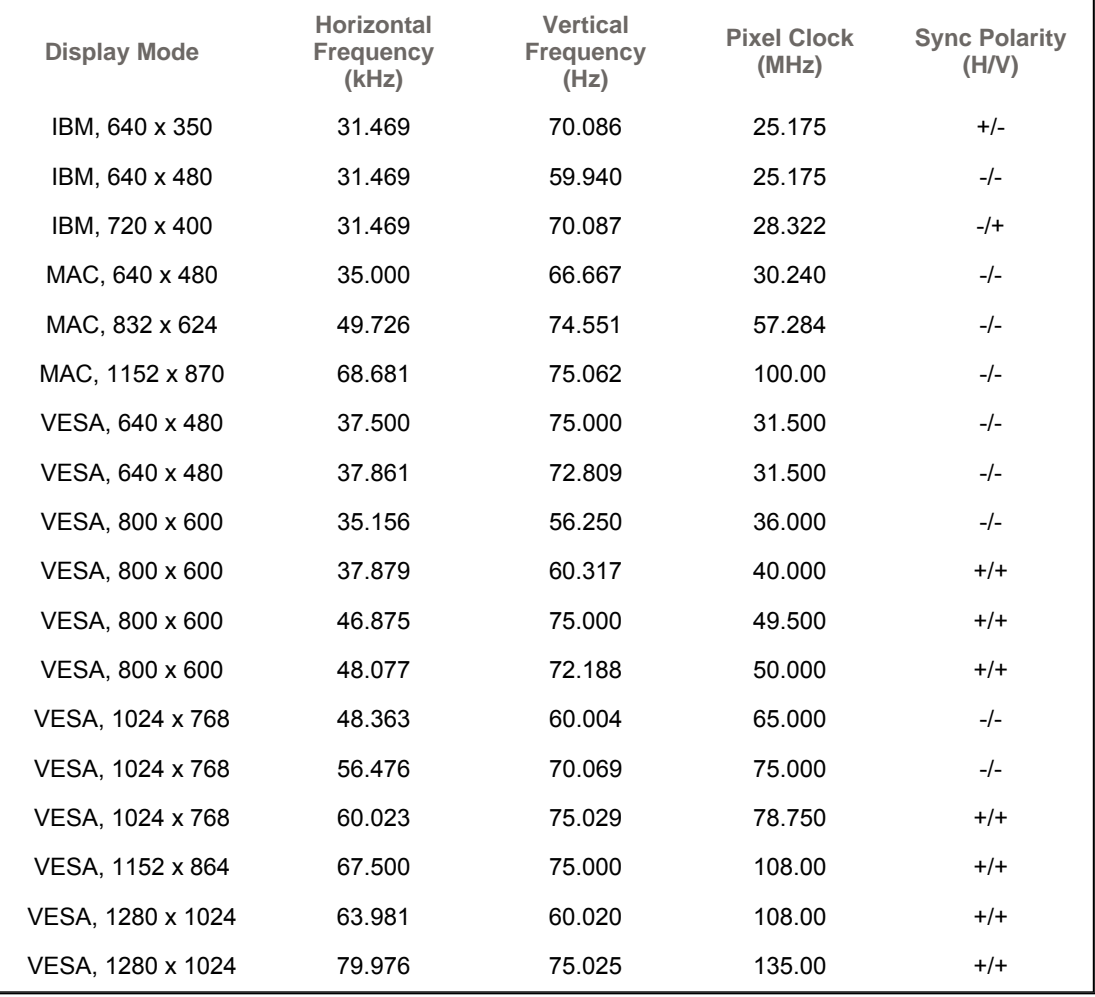

### **Horizontal Frequency**

The time to scan one line connecting the right edge to the left edge of the screen horizontally is called Horizontal Cycle and the inverse number of the Horizontal Cycle is called Horizontal Frequency. Unit: kHz

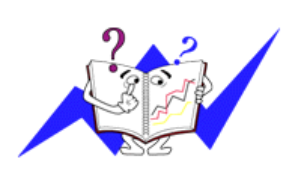

### **Vertical Frequency**

Like a fluorescent lamp, the screen has to repeat the same image many times per second to display an image to the user. The frequency of this repetition is called Vertical Frequency or Refresh Rate. Unit: Hz

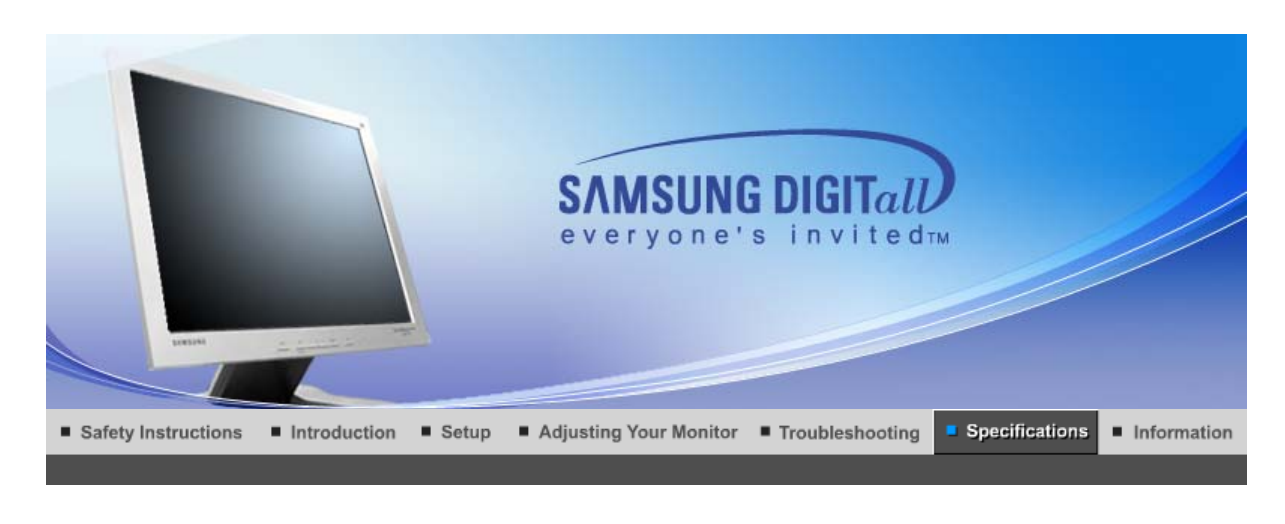

General

PowerSaver

Preset Timing Modes

### $\bullet$ **General**

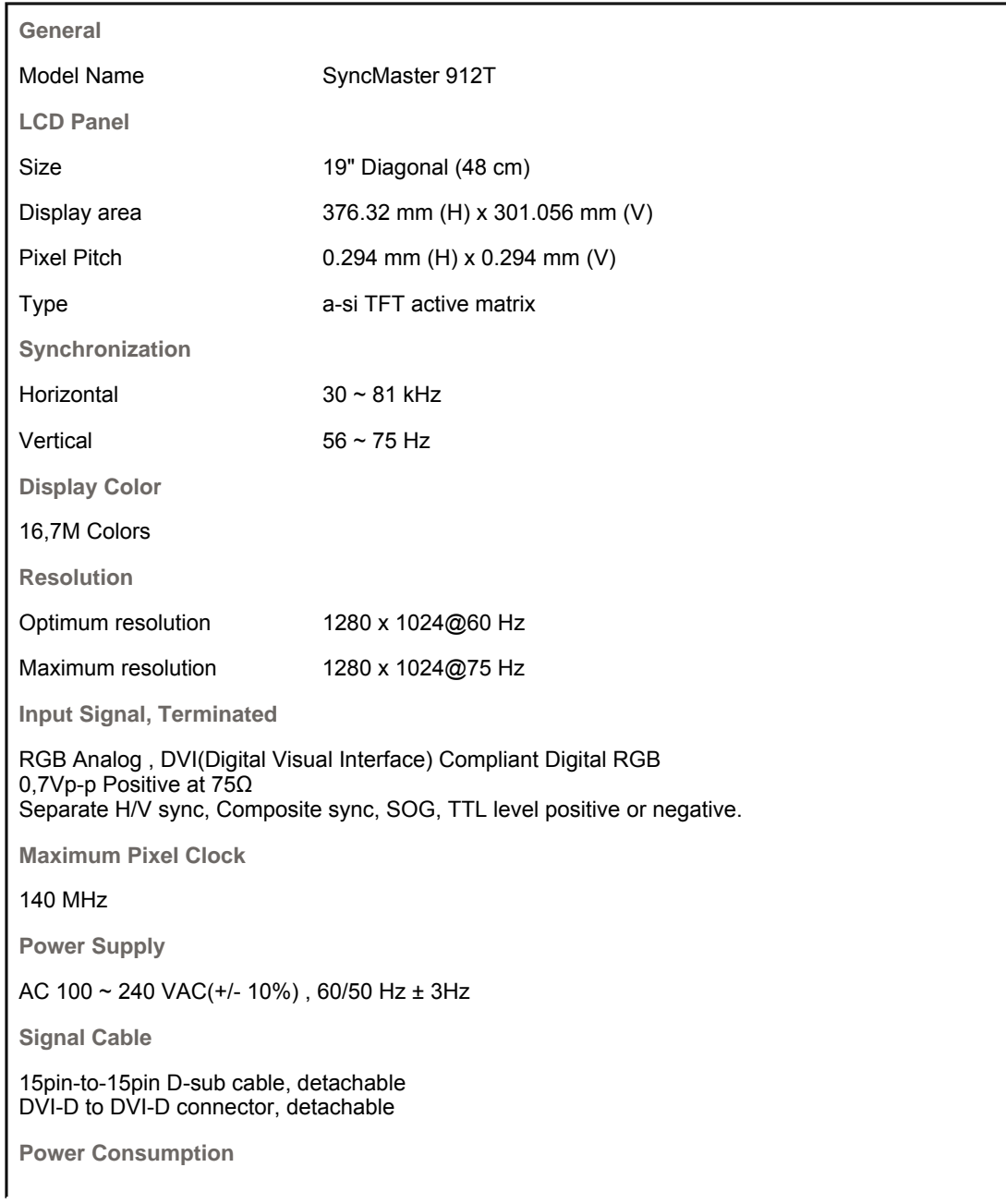

Less than 38W

**Dimensions (WxDxH)/ Weight** 

416.6 x 60.2 x 349.4 mm / 16.4 x 2.4 x 13.8 inch (Without Stand) 416.6 x 200.0 x 420.6 mm / 16.4 x 7.9 x 16.6 inch(With Basic Stand) / 7.2 kg

**VESA Mounting Interface**

100mm x 100mm (for use with Specialty(Arm) Mounting hardware.)

**Environmental considerations**

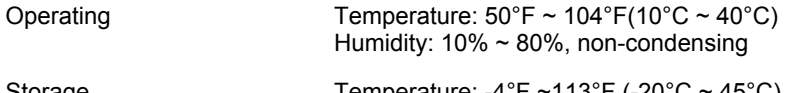

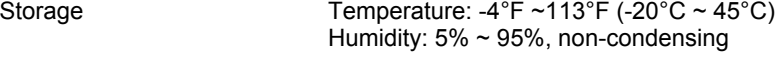

### **Plug and Play Capability**

This monitor can be installed on any Plug & Play compatible system. Interaction of the monitor and computer systems will provide the best operating conditions and monitor settings. In most cases, monitor installation will proceed automatically, unless the user wishes to select alternate settings.

### **Dot Acceptable**

TFT LCD panel manufactured by using advanced semiconductor technology with precision of 1ppm (one millionth) above is used for this product. But the pixels of RED, GREEN, BLUE and WHITE color seem to be bright sometimes or some of black pixels could be seen. This is not from bad quality and you can use it without uneasiness.

• For example, the number of TFT LCD sub pixels that is contained in this product are 3,932,160.

**Note: Design and specifications are subject to change without prior notice.**

```
General
                  Preset Timing Modes
  PowerSaver
```
#### $\bullet$ **PowerSaver**

This monitor has a built-in power management system called PowerSaver. This system saves energy by switching your monitor into a low-power mode when it has not been used for a certain amount of time. The monitor automatically returns to normal operation when you press a key on the keyboard. For energy conservation, turn your monitor OFF when it is not needed, or when leaving it unattended for long periods. The PowerSaver system operates with a VESA DPMS compliant video card installed in your computer. Use a software utility installed on your computer to set up this feature.

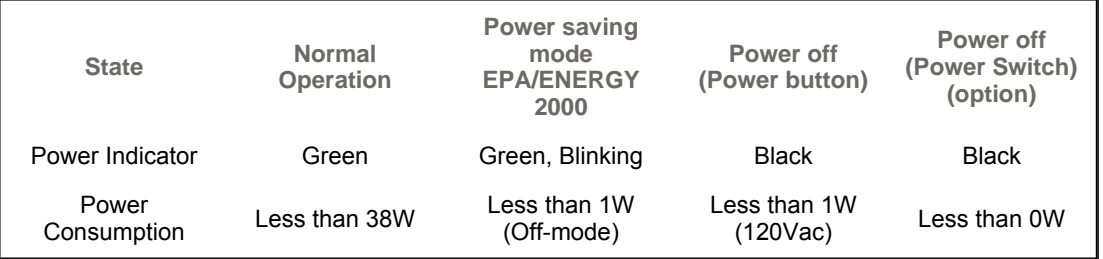

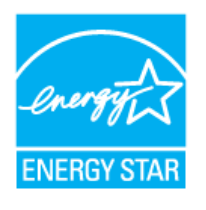

This monitor is EPA ENERGY STAR® compliant and ENERGY2000 compliant when used with a computer equipped with VESA DPMS functionality.

As an ENERGY STAR<sup>®</sup> Partner, SAMSUNG has determined that this product meets the ENERGY STAR<sup>®</sup> quidelines for energy efficiency.

PowerSaver

General

#### ۰ **Preset Timing Modes**

If the signal transferred from the computer is the same as the following Preset Timing Modes, the screen will be adjusted automatically. However, if the signal differs, the screen may go blank while the power LED is on. Refer to the video card manual and adjust the screen as follows.

### **Table 1. Preset Timing Modes**

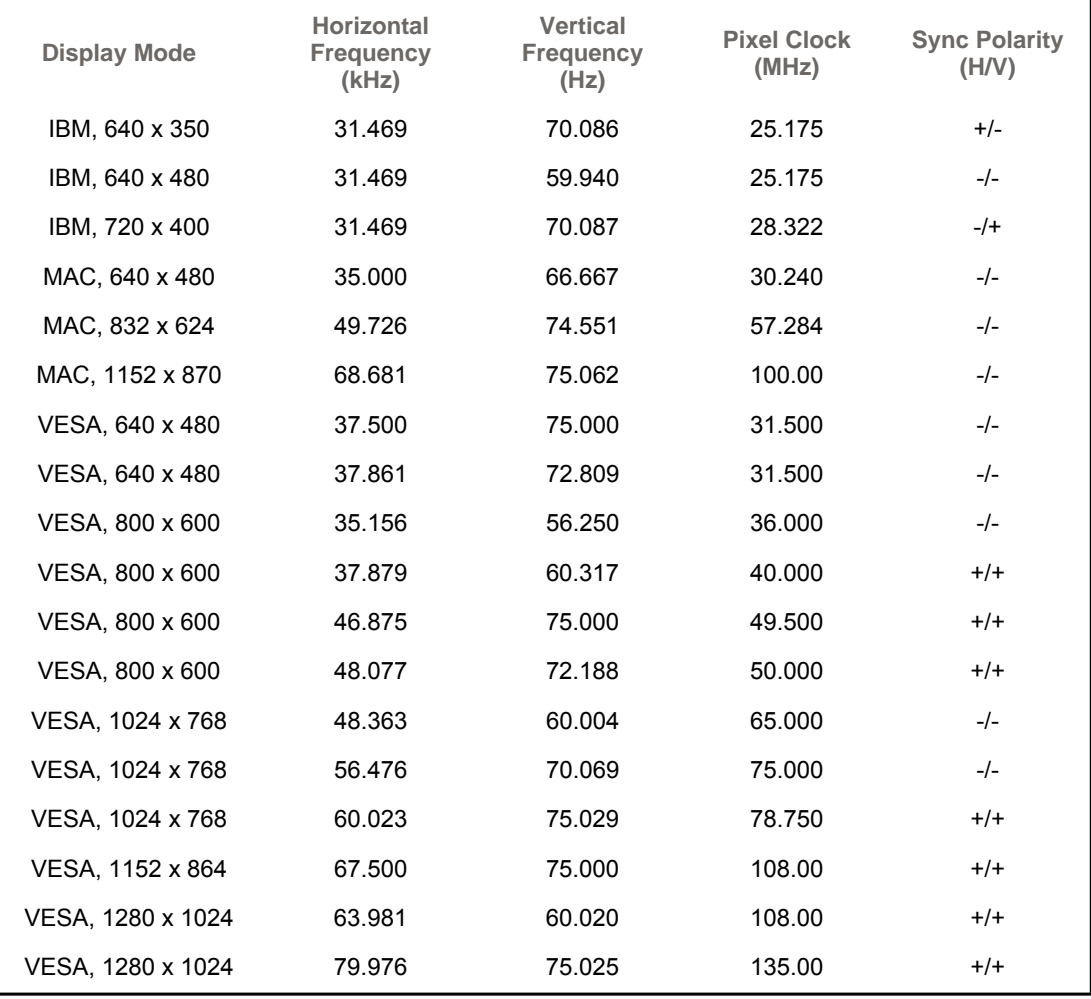

### **Horizontal Frequency**

The time to scan one line connecting the right edge to the left edge of the screen horizontally is called Horizontal Cycle and the inverse number of the Horizontal Cycle is called Horizontal Frequency. Unit: kHz

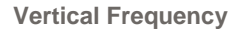

Like a fluorescent lamp, the screen has to repeat the same image many times per second to display an image to the user. The frequency of this repetition is called Vertical Frequency or Refresh Rate. Unit: Hz

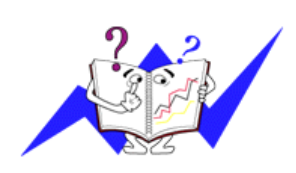

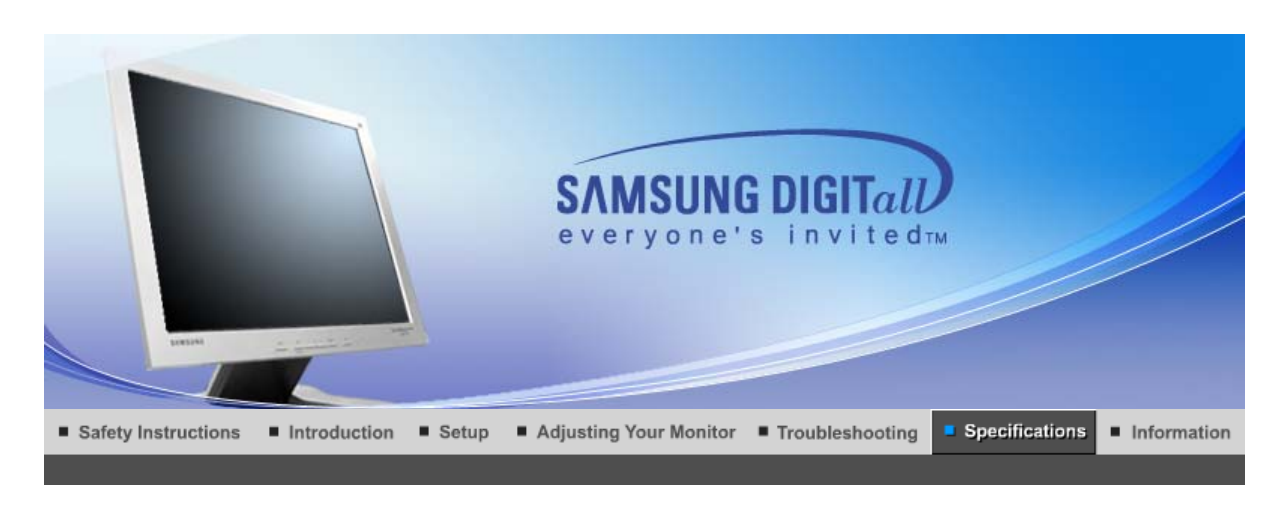

General

PowerSaver

Preset Timing Modes

### $\bullet$ **General**

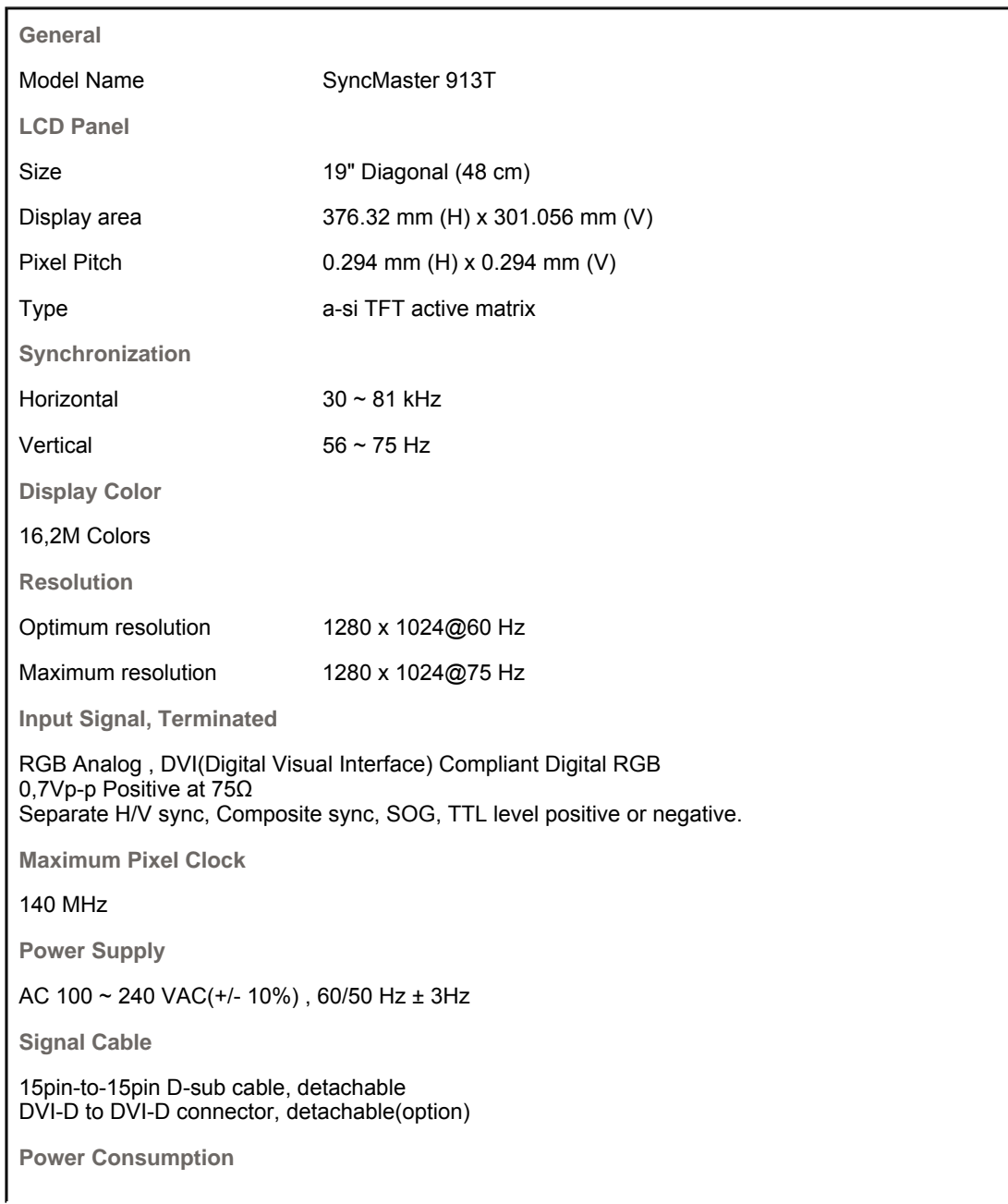

Less than 38W

**Dimensions (WxDxH)/ Weight (Simple Stand)**

416.6 x 60.2 x 349.4 mm / 16.4 x 2.4 x 13.8 inch (Without Stand) 416.6 x 215.2 x 424.6 mm / 16.4 x 8.5 x 16.7 inch(With Basic Stand) / 5.6 kg

**Dimensions (WxDxH)/ Weight (Pivot Stand)**

416.6 x 60.2 x 349.4 mm / 16.4 x 2.4 x 13.8 inch (Without Stand) 416.6 x 200.0 x 420.6 mm / 16.4 x 7.9 x 16.6 inch(With Basic Stand) / 7.2 kg

**VESA Mounting Interface**

100mm x 100mm (for use with Specialty(Arm) Mounting hardware.)

**Environmental considerations**

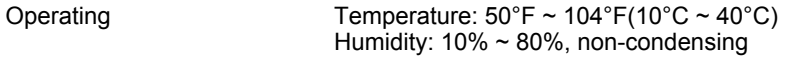

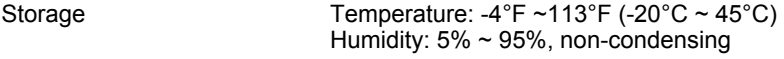

**Plug and Play Capability**

This monitor can be installed on any Plug & Play compatible system. Interaction of the monitor and computer systems will provide the best operating conditions and monitor settings. In most cases, monitor installation will proceed automatically, unless the user wishes to select alternate settings.

### **Dot Acceptable**

TFT LCD panel manufactured by using advanced semiconductor technology with precision of 1ppm (one millionth) above is used for this product. But the pixels of RED, GREEN, BLUE and WHITE color seem to be bright sometimes or some of black pixels could be seen. This is not from bad quality and you can use it without uneasiness.

 $\bullet$  For example, the number of TFT LCD sub pixels that is contained in this product are 3,932,160.

**Note: Design and specifications are subject to change without prior notice.**

General

PowerSaver

Preset Timina Modes

#### $\bullet$ **PowerSaver**

This monitor has a built-in power management system called PowerSaver. This system saves energy by switching your monitor into a low-power mode when it has not been used for a certain amount of time. The monitor automatically returns to normal operation when you press a key on the keyboard. For energy conservation, turn your monitor OFF when it is not needed, or when leaving it unattended for long periods. The PowerSaver system operates with a VESA DPMS compliant video card installed in your computer. Use a software utility installed on your computer to set up this feature.

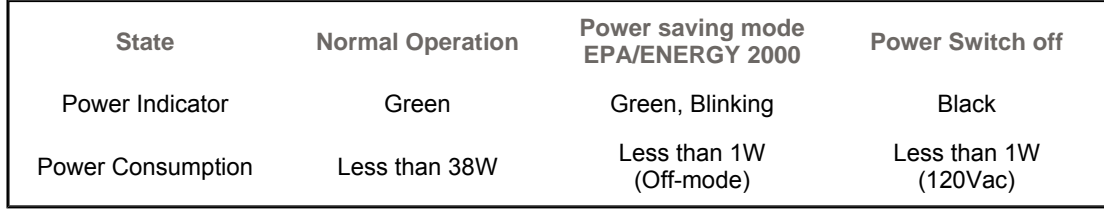

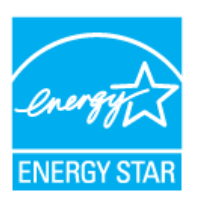

This monitor is EPA ENERGY STAR® compliant and ENERGY2000 compliant when used with a computer equipped with VESA DPMS functionality.

As an ENERGY STAR<sup>®</sup> Partner, SAMSUNG has determined that this product meets the ENERGY STAR<sup>®</sup> guidelines for energy efficiency.

#### $\bullet$ **Preset Timing Modes**

If the signal transferred from the computer is the same as the following Preset Timing Modes, the screen will be adjusted automatically. However, if the signal differs, the screen may go blank while the power LED is on. Refer to the video card manual and adjust the screen as follows.

### **Table 1. Preset Timing Modes**

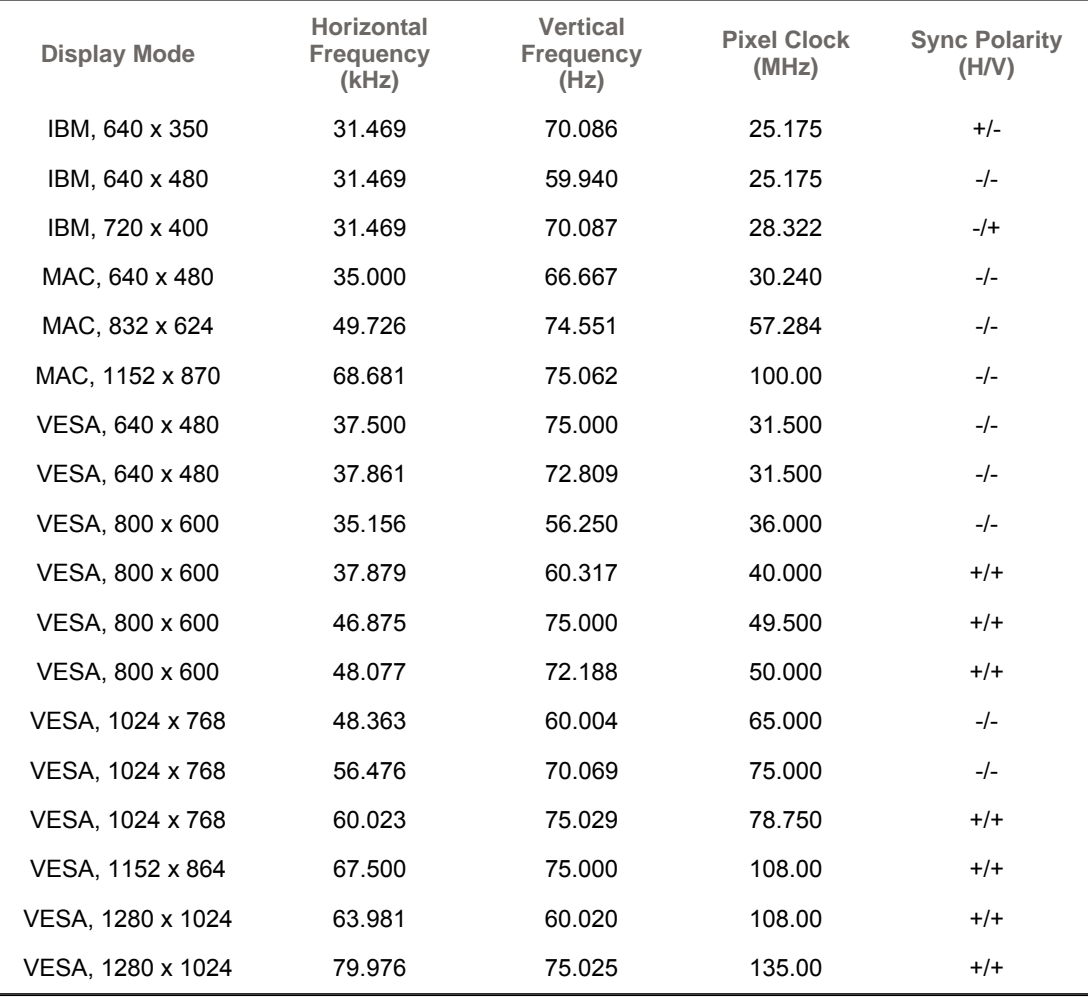

### **Horizontal Frequency**

The time to scan one line connecting the right edge to the left edge of the screen horizontally is called Horizontal Cycle and the inverse number of the Horizontal Cycle is called Horizontal Frequency. Unit: kHz

### **Vertical Frequency**

Like a fluorescent lamp, the screen has to repeat the same image many times per second to display an image to the user. The frequency of this repetition is called Vertical Frequency or Refresh Rate. Unit: Hz

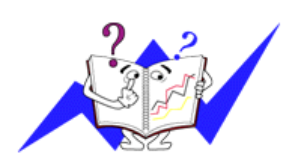

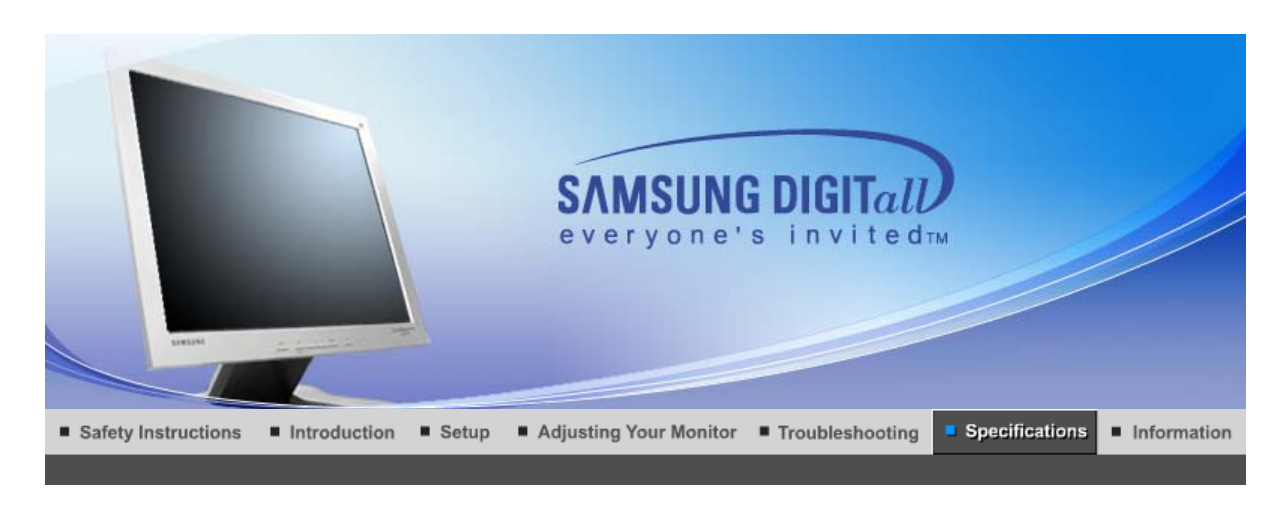

General PowerSaver

Preset Timing Modes

### $\bullet$ **General**

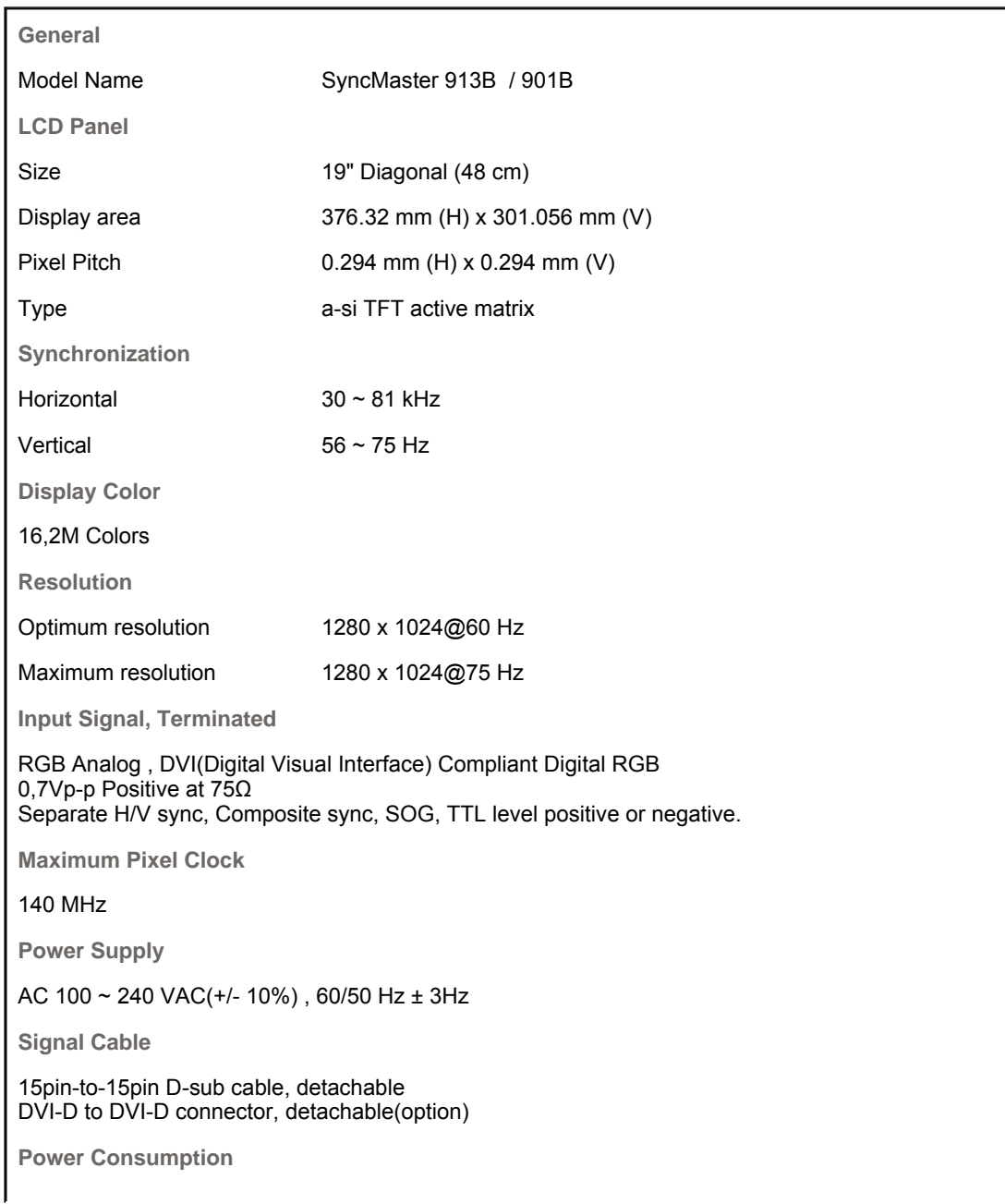

Less than 38W

**Dimensions (WxDxH)/ Weight (Simple Stand)**

416.6 x 60.2 x 349.4 mm / 16.4 x 2.4 x 13.8 inch (Without Stand) 416.6 x 215.2 x 424.6 mm / 16.4 x 8.5 x 16.7 inch(With Basic Stand) / 5.6 kg

**Dimensions (WxDxH)/ Weight (Pivot Stand)**

416.6 x 60.2 x 349.4 mm / 16.4 x 2.4 x 13.8 inch (Without Stand) 416.6 x 200.0 x 420.6 mm / 16.4 x 7.9 x 16.6 inch(With Basic Stand) / 7.2 kg

**VESA Mounting Interface**

100mm x 100mm (for use with Specialty(Arm) Mounting hardware.)

**Environmental considerations**

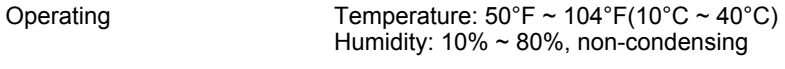

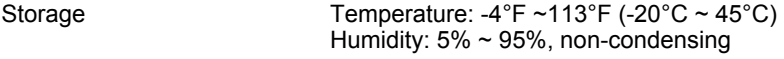

**Plug and Play Capability**

This monitor can be installed on any Plug & Play compatible system. Interaction of the monitor and computer systems will provide the best operating conditions and monitor settings. In most cases, monitor installation will proceed automatically, unless the user wishes to select alternate settings.

### **Dot Acceptable**

TFT LCD panel manufactured by using advanced semiconductor technology with precision of 1ppm (one millionth) above is used for this product. But the pixels of RED, GREEN, BLUE and WHITE color seem to be bright sometimes or some of black pixels could be seen. This is not from bad quality and you can use it without uneasiness.

 $\bullet$  For example, the number of TFT LCD sub pixels that is contained in this product are 3,932,160.

**Note: Design and specifications are subject to change without prior notice.**

General

PowerSaver

Preset Timina Modes

#### $\bullet$ **PowerSaver**

This monitor has a built-in power management system called PowerSaver. This system saves energy by switching your monitor into a low-power mode when it has not been used for a certain amount of time. The monitor automatically returns to normal operation when you press a key on the keyboard. For energy conservation, turn your monitor OFF when it is not needed, or when leaving it unattended for long periods. The PowerSaver system operates with a VESA DPMS compliant video card installed in your computer. Use a software utility installed on your computer to set up this feature.

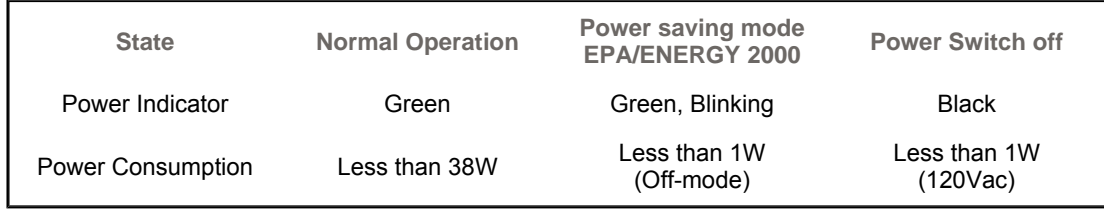

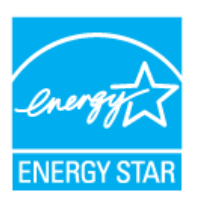

This monitor is EPA ENERGY STAR® compliant and ENERGY2000 compliant when used with a computer equipped with VESA DPMS functionality.

As an ENERGY STAR<sup>®</sup> Partner, SAMSUNG has determined that this product meets the ENERGY STAR<sup>®</sup> guidelines for energy efficiency.

#### $\bullet$ **Preset Timing Modes**

If the signal transferred from the computer is the same as the following Preset Timing Modes, the screen will be adjusted automatically. However, if the signal differs, the screen may go blank while the power LED is on. Refer to the video card manual and adjust the screen as follows.

### **Table 1. Preset Timing Modes**

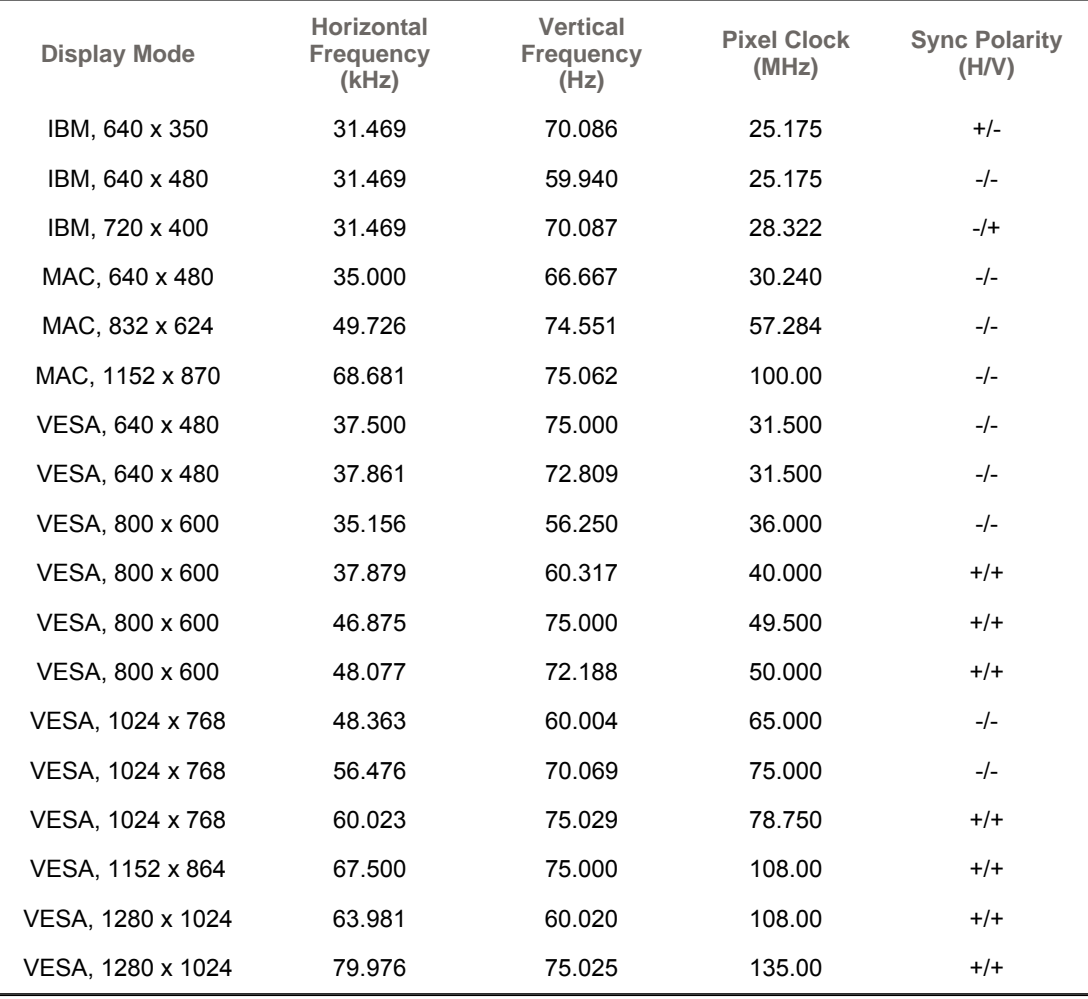

### **Horizontal Frequency**

The time to scan one line connecting the right edge to the left edge of the screen horizontally is called Horizontal Cycle and the inverse number of the Horizontal Cycle is called Horizontal Frequency. Unit: kHz

### **Vertical Frequency**

Like a fluorescent lamp, the screen has to repeat the same image many times per second to display an image to the user. The frequency of this repetition is called Vertical Frequency or Refresh Rate. Unit: Hz

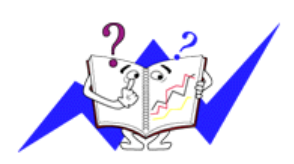

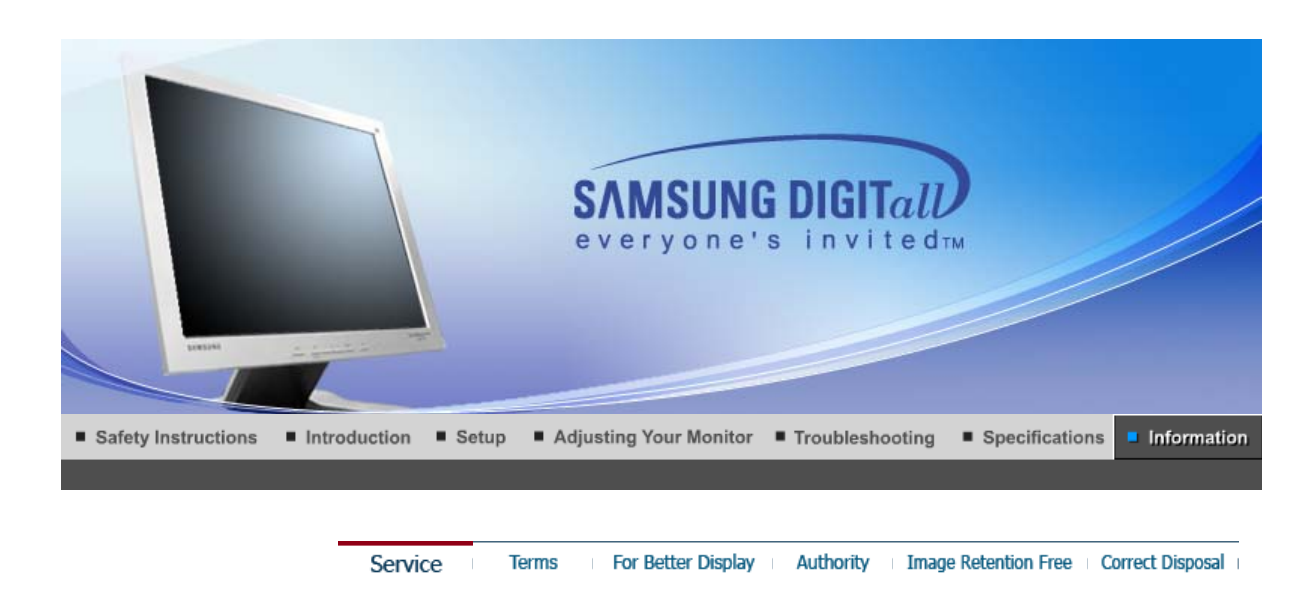

#### ۰ **Service**

**The address and phone number of the company can be changed without prior notice.**

#### $\bullet$ **CANADA :**

Samsung Electronics Canada Inc., Customer Service 55 Standish Court Mississauga, Ontario L5R 4B2 Canada

Samsung Electronique Canada Inc., Service à la Clientèle 55 Standish Court Mississauga, Ontario L5R 4B2 Canada

Tel. 1-800-SAMSUNG (7267864) Fax. (905) 542-1199 http://www.samsung.ca

### $\bullet$

**MEXICO :**<br>Samsung Electronics Mexico, S.A. de C.V. Via Lopez Portillo No. 6, Col. San Francisco Chilpan, Tultitlán, Estado de México, C.P. 54940

Tel. 01-800-SAMSUNG (7267864) Fax. 01.800.849.1743 http://www.samsung.com/mx

### **U.S.A :**

Samsung Electronics America, Inc. 105 Challenger Road Ridgefield Park, NJ 07660-0511

Tel. 1-800-SAMSUNG (7267864) http://www.samsung.com

### **O** ARGENTINE :

Tel. 0800-333-3733 http://www.samsung.com/ar

### **BOLIVIA :**

Fax. 56-2-485-8502 http://www.samsung.com/cl

#### $\bullet$ **BRAZIL :**

Samsung Electronica da Amazonia Ltda Rua Prof. Manoelito de ornellas 303, Terreo B. Chacara Sto. Antonio, 04719-040 Sao Paulo, SP, Brazil

Tel. 0800-124-421 http://www.samsung.com/br

**CHILE :** Samsung Electronics Chile LTDA. Avda. Americo Vespucio Sur 100, Oficina 102 Las Condes, Santiago, Chile

Tel. 800-726-7864(SAMSUNG) Fax. 56-2-485-8502 http://www.samsung.com/cl

- **COST RICA :** Tel. 0-800-507-7267 http://www.samsung.com/latin
- **ECUADOR :** Tel. 1-800-10-7267 http://www.samsung.com/latin
- **EL SALVADOR :** Tel. 800-6225 http://www.samsung.com/latin
- **GUATEMALA :** Tel. 1-800-299-0013 http://www.samsung.com/latin
- **JAMAICA :** Tel. 1-800-234-7267 http://www.samsung.com/latin
- **PANAMA :** Tel. 800-7267 http://www.samsung.com/latin
- **PUERTO RICO :** Tel. 1-800-682-3180 http://www.samsung.com/latin
- **O** REP. DOMINICA : Tel. 1-800-751-2676 http://www.samsung.com/latin
- **TRINIDAD & TOBAGO :** Tel. 1-800-7267-864 http://www.samsung.com/latin
- **VENEZUELA :** Tel. 1-800-100-5303 http://www.samsung.com/latin
- **BELGIUM:** Samsung Electronics Benelux BV Nijverheidsstraat?98?2160?Wommelgem, Belgium

Tel. 02 201 2418 http://www.samsung.be

**CZECH REPUBLIC :** Tel. 844 000 844

### $\bullet$

**DENMARK :**

Samsung Electronics Nordic AB 194 27, Johanneslundsvägen 2, Upplands Väsby

Tel. 38 322 887 http://www.samsung.com/dk

### $\bullet$

**FINLAND :**<br>Samsung Electronics Nordic AB 194 27, Johanneslundsvägen 2, Upplands Väsby

Tel. 09 693 79 554 http://www.samsung.com/fi

### **FRANCE :**

Samsung Service Consommateurs 66 rue des Vanesses BP 50116 - Villepinte -95950 ROISSY cedex France

Tel. 08 25 08 65 65 (0,15 $\in$ /min) Fax. 01 48 63 06 38 (0,15 $\epsilon$ /min) http://www.www.samsung.fr

### **GERMANY :**

Samsung Electronics GmbH Samsung House Am Kronberger Hang 6 65824 Schwalbach/Ts. Deutschland

Tel. 01805 - 121213 ( $\in$  0,12/Min) Fax. 01805 - 121214 ( $\in$  0,12/Min) http://www.samsung.de

### $\bullet$

**HUNGARY :**<br>Samsung Electronics Magyar Rt. Szépvölgyi Business Park, 1037 Budapest, Szépvőlgyi út 35-37

Tel. 06 40 985 985 http://www.samsung.com/hu

### **ITALIA :**

Samsung Electronics Italia S.p.A Via C. Donat Cattin, 5 20063, Cernusco Sul Naviglio (MI)

Tel. 199 153 153 Fax. 02 92141801 http://www.samsung.com/it

### **LUXEMBURG :**

Samsung Electronics Benelux BV Nijverheidsstraat?98?2160?Wommelgem, Belgium

Tel. 02 261 03 710 http://www.samsung.lu

### **O** NETHERLANDS :

Samsung Electronics Benelux BV P.O. Box 681 2600 AR Delft, The Netherlands

Tel. 0900 20 200 88 ( $\in$  0.10/Min) http://www.samsung.nl

### $\bullet$

**NORWAY :**<br>Samsung Electronics Nordic AB 194 27, Johanneslundsvägen 2, Upplands Väsby

Tel. 231 627 22 http://www.samsung.com/no

**POLAND :**<br>Samsung Electronics Polska sp. Z o.o. Dział Obsługi Klienta 02-678 Warszawa; ul. Szturmowa 2a

Tel. 0 801 801 881 Fax. +48-22-607 4448 http://www.samsung.com/pl

### **PORTUGAL :**

SAMSUNG ELECTRONICA PORTUGUESA, S.A Rua Cesario Verde, no 5-4, Piso 2795-753 Queijas-Portugal

Tel. 80 8 200 128 http://www.samsung.pt

 $\bullet$ **SLOVAKIA :** Tel. 0850 123 989

### $\bullet$

**SPAIN :**<br>SAMSUNG ELECTRONICS IBERIA, S.A Ciencies, 55-65 (Polígono Pedrosa) 08908 HOSPITALET DE LLOBREGAT (Barcelona)

Tel. 902 10 11 30 http://www.samsung.com/es

**SWEDEN :**<br>Samsung Electronics Nordic AB 194 27, Johanneslundsvägen 2, Upplands Väsby

Tel. 08 585 367 87 http://www.samsung.com/se

## **U.K :**

Samsung Electronics U.K. Ltd. Unit C, Stafford Park 12 Telford, Shropshire TF3 3BJ The United Kingdom

Tel. 0870 242 0303 Fax. 01952 297617 http://www.samsung.co.uk

### $\circ$

**RUSSIA :**<br>117545 Россия, Москва, ул. Дорожная, д.3, корп. 6

Tel. 8-800-200-0400 http://www.samsung.ru

### **UKRAINE :**

30A, Spaska St, Floor 3, Kiev 04070, Ukraine

Tel. 8-800-502-0000 Fax. +380 (44) 537 59 48 http://www.samsung.com/ur

### **AUSTRALIA :**

Samsung Electronics Australia 7 Parkview Drive, Homebush Bay NSW 2127

Tel. 1300 362 603 Fax. (612) 9763 5750 http://www.samsung.com/au

### $\bullet$

**CHINA :**<br>北京市朝阳区利泽中二路**2**号B座二层<br>三星电子(北京)技术服务有限公司 邮编:100102

Tel. 800-810-5858, 010- 6475 1880 http://www.samsungservice.com.cn

#### $\bullet$ **HONG KONG :**

Customer Service Center 11/F, Phase 2, MTL warehouse Building, Berth One, Kwai Chung, N.T., Hong Kong

Tel. 2862 6001 Fax. 2862 6971 http://www.samsung.com/hk

#### $\bullet$ **INDIA :**

2nd fl CC-28 , Nehru Enclave Kalkaji New Delhi India 110019

Tel. 3030 8282 1600 1100 11 http://www.samsung.com/in

### **INDONESIA :**

Pusat Pelayanan Purna Jual. PT.SEIN(Samsung Electronics Indonesia) Jl. Raya Pasar Minggu No.34, Jakarta Selatan

Tel. 0800-112-8888 Fax. (021)797-5080 http://www.samsung.com/id

### **JAPAN :**

Tel. 0120-327-527 Fax. 81-3-3527-5533 http://www.samsung.com/jp

### **MALAYSIA :**

Samsung Malaysia Electronics Sdn. Bhd. 3B-1-1. Level 1, Block 3B, Plaza Sentral, Jalan Stesen Sentral 5, KL Sentral , 50470, Kuala Lumpur, Malaysia

Tel. 1800-88-9999 Fax. 03-22636759 http://www.samsung.com/my

#### **PHILIPPINES :**  $\bullet$

Samsung Electronics Phils. Corp. Ground Floor, Bonaventure Plaza, Ortigas Ave. Greenhills, San Juan

Tel. 1800-10-SAMSUNG (7267864) http://www.samsung.com/ph

### **SINGAPORE :**

Samsung Asia Pte. Ltd. 20 Toh Guan Road Accord Distri Centre #01-01 Singapore 608839

Tel. 1800-SAMSUNG (7267864) Fax. (65) 6565 7513 http://www.samsung.com/sg

### **O** THAILAND:

Thai Samsung Electronics Co.,Ltd Service Department 1,6 floor Boonmitr Building 138 Silom Rd., Suriyawong Bangrak Bangkok 10500

บริษัท ไทยซัมซุงอิเล็คโทรนิดส์ จำกัด ้เลขที่ 138. อาคารบุญมิตร ชั้น 1,6 ถนนสีลม ่ แขวงสุริยวงศ์ เขตบางรัก กรุงเทพฯ 10500

Tel. 1800-29-3232 02-689-3232 Fax. 02-689-3298 http://www.samsung.com/th

# **TAIWAN :**<br>北市内湖區提頂大道二段301號2樓<br>台灣三星電子股份有限公司

Tel. 0800-329-999 http://www.samsung.com/tw

**O VIETNAM :**<br>CÔNG TY ĐIỀN TỬ SAMSUNG VINA 938 QUỐC LỘ 1A, PHƯỜNG LINH TRUNG, QUẬN THỦ ĐỨC, TP.HCM

Tel. 1 800 588 889

Fax. (084) 08-8965566 http://www.samsung.com/vn

### **SOUTH AFRICA :**

Samsung Electronics South Africa (PTY) LTD Unit 5/6, Hi Tech Villiage, Superior Road, Midrand South Africa

**Terms** 

Tel. 0860 726786 (SAMSUNG) Fax. 27-11-545-6112 http://www.samsung.com/za

**U.A.E :**

Tel. 800SAMSUNG (7267864) Fax. 009714 8837714 http://www.samsung.com/mea

Service

For Better Display

```
Authority
```
**Image Retention Free** Correct Disposal

#### $\bullet$ **Terms**

#### $\circ$ **Dot Pitch**

The image on a monitor is composed of red, green and blue dots. The closer the dots, the higher the resolution. The distance between two dots of the same color is called the 'Dot Pitch'. Unit: mm

#### $\bullet$ **Vertical Frequency**

The screen must be redrawn several times per second in order to create and display an image for the user. The frequency of this repetition per second is called Vertical Frequency or Refresh Rate. Unit: Hz

Example: If the same light repeats itself 60 times per second, this is regarded as 60 Hz.

#### $\bullet$ **Horizontal Frequency**

The time to scan one line connecting the right edge to the left edge of the screen horizontally is called Horizontal Cycle. The inverse number of the Horizontal Cycle is called Horizontal Frequency. Unit: kHz

#### $\bullet$ **Interlace and Non-Interlace Methods**

Showing the horizontal lines of the screen from the top to the bottom in order is called the Non-Interlace method while showing odd lines and then even lines in turn is called the Interlace method. The Non-Interlace method is used for the majority of monitors to ensure a clear image. The Interlace method is the same as that used in TVs.

#### $\bullet$ **Plug & Play**

This is a function that provides the best quality screen for the user by allowing the computer and the monitor to exchange information automatically. This monitor follows the international standard VESA DDC for the Plug & Play function.

#### $\bullet$ **Resolution**

The number of horizontal and vertical dots used to compose the screen image is called 'resolution'. This number shows the accuracy of the display. High resolution is good for performing multiple tasks as more image information can be shown on the screen.

Example: If the resolution is 1280 x 1024 , this means the screen is composed of 1280 horizontal dots (horizontal resolution) and 1024 vertical lines (vertical resolution).

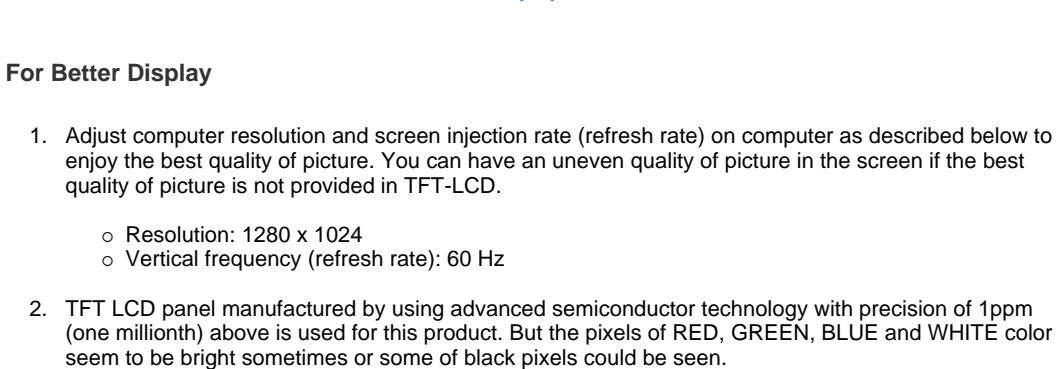

For Better Display

This is not from bad quality and you can use it without uneasiness.

 $\circ$  For example, the number of TFT LCD sub pixels that is contained in this product are 3,932,160.

Authority

**Image Retention Free** 

Correct Disposal

3. When you clean the monitor and the panel outside, please apply the recommended small amount of cleaner by using soft and dry cloth and polish it. Let LCD area not to be forced but to be scrubbed out softly.

If excessive force is applied, you can have a stain on it.

Terms

4. If you are not satisfied with the quality of picture, you can get better quality of picture by executing "auto adjustment function" in display screen that is appeared as window termination button is pressed.

If there's still noise after automatic adjustment, use FINE/COARSE adjustment function.

5. If you view a fixed screen for an extended period of time, residual image or blurriness may appear. Change the mode to energy save or set a screensaver to moving picture when you need to be away from the monitor for an extended period of time.

Service Terms For Better Display **Image Retention Free** Correct Disposal Authority

#### $\bullet$ **Authority**

Service

Ċ

**Information in this document is subject to change without notice. © 2005 Samsung Electronics Co., Ltd. All rights reserved.**

Reproduction in any manner whatsoever without the written permission of Samsung Electronics Co., Ltd. is strictly forbidden.

Samsung Electronics Co., Ltd. shall not be liable for errors contained herein or for incidental or consequential damages in connection with the furnishing, performance, or use of this material.

*Samsung* is the registered trademark of Samsung Electronics Co., Ltd.; *Microsoft*, *Windows* and *Windows NT* are registered trademarks of Microsoft Corporation; *VESA*, *DPMS* and *DDC* are registered trademarks of Video Electronics Standard Association; the *ENERGY STAR* name and logo are registered trademarks of the U.S. Environmental Protection Agency (EPA). As an ENERGY STAR Partner, Samsung Electronics Co., Ltd. has determined that this product meets the ENERGY STAR guidelines for energy efficiency. All other product names mentioned herein may be the trademarks or registered trademarks of their respective owners.

### **Class B**

This device is a Class B digital apparatus. For Safety and EMC compliance guide, you may refer to "Regulatory" Guide.
LCD Monitors and TVs may have image retention when switching from one image to another especially after displaying a stationary image for a long time. This guide is to demonstrate correct usage of LCD products in order to protect them from Image retention.

## **What is Image retention ?**   $\bullet$

Ex)

During normal operation of a LCD panel, pixel image retention doesn't occur. However, if the same image is displayed for a long time, a slight difference in electric charge accumulates between the two electrodes which encase the liquid crystal. This may cause the liquid crystal to build up in a certain areas of the display. Thus, the previous image is retained when switching to a new video image. All display products, including LCD,are subject to image retention. This is not a product defect.

Please follow the suggestions below to protect your LCD from image retention

## **Power Off, Screen Saver, or Power Save Mode**

- Turn the power off when using a stationary pattern.
	- Turn the power off for 4 hours after 24 hours in use
	- Turn the power off for 2 hours after 12 hours in use
- $\bullet$  Use a Screen saver if possible
- Screen saver in one color or a moving image is recommended.
- Set the Monitor to power off with the PC Display Properties Power Scheme.

## $\bullet$ **Suggestions for specific applications**

Ex) Airports, Transit Stations, Stock Markets, Banks, and Controlling Systems We recommend that you follow set up of your display system program as below:

- **Display Information together with Logo or Moving image cycle.**  $\bullet$ Ex) Cycle : Display Information for 1 hour followed by a Display Logo or moving image for 1 minute.
- $\bullet$ **Change the Color Information periodically (Use 2 different colors).** Ex) Rotate the Color Information with 2 colors every 30 minutes.

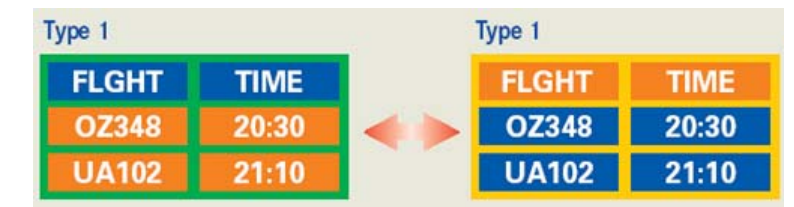

Avoid using a combination of characters and background color with large difference in luminance.

Avoid using Grey colors, which can cause Image retention easily.

• Avoid: Colors with big difference in luminance (Black & White, Grey) Ex)

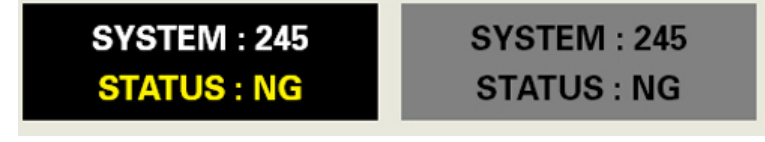

• Recommended settings: Bright colors with little difference in luminance - Change the characters color and background color every 30 minutes

Ex)

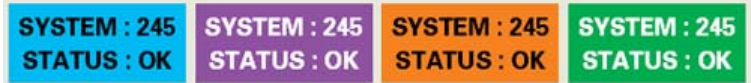

- Every 30 minutes, change the characters with movement. Ex)

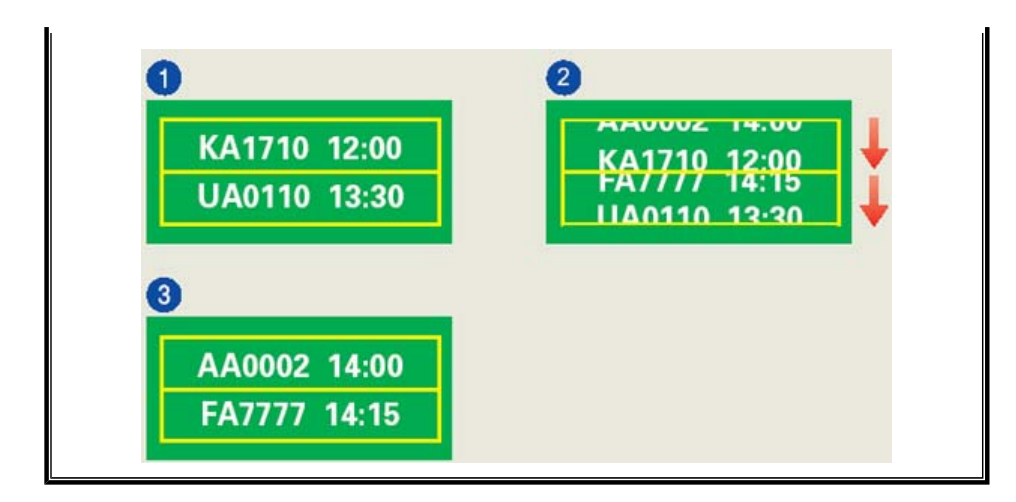

## $\bullet$ **The best way to protect your monitor from Image retention is to set your PC or System to operate a Screen Saver program when you are not using it.**

Image retention may not occur when a LCD panel is operated under normal conditions.

Normal conditions are defined as continuously changing video patterns. When the LCD panel is operated for a long time with a fixed pattern (-over 12 hours-), there may be slight difference in voltage between electrodes that work the liquid crystal (LC) in a pixel. The voltage difference between electrodes increases with time, forcing the liquid crystal to lean. When this occurs, the previous image may be seen when the pattern is changed.

To prevent this, the accumulated voltage difference must be decreased.

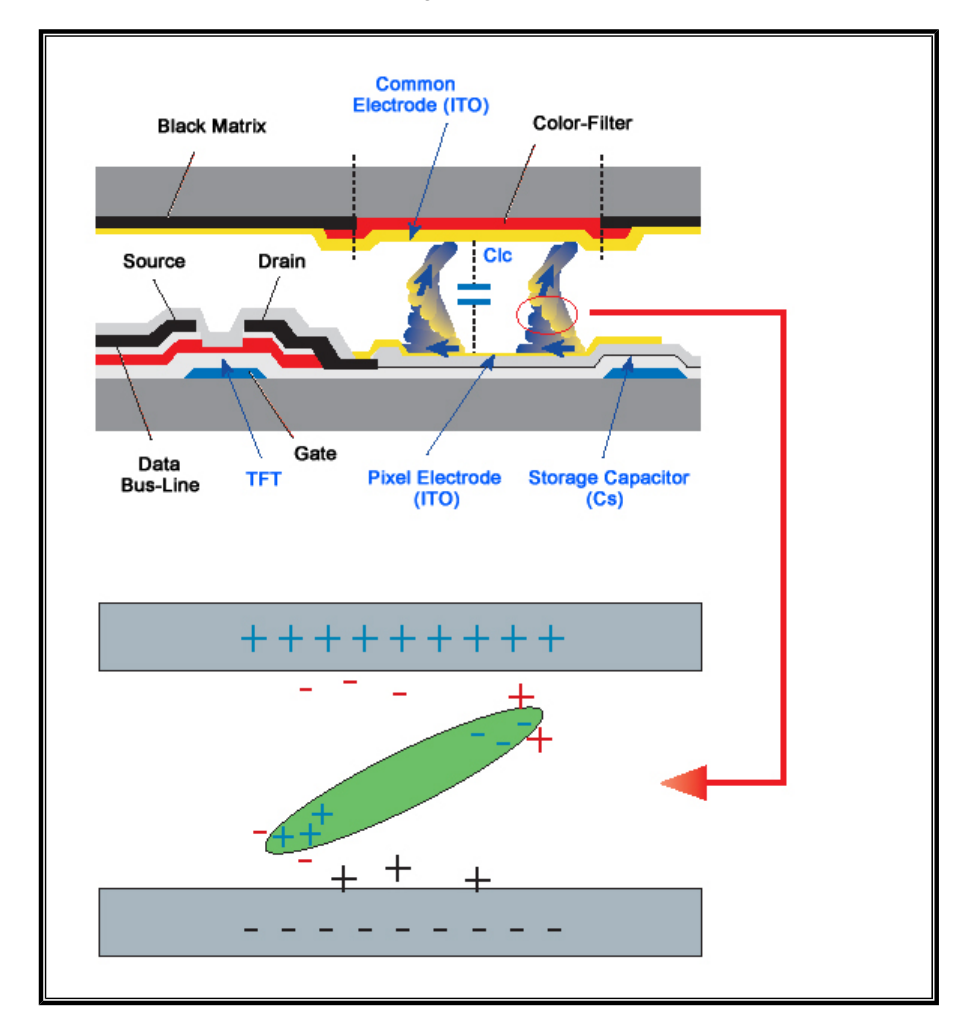

Our LCD Monitor satisfies ISO13406-2 Pixel fault Class II  $\bullet$ 

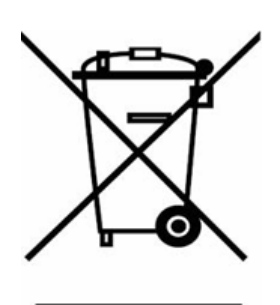

**(Applicable in the European Union and other European countries with separate collection systems)**

This marking shown on the product or its literature, indicates that it should not be disposed with other household wastes at the end of its working life. To prevent possible harm to the environment or human health from uncontrolled waste disposal, please separate this from other types of wastes and recycle it responsibly to promote the sustainable reuse of material resources.

Household users should contact either the retailer where they purchased this product, or their local government office, for details of where and how they can take this item for environmentally safe recycling.

Business users should contact their supplier and check the terms and conditions of the purchase contract. This product should not be mixed with other commercial wastes for disposal.

Free Manuals Download Website [http://myh66.com](http://myh66.com/) [http://usermanuals.us](http://usermanuals.us/) [http://www.somanuals.com](http://www.somanuals.com/) [http://www.4manuals.cc](http://www.4manuals.cc/) [http://www.manual-lib.com](http://www.manual-lib.com/) [http://www.404manual.com](http://www.404manual.com/) [http://www.luxmanual.com](http://www.luxmanual.com/) [http://aubethermostatmanual.com](http://aubethermostatmanual.com/) Golf course search by state [http://golfingnear.com](http://www.golfingnear.com/)

Email search by domain

[http://emailbydomain.com](http://emailbydomain.com/) Auto manuals search

[http://auto.somanuals.com](http://auto.somanuals.com/) TV manuals search

[http://tv.somanuals.com](http://tv.somanuals.com/)